Version 1.0b Published September 2021 Copyright©2021 ASRock INC. All rights reserved.

### Copyright Notice:

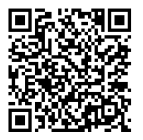

No part of this documentation may be reproduced, transcribed, transmitted, or translated in any language, in any form or by any means, except duplication of documentation by the purchaser for backup purpose, without written consent of ASRock Inc.

Products and corporate names appearing in this documentation may or may not be registered trademarks or copyrights of their respective companies, and are used only for identification or explanation and to the owners' benefit, without intent to infringe.

### Disclaimer:

Specifications and information contained in this documentation are furnished for informational use only and subject to change without notice, and should not be constructed as a commitment by ASRock. ASRock assumes no responsibility for any errors or omissions that may appear in this documentation.

With respect to the contents of this documentation, ASRock does not provide warranty of any kind, either expressed or implied, including but not limited to the implied warranties or conditions of merchantability or fitness for a particular purpose.

In no event shall ASRock, its directors, officers, employees, or agents be liable for any indirect, special, incidental, or consequential damages (including damages for loss of profits, loss of business, loss of data, interruption of business and the like), even if ASRock has been advised of the possibility of such damages arising from any defect or error in the documentation or product.

This device complies with Part 15 of the FCC Rules. Operation is subject to the following two conditions:

- (1) this device may not cause harmful interference, and
- (2) this device must accept any interference received, including interference that may cause undesired operation.

### CALIFORNIA, USA ONLY

The Lithium battery adopted on this motherboard contains Perchlorate, a toxic substance controlled in Perchlorate Best Management Practices (BMP) regulations passed by the California Legislature. When you discard the Lithium battery in California, USA, please follow the related regulations in advance.

"Perchlorate Material-special handling may apply, see www.dtsc.ca.gov/hazardouswaste/ perchlorate"

**ASRock Website: http://www.asrock.com**

### AUSTRALIA ONLY

Our goods come with guarantees that cannot be excluded under the Australian Consumer Law. You are entitled to a replacement or refund for a major failure and compensation for any other reasonably foreseeable loss or damage caused by our goods. You are also entitled to have the goods repaired or replaced if the goods fail to be of acceptable quality and the failure does not amount to a major failure. If you require assistance please call ASRock Tel : +886-2-28965588 ext.123 (Standard International call charges apply)

The terms HDMI® and HDMI High-Definition Multimedia Interface, and the HDMI logo are trademarks or registered trademarks of HDMI Licensing LLC in the United States and other countries.

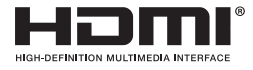

#### INTEL END USER SOFTWARE LICENSE AGREEMENT IMPORTANT - READ BEFORE COPYING, INSTALLING OR USING.

LICENSE. Licensee has a license under Intel's copyrights to reproduce Intel's Software only in its unmodified and binary form, (with the accompanying documentation, the "Software") for Licensee's personal use only, and not commercial use, in connection with Intel-based products for which the Software has been provided, subject to the following conditions:

(a) Licensee may not disclose, distribute or transfer any part of the Software, and You agree to prevent unauthorized copying of the Software.

(b) Licensee may not reverse engineer, decompile, or disassemble the Software.

(c) Licensee may not sublicense the Software.

(d) The Software may contain the software and other intellectual property of third party suppliers, some of which may be identified in, and licensed in accordance with, an enclosed license.txt file or other text or file.

(e) Intel has no obligation to provide any support, technical assistance or updates for the Software.

OWNERSHIP OF SOFTWARE AND COPYRIGHTS. Title to all copies of the Software remains with Intel or its licensors or suppliers. The Software is copyrighted and protected by the laws of the United States and other countries, and international treaty provisions. Licensee may not remove any copyright notices from the Software. Except as otherwise expressly provided above, Intel grants no express or implied right under Intel patents, copyrights, trademarks, or other intellectual property rights. Transfer of the license terminates Licensee's right to use the Software.

DISCLAIMER OF WARRANTY. The Software is provided "AS IS" without warranty of any kind, EITHER EXPRESS OR IMPLIED, INCLUDING WITHOUT LIMITATION, WARRANTIES OF MERCHANTABILITY OR FITNESS FOR ANY PARTICULAR PUR-POSE.

LIMITATION OF LIABILITY. NEITHER INTEL NOR ITS LICENSORS OR SUPPLIERS WILL BE LIABLE FOR ANY LOSS OF PROFITS, LOSS OF USE, INTERRUPTION OF BUSINESS, OR INDIRECT, SPECIAL, INCIDENTAL, OR CONSEQUENTIAL DAMAG

#### ES OF ANY KIND WHETHER UNDER THIS AGREEMENT OR OTHERWISE, EVEN IF INTEL HAS BEEN ADVISED OF THE POSSIBILITY OF SUCH DAMAGES.

LICENSE TO USE COMMENTS AND SUGGESTIONS. This Agreement does NOT obligate Licensee to provide Intel with comments or suggestions regarding the Software. However, if Licensee provides Intel with comments or suggestions for the modification, correction, improvement or enhancement of (a) the Software or (b) Intel products or processes that work with the Software, Licensee grants to Intel a non-exclusive, worldwide, perpetual, irrevocable, transferable, royalty-free license, with the right to sublicense, under Licensee's intellectual property rights, to incorporate or otherwise utilize those comments and suggestions.

TERMINATION OF THIS LICENSE. Intel or the sublicensor may terminate this license at any time if Licensee is in breach of any of its terms or conditions. Upon termination, Licensee will immediately destroy or return to Intel all copies of the Software.

THIRD PARTY BENEFICIARY. Intel is an intended beneficiary of the End User License Agreement and has the right to enforce all of its terms.

U.S. GOVERNMENT RESTRICTED RIGHTS. The Software is a commercial item (as defined in 48 C.F.R. 2.101) consisting of commercial computer software and commercial computer software documentation (as those terms are used in 48 C.F.R. 12.212), consistent with 48 C.F.R. 12.212 and 48 C.F.R 227.7202-1 through 227.7202-4. You will not provide the Software to the U.S. Government. Contractor or Manufacturer is Intel Corporation, 2200 Mission College Blvd., Santa Clara, CA 95054.

EXPORT LAWS. Licensee agrees that neither Licensee nor Licensee's subsidiaries will export/re-export the Software, directly or indirectly, to any country for which the U.S. Department of Commerce or any other agency or department of the U.S. Government or the foreign government from where it is shipping requires an export license, or other governmental approval, without first obtaining any such required license or approval. In the event the Software is exported from the U.S.A. or re-exported from a foreign destination by Licensee, Licensee will ensure that the distribution and export/re-export or import of the Software complies with all laws, regulations, orders, or other restrictions of the U.S. Export Administration Regulations and the appropriate foreign government.

APPLICABLE LAWS. This Agreement and any dispute arising out of or relating to it will be governed by the laws of the U.S.A. and Delaware, without regard to conflict of laws principles. The Parties to this Agreement exclude the application of the United Nations Convention on Contracts for the International Sale of Goods (1980). The state and federal courts sitting in Delaware, U.S.A. will have exclusive jurisdiction over any dispute arising out of or relating to this Agreement. The Parties consent to personal jurisdiction and venue in those courts. A Party that obtains a judgment against the other Party in the courts identified in this section may enforce that judgment in any court that has jurisdiction over the Parties.

Licensee's specific rights may vary from country to country.

# Motherboard Layout

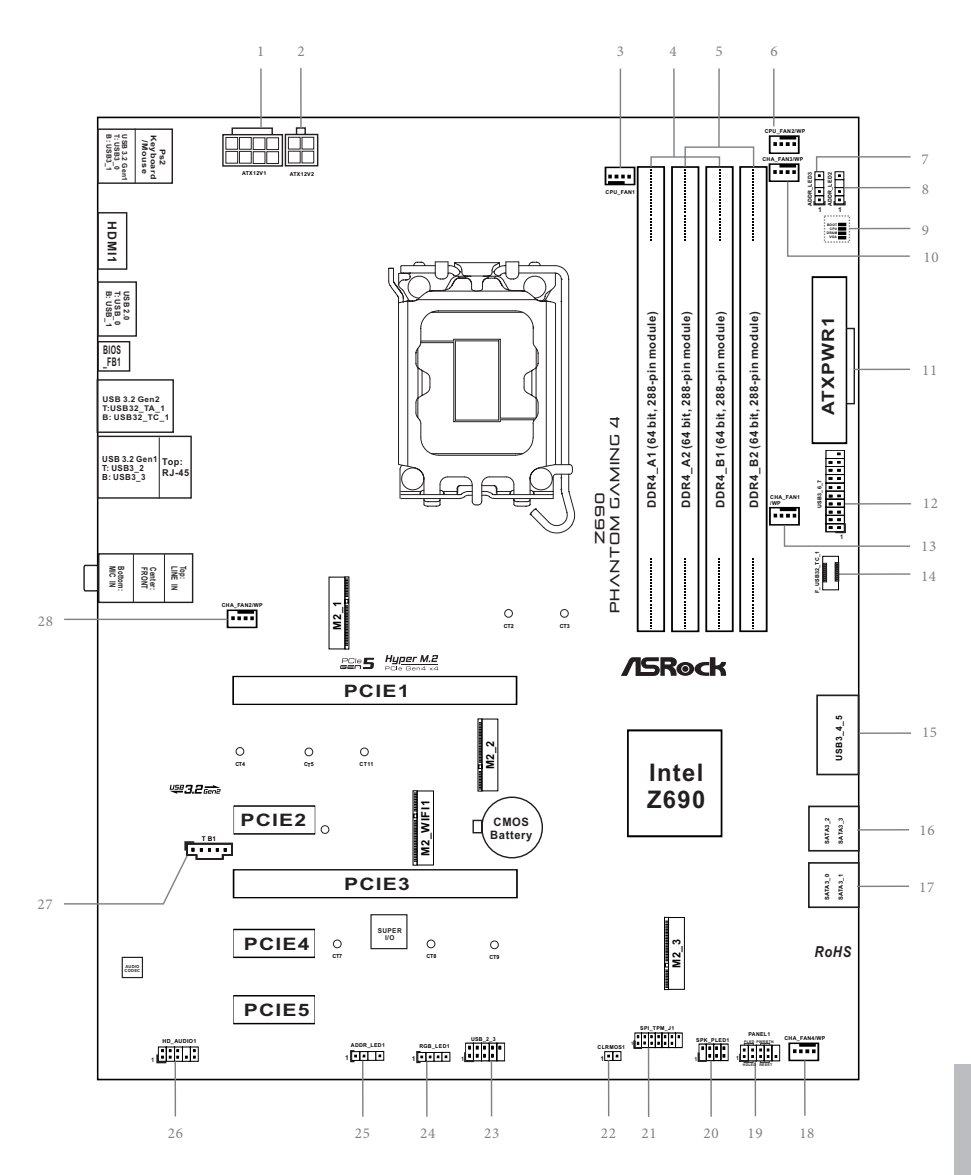

**English**

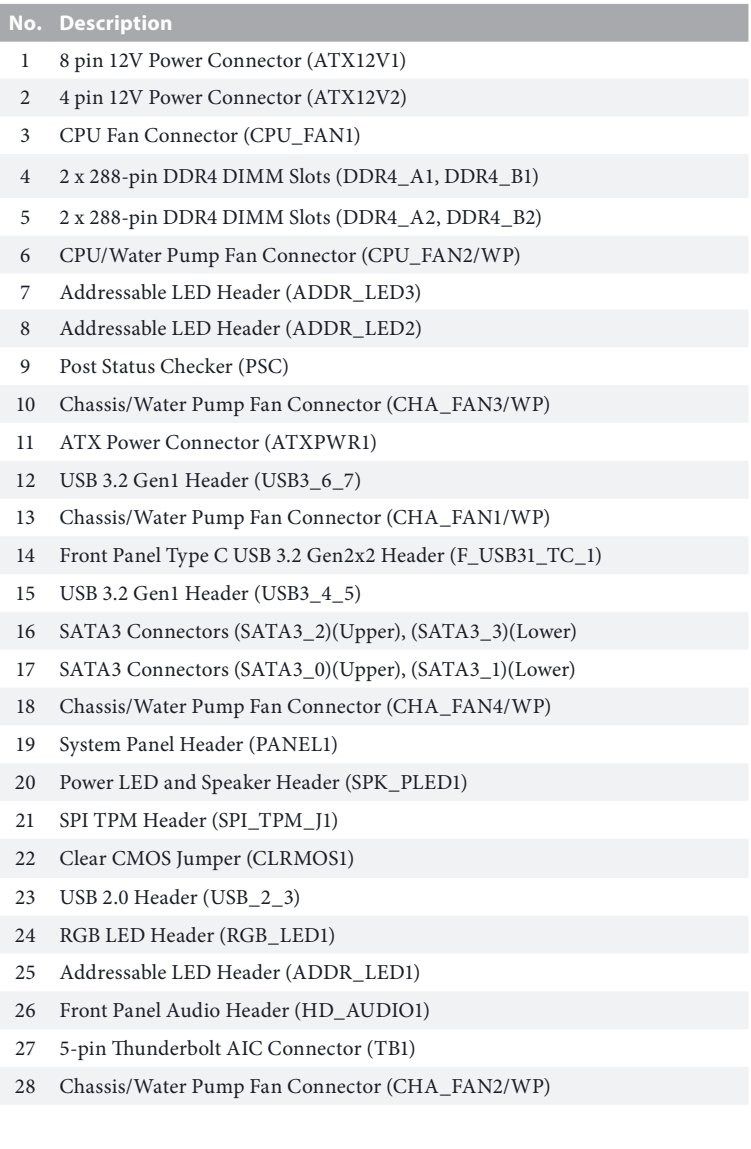

**No. Description**

# I/O Panel

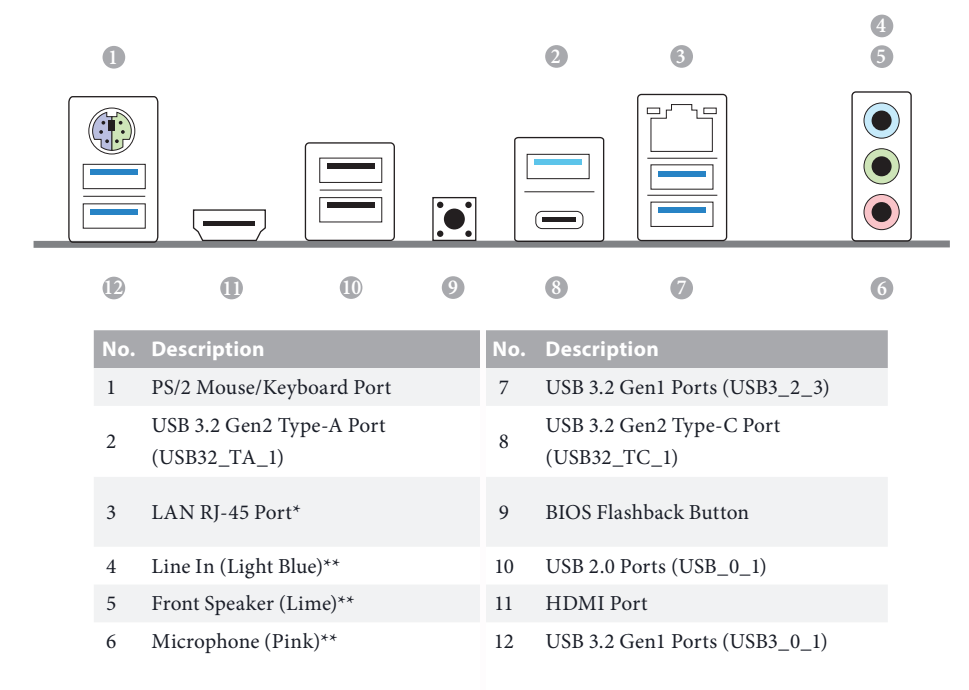

*\* There are two LEDs on each LAN port. Please refer to the table below for the LAN port LED indications.*

ACT/LINK LED

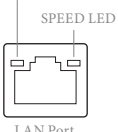

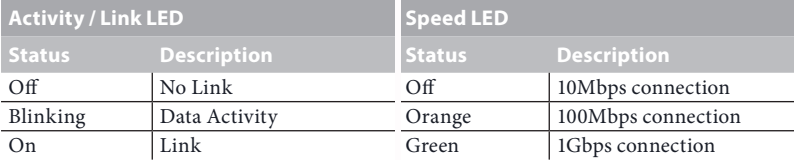

*\*\* Function of the Audio Ports in 7.1-channel Configuration:*

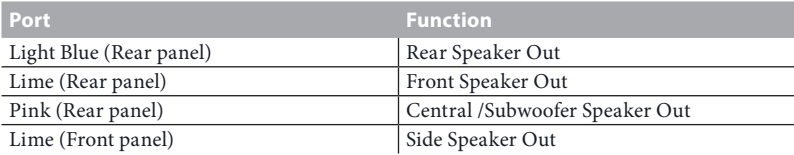

# **Chapter 1 Introduction**

Thank you for purchasing ASRock Z690 Phantom Gaming 4 motherboard, a reliable motherboard produced under ASRock's consistently stringent quality control. It delivers excellent performance with robust design conforming to ASRock's commitment to quality and endurance.

> *Because the motherboard specifications and the BIOS software might be updated, the content of this documentation will be subject to change without notice. In case any modifications of this documentation occur, the updated version will be available on ASRock's website without further notice. If you require technical support related to this motherboard, please visit our website for specific information about the model you are using. You may find the latest VGA cards and CPU support list on ASRock's website as well. ASRock website http://www.asrock.com.*

# 1.1 Package Contents

- • ASRock Z690 Phantom Gaming 4 Motherboard (ATX Form Factor)
- • ASRock Z690 Phantom Gaming 4 Quick Installation Guide
- • ASRock Z690 Phantom Gaming 4 Support CD
- • 2 x Serial ATA (SATA) Data Cables (Optional)
- • 4 x Screws for M.2 Sockets (Optional)
- • 1 x I/O Panel Shield

# 1.2 Specifications

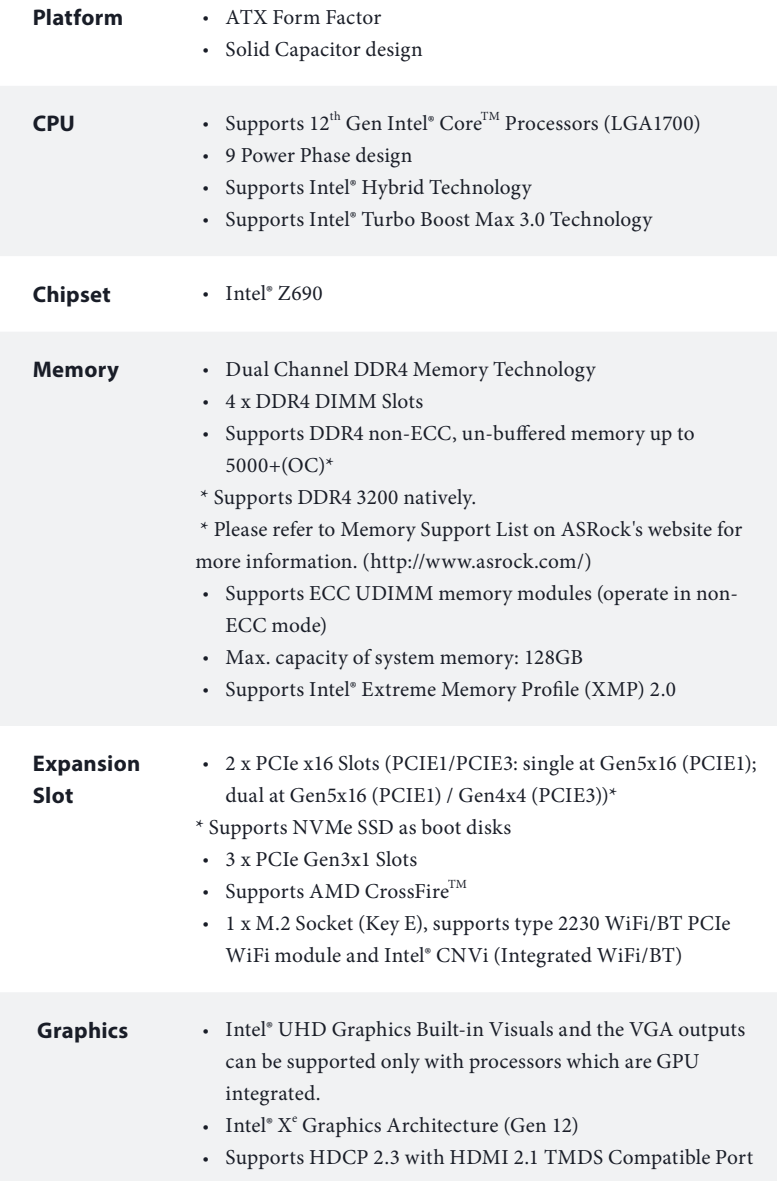

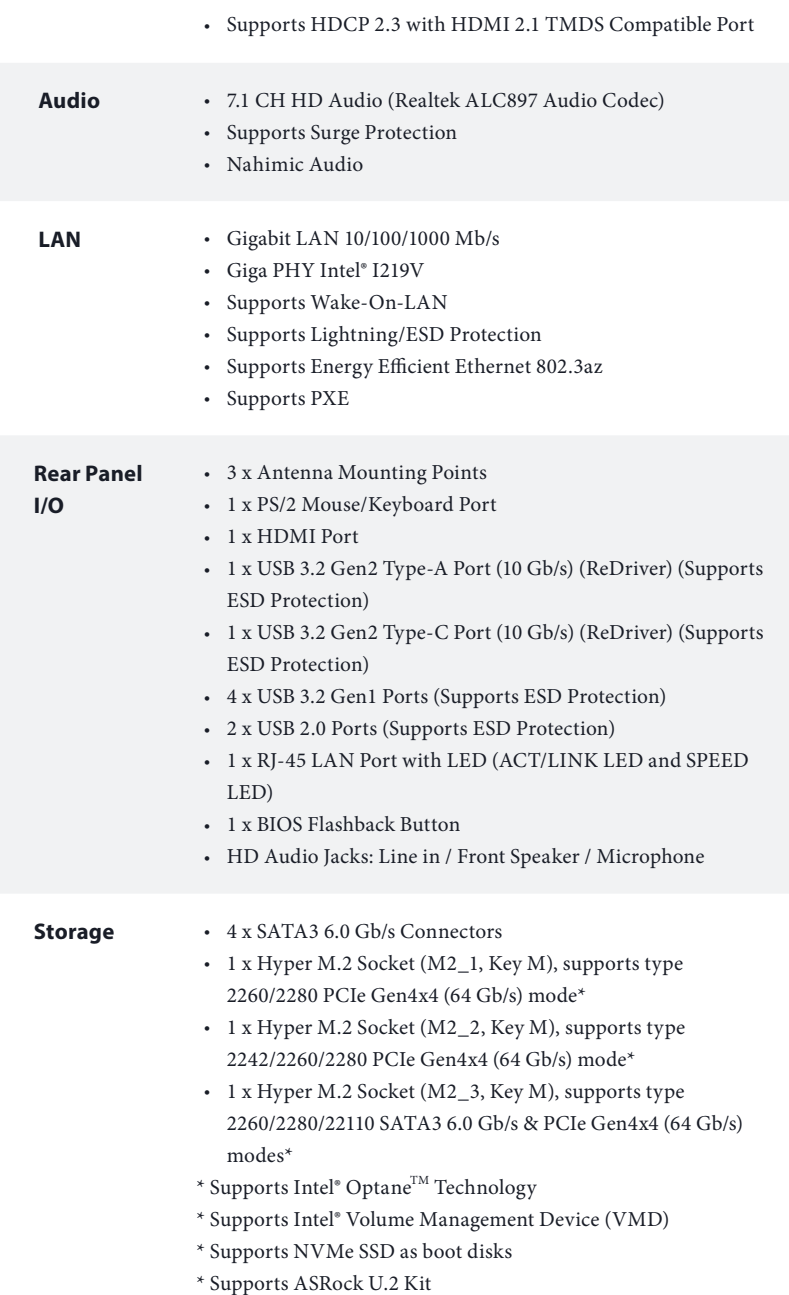

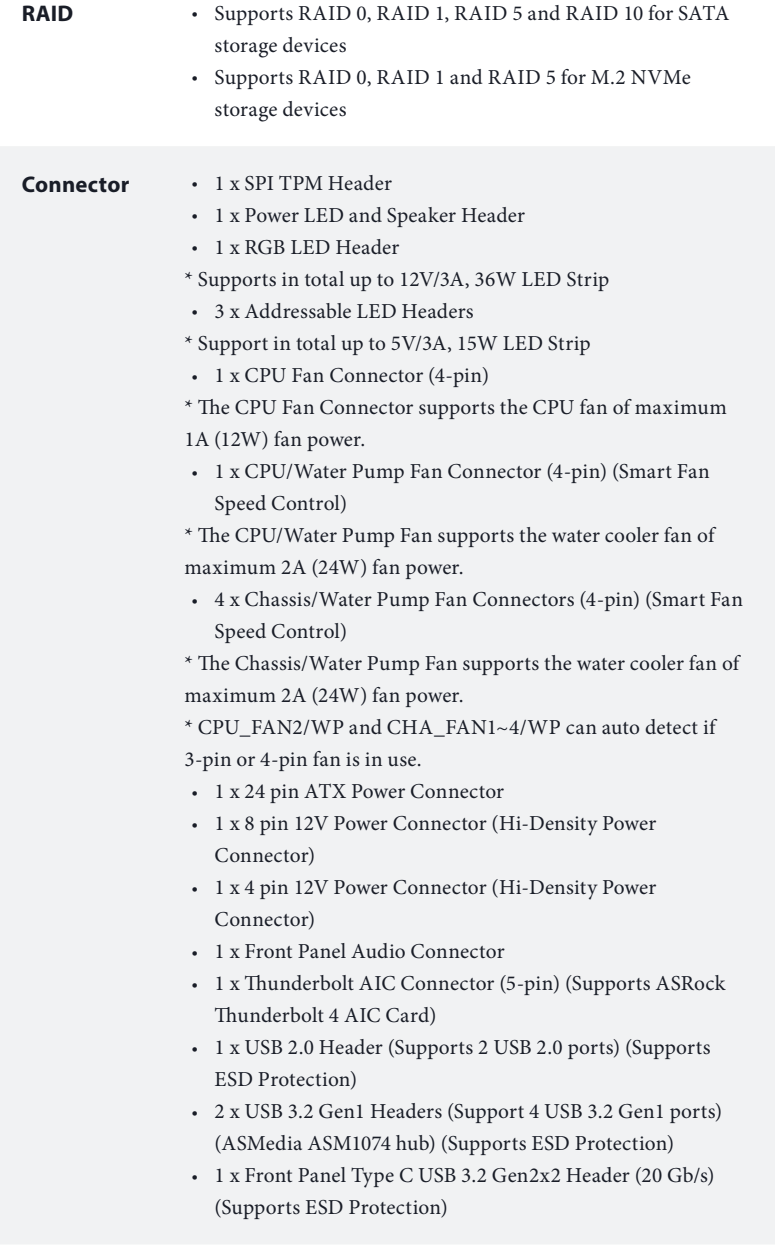

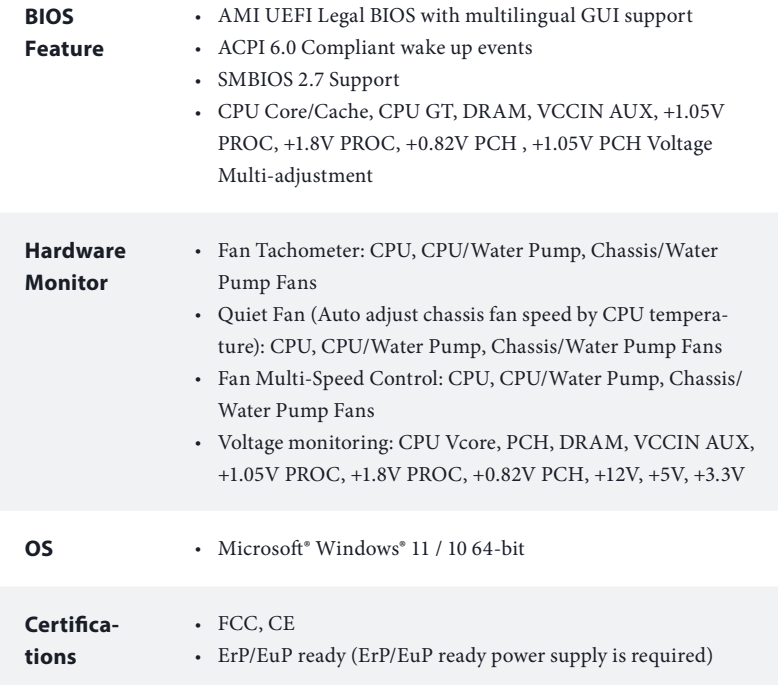

 *\* For detailed product information, please visit our website: http://www.asrock.com*

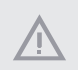

*Please realize that there is a certain risk involved with overclocking, including adjusting the setting in the BIOS, applying Untied Overclocking Technology, or using third-party overclocking tools. Overclocking may affect your system's stability, or even cause damage to the components and devices of your system. It should be done at your own risk and expense. We are not responsible for possible damage caused by overclocking.*

# **Chapter 2 Installation**

This is an ATX form factor motherboard. Before you install the motherboard, study the configuration of your chassis to ensure that the motherboard fits into it.

# Pre-installation Precautions

Take note of the following precautions before you install motherboard components or change any motherboard settings.

- • Make sure to unplug the power cord before installing or removing the motherboard components. Failure to do so may cause physical injuries and damages to motherboard components.
- • In order to avoid damage from static electricity to the motherboard's components, NEVER place your motherboard directly on a carpet. Also remember to use a grounded wrist strap or touch a safety grounded object before you handle the components.
- • Hold components by the edges and do not touch the ICs.
- • Whenever you uninstall any components, place them on a grounded anti-static pad or in the bag that comes with the components.
- When placing screws to secure the motherboard to the chassis, please do not overtighten the screws! Doing so may damage the motherboard.

# 2.1 Installing the CPU

**1**

- *1. Before you insert the 1700-Pin CPU into the socket, please check if the PnP cap is on the socket, if the CPU surface is unclean, or if there are any bent pins in the socket. Do not force to insert the CPU into the socket if above situation is found. Otherwise, the CPU will be seriously damaged.*
- *2. Unplug all power cables before installing the CPU.*

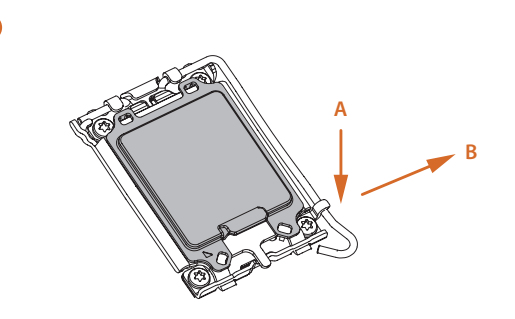

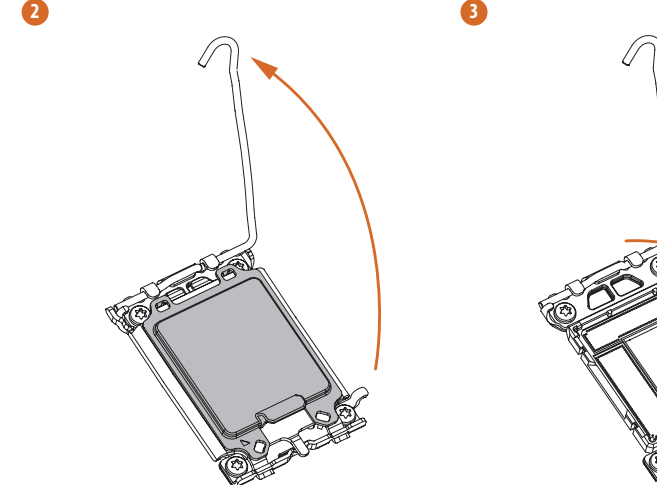

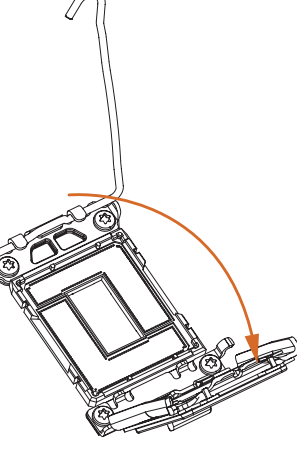

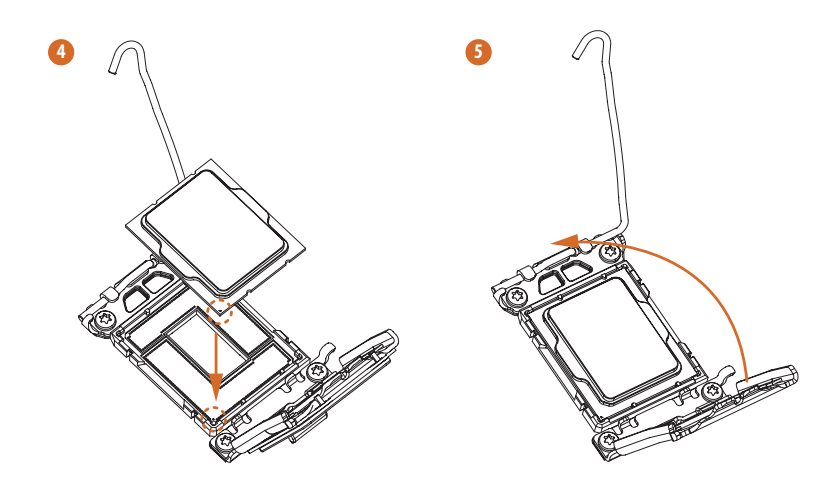

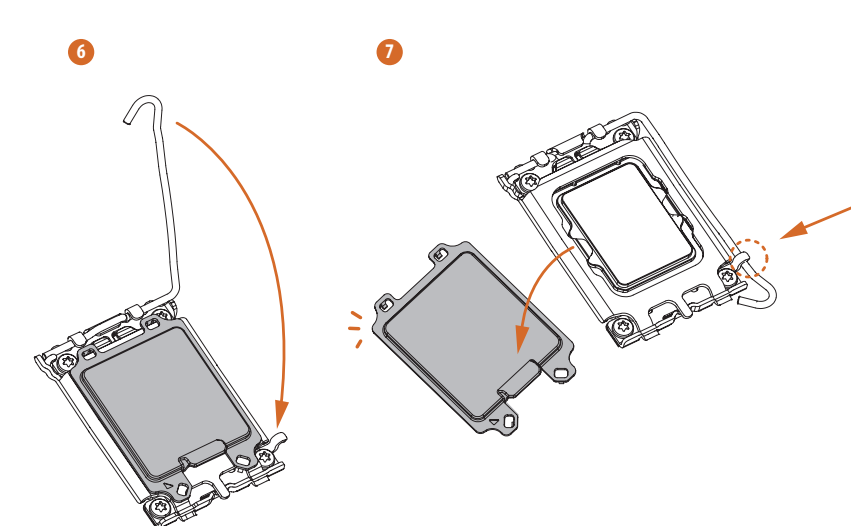

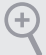

*Please save and replace the cover if the processor is removed. The cover must be placed if you wish to return the motherboard for after service.*

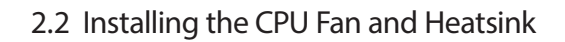

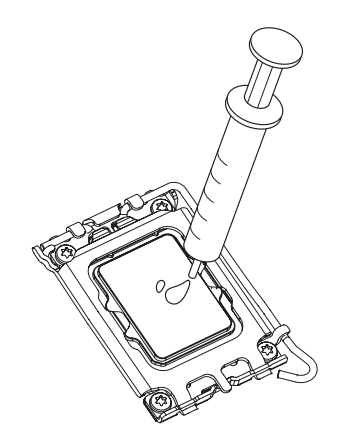

**1 2**  $\circledcirc$ CPU\_FAN $\mathcal{F}$ Ķ  $\sum_{i=1}^{n}$  $\sum_{i=1}^{n}$ 

**English**

# 2.3 Installing Memory Modules (DIMM)

This motherboard provides four 288-pin DDR4 (Double Data Rate 4) DIMM slots, and supports Dual Channel Memory Technology.

- *1. For dual channel configuration, you always need to install identical (the same brand, speed, size and chip-type) DDR4 DIMM pairs.*
- *2. It is unable to activate Dual Channel Memory Technology with only one or three memory module installed.*
- *3. It is not allowed to install a DDR, DDR2 or DDR3 memory module into a DDR4 slot; otherwise, this motherboard and DIMM may be damaged.*

### Dual Channel Memory Configuration

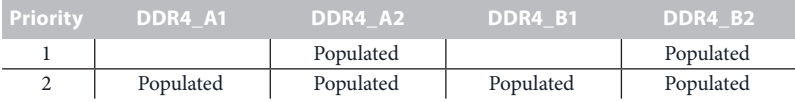

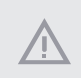

*The DIMM only fits in one correct orientation. It will cause permanent damage to the motherboard and the DIMM if you force the DIMM into the slot at incorrect orientation.*

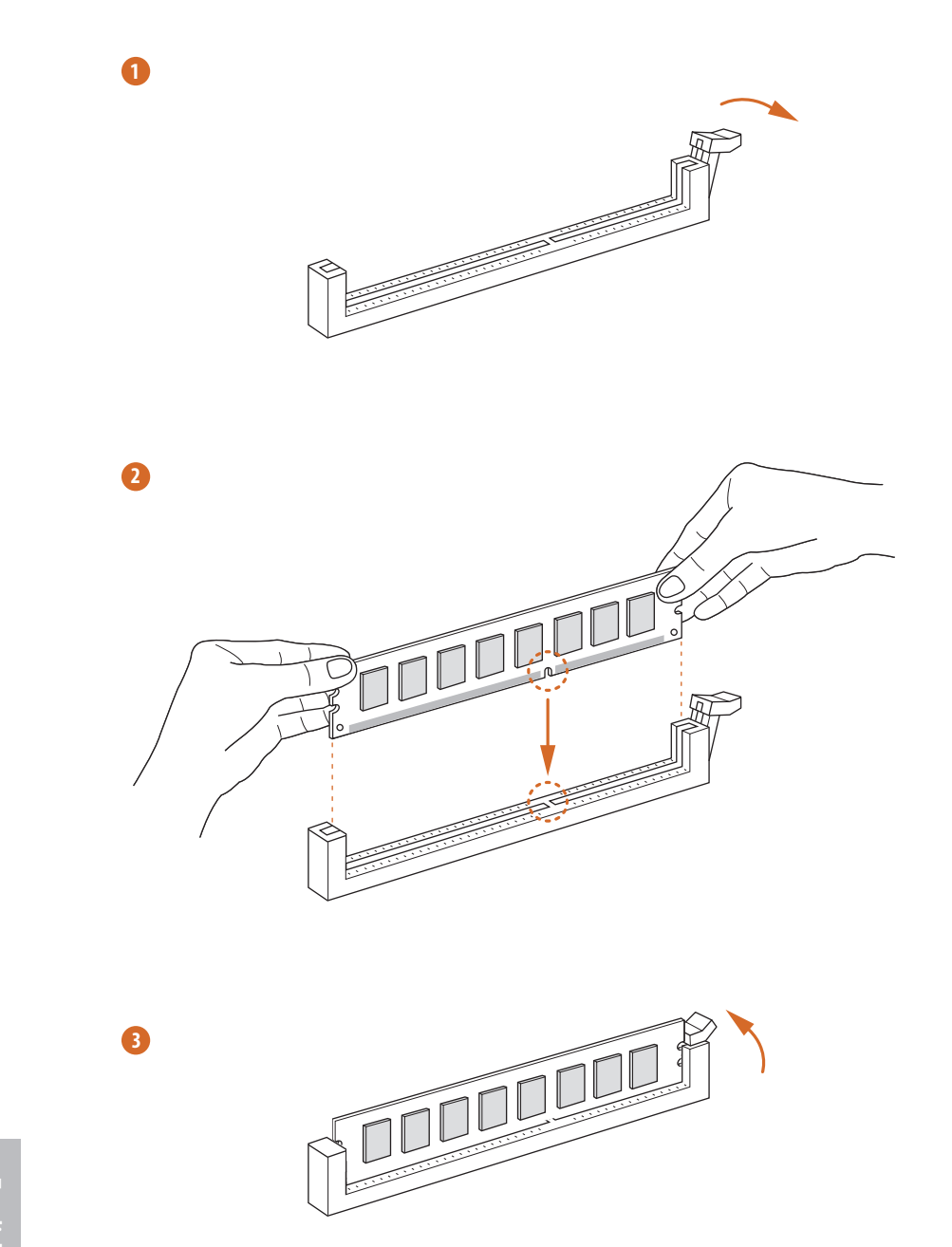

# 2.4 Expansion Slots (PCIe Slots)

### There are 5 PCIe slots on the motherboard.

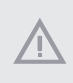

*Before installing an expansion card, please make sure that the power supply is switched off or the power cord is unplugged. Please read the documentation of the expansion card and make necessary hardware settings for the card before you start the installation.*

### **PCIe slots:**

PCIE1 (PCIe 5.0 x16 slot) is used for PCIe x16 lane width graphics cards. PCIE2 (PCIe 3.0 x1 slot) is used for PCIe x1 lane width cards. PCIE3 (PCIe 4.0 x16 slot) is used for PCIe x4 lane width graphics cards. PCIE4 (PCIe 3.0 x1 slot) is used for PCIe x1 lane width cards. PCIE5 (PCIe 3.0 x1 slot) is used for PCIe x1 lane width cards.

### PCIe Slot Configurations

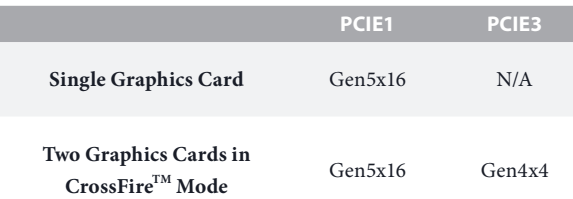

*For a better thermal environment, please connect a chassis fan to the motherboard's chassis fan connector (CHA\_FAN1/WP, CHA\_FAN2/WP, CHA\_FAN3/WP or CHA\_FAN4/WP) when using multiple graphics cards.*

# 2.5 Jumpers Setup

The illustration shows how jumpers are setup. When the jumper cap is placed on the pins, the jumper is "Short". If no jumper cap is placed on the pins, the jumper is "Open".

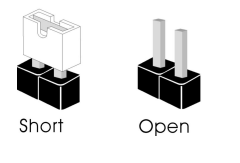

Clear CMOS Jumper (CLRMOS1) (see p.1, No. 22)

2-pin Jumper

CLRMOS1 allows you to clear the data in CMOS. To clear and reset the system parameters to default setup, please turn off the computer and unplug the power cord from the power supply. After waiting for 15 seconds, use a jumper cap to short the pins on CLRMOS1 for 5 seconds. However, please do not clear the CMOS right after you update the BIOS. If you need to clear the CMOS when you just finish updating the BIOS, you must boot up the system first, and then shut it down before you do the clear-CMOS action. Please be noted that the password, date, time, and user default profile will be cleared only if the CMOS battery is removed. Please remember toremove the jumper cap after clearing the CMOS.

# 2.6 Onboard Headers and Connectors

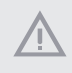

*Onboard headers and connectors are NOT jumpers. Do NOT place jumper caps over these headers and connectors. Placing jumper caps over the headers and connectors will cause permanent damage to the motherboard.*

System Panel Header (9-pin PANEL1) (see p.1, No. 19)

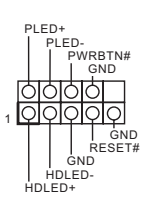

Connect the power button, reset button and system status indicator on the chassis to this header according to the pin assignments below. Note the positive and negative pins before connecting the cables.

#### *PWRBTN (Power Button):*

*Connect to the power button on the chassis front panel. You may configure the way to turn off your system using the power button.*

#### *RESET (Reset Button):*

*Connect to the reset button on the chassis front panel. Press the reset button to restart the computer if the computer freezes and fails to perform a normal restart.*

#### *PLED (System Power LED):*

*Connect to the power status indicator on the chassis front panel. The LED is on when the system is operating. The LED keeps blinking when the system is in S1/S3 sleep state. The LED is off when the system is in S4 sleep state or powered off (S5).*

#### *HDLED (Hard Drive Activity LED):*

*Connect to the hard drive activity LED on the chassis front panel. The LED is on when the hard drive is reading or writing data.*

*The front panel design may differ by chassis. A front panel module mainly consists of power button, reset button, power LED, hard drive activity LED, speaker and etc. When connecting your chassis front panel module to this header, make sure the wire assignments and the pin assignments are matched correctly.*

Power LED and Speaker Header (7-pin SPK\_PLED1) (see p.1, No. 20)

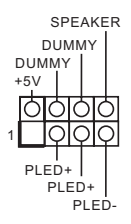

Please connect the chassis power LED and the chassis speaker to this header.

Serial ATA3 Connectors Right-Angle: (SATA3\_0: see p.1, No. 17)(Upper) (SATA3\_1: see p.1, No. 17)(Lower) (SATA3\_2: see p.1, No. 16)(Upper) (SATA3\_3: see p.1, No. 16)(Lower)

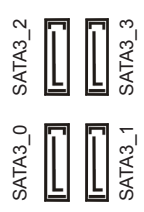

These four SATA3 connectors support SATA data cables for internal storage devices with up to 6.0 Gb/s data transfer rate.

USB 2.0 Header (9-pin USB\_2\_3) (see p.1, No. 23)

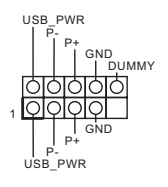

There is a USB 2.0 header on this motherboard. This USB 2.0 header can support two ports.

USB 3.2 Gen1 Headers Vertical: (19-pin USB3\_6\_7) (see p.1, No. 12)

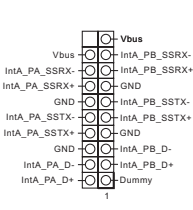

There are two headers on this motherboard. Each USB 3.2 Gen1 header can support two ports.

Right-Angle: (19-pin USB3\_4\_5) (see p.1, No. 15)

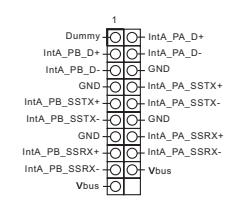

Front Panel Type C USB 3.2 Gen2x2 Header (20-pin F\_USB32\_TC\_1) (see p.1, No. 14)

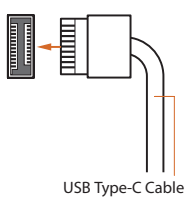

There is one Front Panel Type C USB 3.2 Gen2x2 Header on this motherboard. This header is used for connecting a USB 3.2 Gen2x2 module for additional USB 3.2 Gen2x2 ports.

Front Panel Audio Header (9-pin HD\_AUDIO1) (see p.1, No. 26)

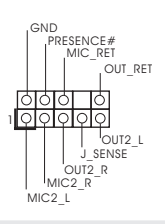

### This header is for connecting audio devices to the front audio panel.

*1. High Definition Audio supports Jack Sensing, but the panel wire on the chassis must support HDA to function correctly. Please follow the instructions in our manual and chassis manual to install your system.*

- *2. If you use an AC'97 audio panel, please install it to the front panel audio header by the steps below:*
	- *A. Connect Mic\_IN (MIC) to MIC2\_L.*
	- *B. Connect Audio\_R (RIN) to OUT2\_R and Audio\_L (LIN) to OUT2\_L.*
	- *C. Connect Ground (GND) to Ground (GND).*

*D. MIC\_RET and OUT\_RET are for the HD audio panel only. You don't need to connect them for the AC'97 audio panel.*

*E. To activate the front mic, go to the "FrontMic" Tab in the Realtek Control panel and adjust "Recording Volume".*

Chassis/Water Pump Fan Connectors (4-pin CHA\_FAN1/WP) (see p.1, No. 13) (4-pin CHA\_FAN2/WP) (see p.1, No. 28) (4-pin CHA\_FAN3/WP) (see p.1, No. 10) (4-pin CHA\_FAN4/WP) (see p.1, No. 18)

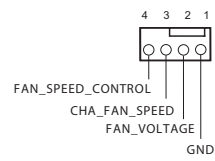

This motherboard provides four 4-Pin water cooling chassis fan connectors. If you plan to connect a 3-Pin chassis water cooler fan, please connect it to Pin 1-3.

CPU Fan Connector (4-pin CPU\_FAN1) (see p.1, No. 3)

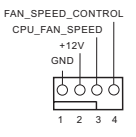

This motherboard provides a 4-Pin CPU fan (Quiet Fan) connector. If you plan to connect a 3-Pin CPU fan, please connect it to Pin 1-3.

CPU/Water Pump Fan Connector (4-pin CPU\_FAN2/WP) (see p.1, No. 6)

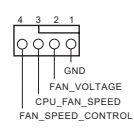

This motherboard provides a 4-Pin water cooling CPU fan connector. If you plan to connect a 3-Pin CPU water cooler fan, please connect it to Pin 1-3.

ATX Power Connector (24-pin ATXPWR1) (see p.1, No. 11)

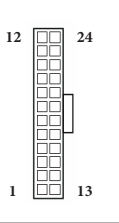

This motherboard provides a 24-pin ATX power connector. To use a 20-pin ATX power supply, please plug it along Pin 1 and Pin 13.

ATX 12V Power Connector (8-pin ATX12V1) (see p.1, No. 1)

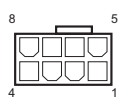

This motherboard provides an 8-pin ATX 12V power connector. To use a 4-pin ATX power supply, please plug it along Pin 1 and Pin 5.

**\*Warning: Please make sure that the power cable connected is for the CPU and not the graphics card. Do not plug the PCIe power cable to this connector.**

ATX 12V Power Connector (4-pin ATX12V2) (see p.1, No. 2)

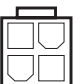

Please connect an ATX 12V power supply to this connector.

\*The power supply plug fits into this connector in only one orientation.

\*Connecting an ATX 12V 4-pin cable to ATX12V2 is optional.

\*For advanced overclocking we suggest using this connector together with ATX12V1.

SPI TPM Header (13-pin SPI\_TPM\_J1) (see p.1, No. 21)

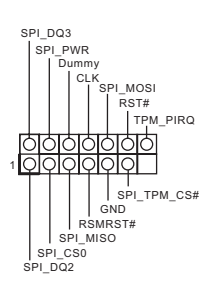

This connector supports SPI Trusted Platform Module (TPM) system, which can securely store keys, digital certificates, passwords, and data. A TPM system also helps enhance network security, protects digital identities, and ensures platform integrity.

Thunderbolt AIC Connector (5-pin TB1) (see p.1, No. 27)

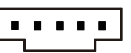

Please connect a Thunderbolt™ add-in card (AIC) to this connector via the GPIO cable. \*Please install the Thunderbolt™ AIC card to PCIE3 (default slot).

RGB LED Header (4-pin RGB\_LED1) (see p.1, No. 24)

+12V G R B 1

This RGB header is used to connect RGB LED extension cable which allow users to choose from various LED lighting effects. **Caution: Never install the RGB LED cable in the wrong orientation; otherwise, the cable may be damaged.**

\*Please refer to page 38 for further instructions on this header.

Addressable LED Headers (3-pin ADDR\_LED1) (see p.1, No. 25)

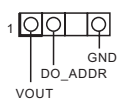

(3-pin ADDR\_LED2) (see p.1, No. 8) (3-pin ADDR\_LED3) (see p.1, No. 7)

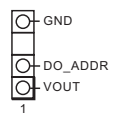

These headers are used to connect Addressable LED extension cables which allow users to choose from various LED lighting effects.

**Caution: Never install the Addressable LED cable in the wrong orientation; otherwise, the cable may be damaged.**

\*Please refer to page 39 for further instructions on this header.

# 2.7 Smart Button

The motherboard has a smart button: BIOS Flashback Button, allowing users to flash the BIOS.

BIOS Flashback Button (BIOS\_FB1) (see p.3, No. 9)

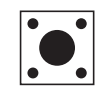

BIOS Flashback Switch allows users to flash the BIOS.

ASRock BIOS Flashback feature allows you to update BIOS without powering on the system, even without CPU.

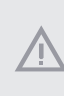

*Before using the BIOS Flashback function, please suspend BitLocker and any encryption or security relying on the TPM. Make sure that you have already stored and backup-ed the recovery key. If the recovery key is missing while encryption is active, the data will stay encrypted and the system will not boot into the operating system. It is recommended to disable fTPM before updating the BIOS. Otherwise an unpredictable failure may occur.*

To use the USB BIOS Flashback function, Please follow the steps below.

- 1. Download the latest BIOS file from ASRock's website : http://www.asrock.com.
- 2. Copy the BIOS file to your USB flash drive. Please make sure the file system of your USB flash drive must be FAT32.
- 3. Extract BIOS file from the zip file.
- 4. Rename the file to "**creative.rom**" and save it to the root directory of X: USB flash drive.
- 5. Plug the 24 pin power connector to the motherboard. Then turn on the power supply's AC switch.

\*There is no need to power on the system.

- 6. Then plug your USB drive to the USB BIOS Flashback port.
- 7. Press the BIOS Flashback Switch for about three seconds. Then the LED starts to blink.
- 8. Wait until the LED stops blinking, indicating that BIOS flashing has been completed. \*If the LED light turns solid green, this means that the BIOS Flashback is not operating properly. Please make sure that you plug the USB drive to the USB BIOS Flashback port.

 \*\*If the LED does not light up at all then please disconnect power from the system and remove/ disconnect the CMOS battery from the motherboard for several minutes. Reconnect power and battery and try again.

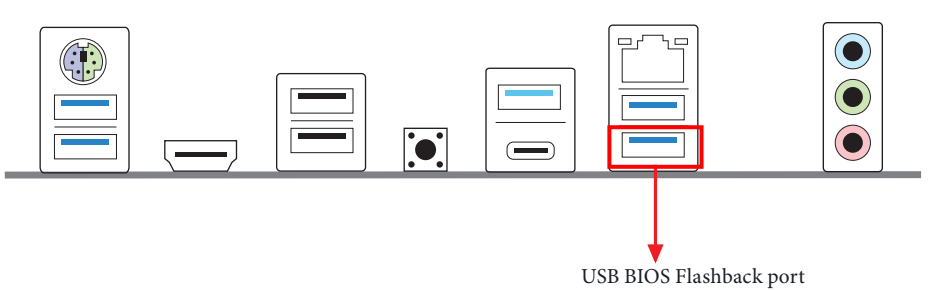

# 2.8 Post Status Checker

Post Status Checker (PSC) diagnoses the computer when users power on the machine. It emits a red light to indicate whether the CPU, memory, VGA or storage is dysfunctional. The lights go off if the four mentioned above are functioning normally.

# 2.9 M.2 WiFi/BT PCIe WiFi Module and Intel® CNVi (Integrated WiFi/BT) Installation Guide

The M.2, also known as the Next Generation Form Factor (NGFF), is a small size and versatile card edge connector that aims to replace mPCIe and mSATA. The M.2 Socket (Key E) supports type 2230 WiFi/BT PCIe WiFi module and Intel® CNVi (Integrated WiFi/BT). \* The M.2 socket does not support SATA M.2 SSDs.

*Before you install Intel® Integrated Connectivity (CNVi) module, be sure to turn off the AC power.*

Installing the WiFi/BT module or Intel® CNVi (Integrated WiFi/BT)

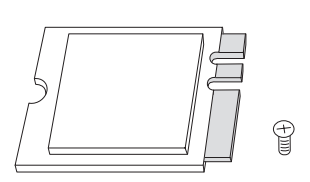

### *Step 1*

Prepare a type 2230 WiFi/BT PCIe WiFi module or Intel® CNVi (Integrated WiFi/BT) and the screw.

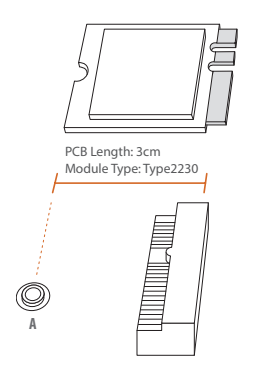

#### *Step 2*

Find the nut location to be used.

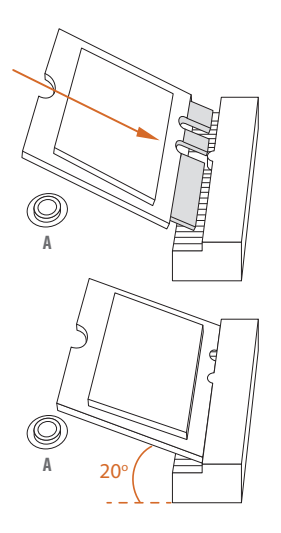

### *Step 3*

Gently insert the WiFi/BT PCIe WiFi module or Intel® CNVi (Integrated WiFi/BT) into the M.2 slot. Please be aware that the module only fits in one orientation.

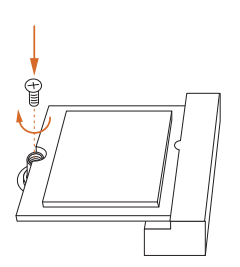

### *Step 4*

Tighten the screw with a screwdriver to secure the module into place. Please do not overtighten the screw as this might damage the module.

# 2.10 M.2 SSD (NGFF) Module Installation Guide (M2\_1)

The M.2, also known as the Next Generation Form Factor (NGFF), is a small size and versatile card edge connector that aims to replace mPCIe and mSATA. The Hyper M.2 Socket (M2\_1, Key M) supports type 2260/2280 PCIe Gen4x4 (64 Gb/s) mode.

### Installing the M.2\_SSD (NGFF) Module

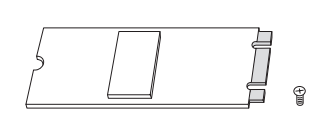

*Step 1*

Prepare a M.2\_SSD (NGFF) module and the screw.

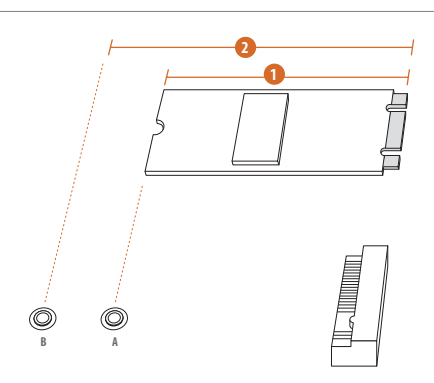

# **No. 1 2** Nut Location A B PCB Length 6cm 8cm Module Type Type 2260 Type 2280

### *Step 2*

Depending on the PCB type and length of your M.2\_SSD (NGFF) module, find the corresponding nut location to be used.

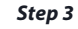

Move the standoff based on the module type and length. The standoff is placed at the nut location B by default. Skip Step 3 and 4 and go straight to Step 5 if you are going to use the default nut. Otherwise, release the standoff by hand.

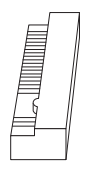

### *Step 4*

Peel off the yellow protective film on the nut to be used. Hand tighten the standoff into the desired nut location on the motherboard.

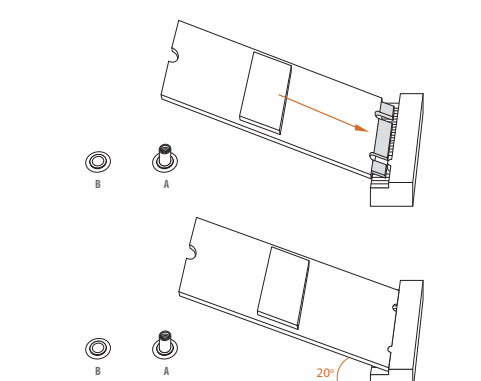

**B A**

(©)

**B A**

### *Step 5*

Gently insert the M.2 (NGFF) SSD module into the M.2 slot. Please be aware that the M.2 (NGFF) SSD module only fits in one orientation.

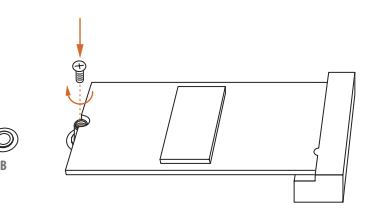

### *Step 6*

Tighten the screw with a screwdriver to secure the module into place. Please do not overtighten the screw as this might damage the module.

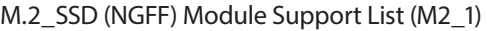

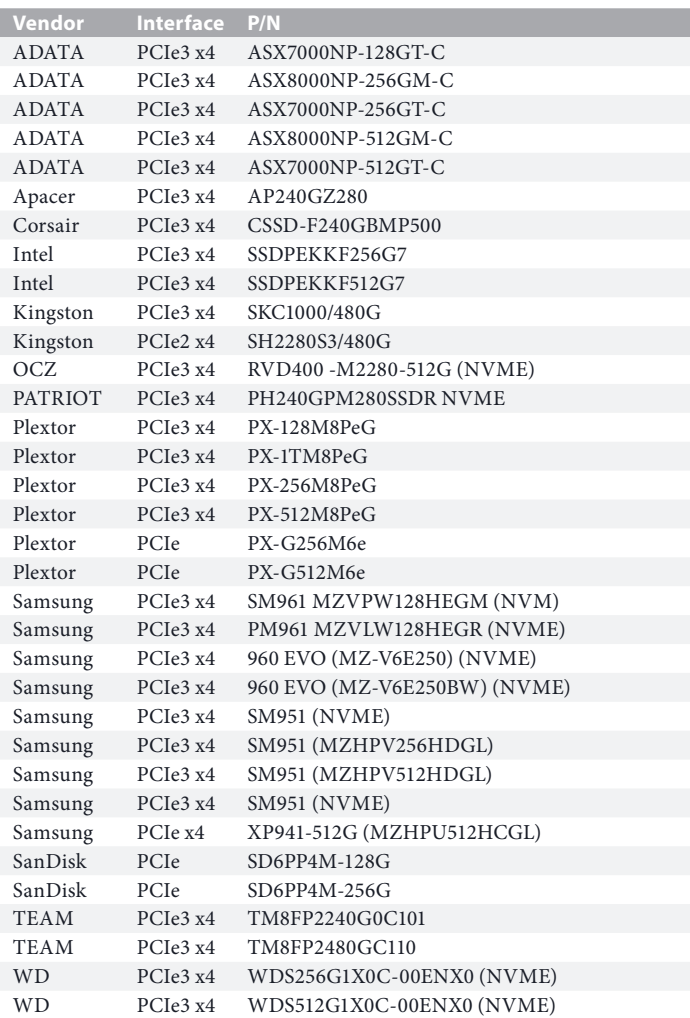

For the latest updates of M.2\_SSD (NFGG) module support list, please visit our website for details: http://www.asrock.com

# 2.11 M.2\_SSD (NGFF) Module Installation Guide (M2\_2)

The M.2, also known as the Next Generation Form Factor (NGFF), is a small size and versatile card edge connector that aims to replace mPCIe and mSATA. The Hyper M.2 Socket (M2\_2, Key M) supports type 2242/2260/2280 PCIe Gen4x4 (64 Gb/s) mode.

### Installing the M.2\_SSD (NGFF) Module

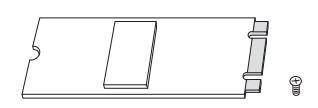

Prepare a M.2\_SSD (NGFF) module and the screw.

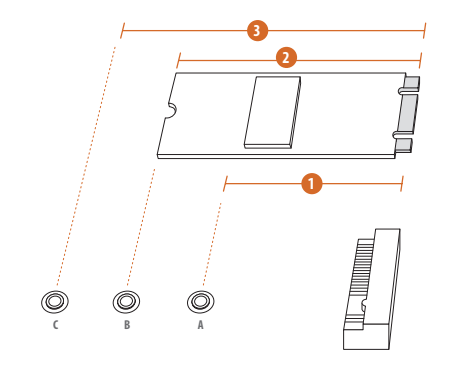

### *Step 2*

*Step 1*

Depending on the PCB type and length of your M.2\_SSD (NGFF) module, find the corresponding nut location to be used.

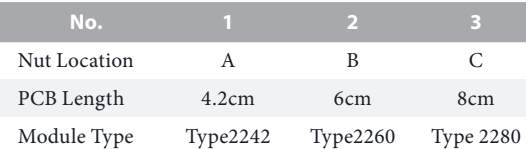

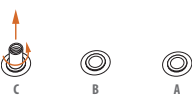

**C B A**

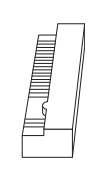

#### *Step 3*

Move the standoff based on the module type and length. The standoff is placed at the nut location C by default. Skip Step 3 and 4 and go straight to Step 5 if you are going to use the default nut. Otherwise, release the standoff by hand.

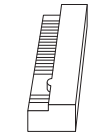

### *Step 4*

Peel off the yellow protective film on the nut to be used. Hand tighten the standoff into the desired nut location on the motherboard.

### *Step 5*

Gently insert the M.2 (NGFF) SSD module into the M.2 slot. Please be aware that the M.2 (NGFF) SSD module only fits in one orientation.

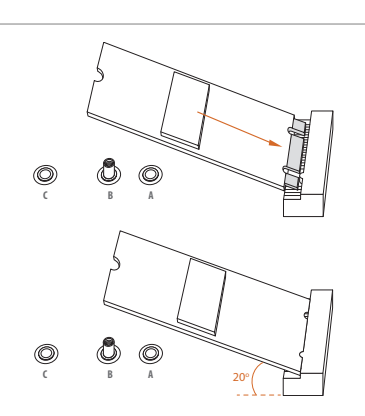

**c** <u>*L*  $\qquad$  **NUT**</u>

#### *Step 6*

Tighten the screw with a screwdriver to secure the module into place. Please do not overtighten the screw as this might damage the module.

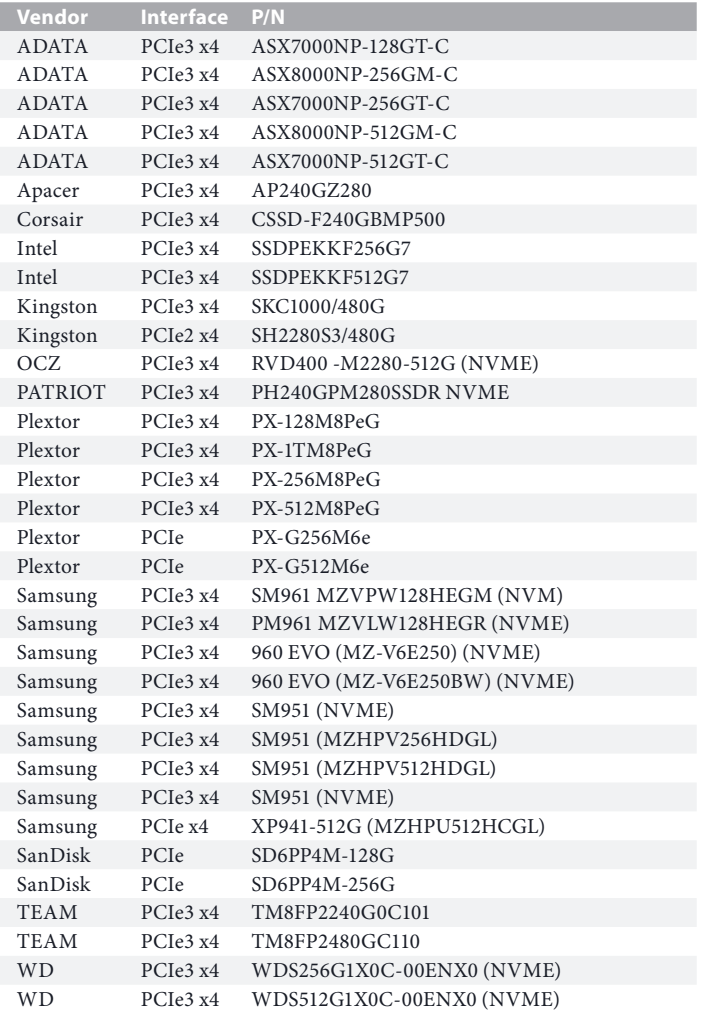

## M.2\_SSD (NGFF) Module Support List (M2\_2)

For the latest updates of M.2\_SSD (NFGG) module support list, please visit our website for details: http://www.asrock.com
### 2.12 M.2 SSD (NGFF) Module Installation Guide (M2 3)

The M.2, also known as the Next Generation Form Factor (NGFF), is a small size and versatile card edge connector that aims to replace mPCIe and mSATA. The Hyper M.2 Socket (M2\_3, Key M), supports type 2260/2280/22110 SATA3 6.0 Gb/s & PCIe Gen4x4 (64 Gb/s) modes.

### Installing the M.2\_SSD (NGFF) Module

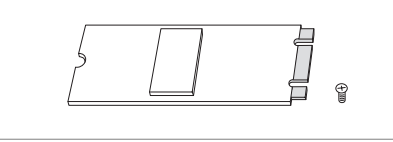

#### *Step 1*

Prepare a M.2\_SSD (NGFF) module and the screw.

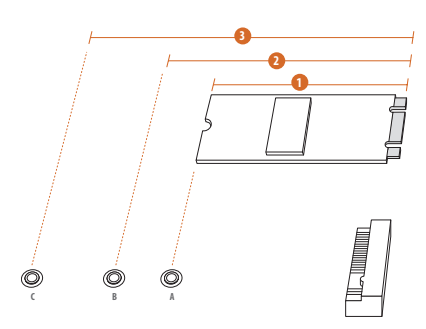

### *Step 2*

Depending on the PCB type and length of your M.2\_SSD (NGFF) module, find the corresponding nut location to be used.

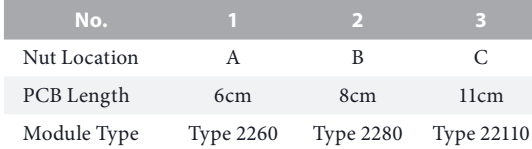

#### *Step 3*

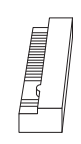

Move the standoff based on the module type and length. The standoff is placed at the nut location C by default. Skip Step 3 and 4 and go straight to Step 5 if you are going to use the default nut. Otherwise, release the standoff by hand.

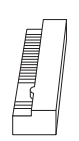

#### *Step 4*

Peel off the yellow protective film on the nut to be used. Hand tighten the standoff into the desired nut location on the motherboard.

#### *Step 5*

Gently insert the M.2 (NGFF) SSD module into the M.2 slot. Please be aware that the M.2 (NGFF) SSD module only fits in one orientation.

### *Step 6*

Tighten the screw with a screwdriver to secure the module into place. Please do not overtighten the screw as this might damage the module.

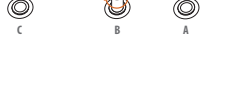

**C B A**

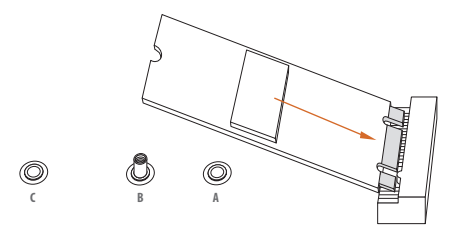

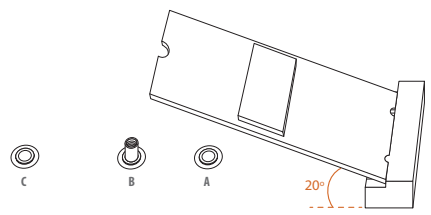

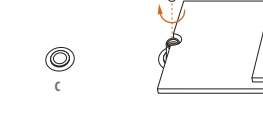

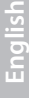

### M.2\_SSD (NGFF) Module Support List (M2\_3)

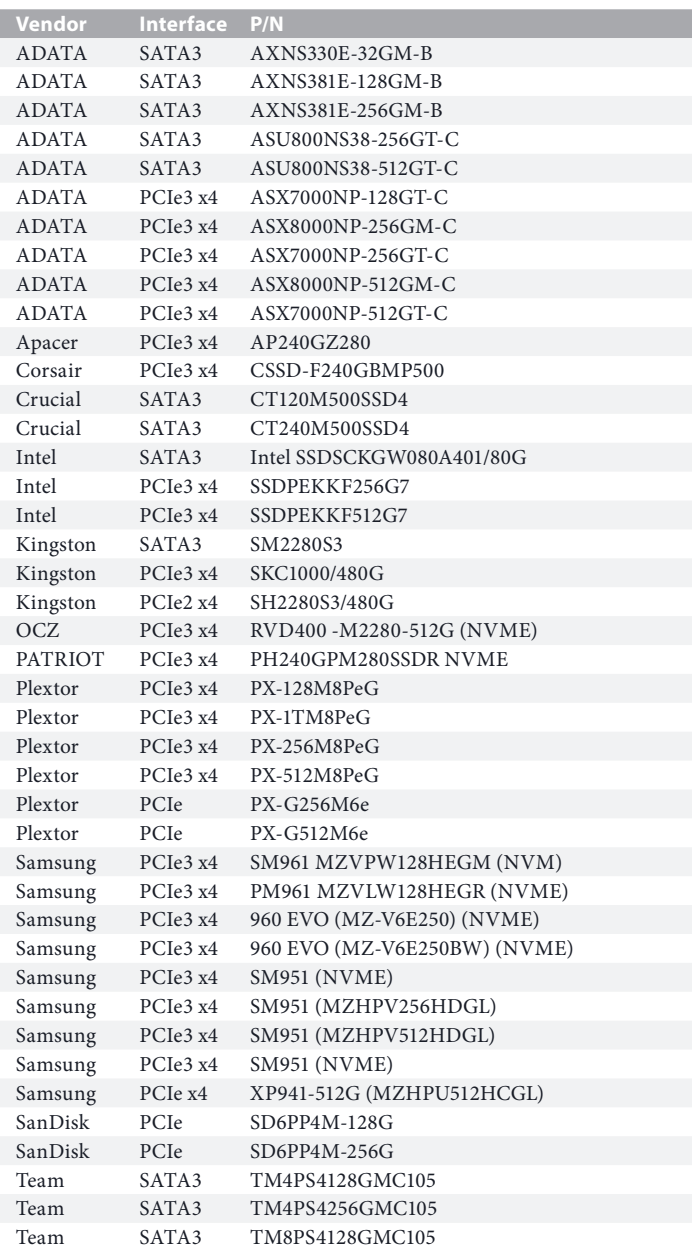

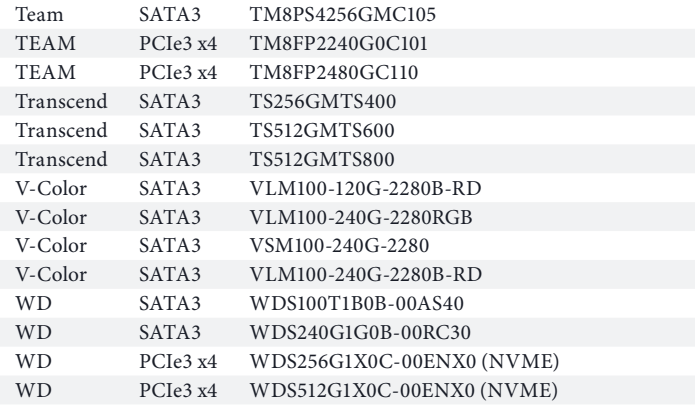

For the latest updates of M.2\_SSD (NFGG) module support list, please visit our website for details: http://www.asrock.com

# 2.13 ASRock Polychrome SYNC

ASRock Polychrome SYNC is a lighting control utility specifically designed for unique individuals with sophisticated tastes to build their own stylish colorful lighting system. Simply by connecting the LED strip, you can customize various lighting schemes and patterns, including Static, Breathing, Strobe, Cycling, Music, Wave and more.

### Connecting the LED Strip

Connect your RGB LED strip to the **RGB LED Header (RGB\_LED1)** on the motherboard.

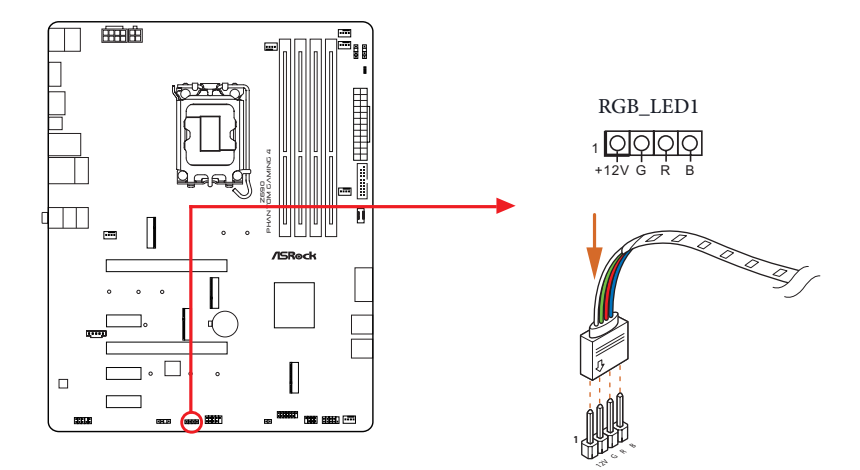

*1. Never install the RGB LED cable in the wrong orientation; otherwise, the cable may be damaged.*

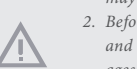

*2. Before installing or removing your RGB LED cable, please power off your system and unplug the power cord from the power supply. Failure to do so may cause damages to motherboard components.*

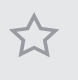

*1. Please note that the RGB LED strips do not come with the package.*

*2. The RGB LED header supports standard 5050 RGB LED strip (12V/G/R/B), with a maximum power rating of 3A (12V) and length within 2 meters.*

### Connecting the Addressable RGB LED Strip

Connect your Addressable RGB LED strips to the **Addressable LED Headers (ADDR\_LED1 / ADDR\_LED2 / ADDR\_LED3)** on the motherboard.

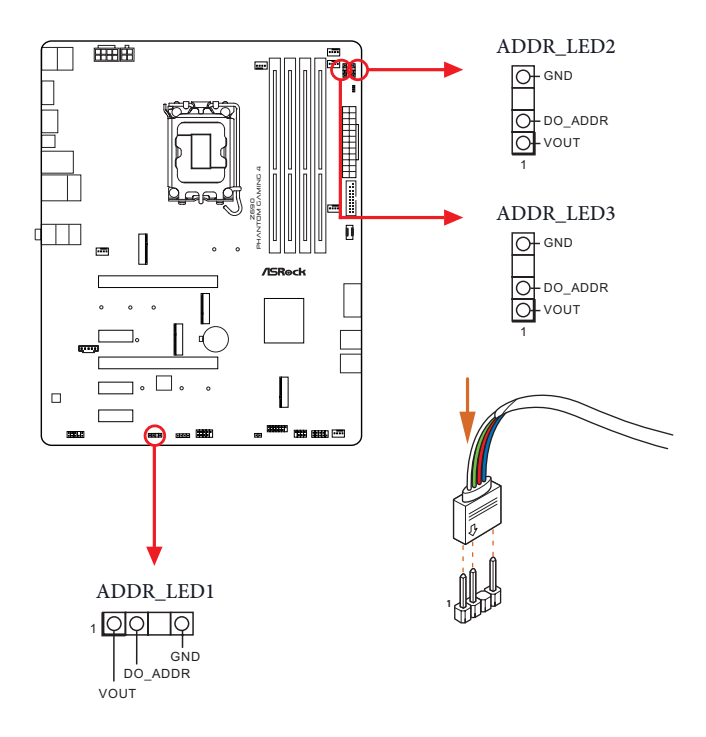

- *1. Never install the RGB LED cable in the wrong orientation; otherwise, the cable may be damaged.*
- *2. Before installing or removing your RGB LED cable, please power off your system and unplug the power cord from the power supply. Failure to do so may cause damages to motherboard components.*

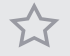

- *1. Please note that the RGB LED strips do not come with the package.*
- *2. The RGB LED header supports WS2812B addressable RGB LED strip (5V/Data/ GND), with a maximum power rating of 3A (5V) and length within 2 meters.*

### ASRock Polychrome SYNC Utility

Now you can adjust the RGB LED color through the ASRock Polychrome SYNC Utility. Download this utility from the ASRock Live Update & APP Shop and start coloring your PC style your way!

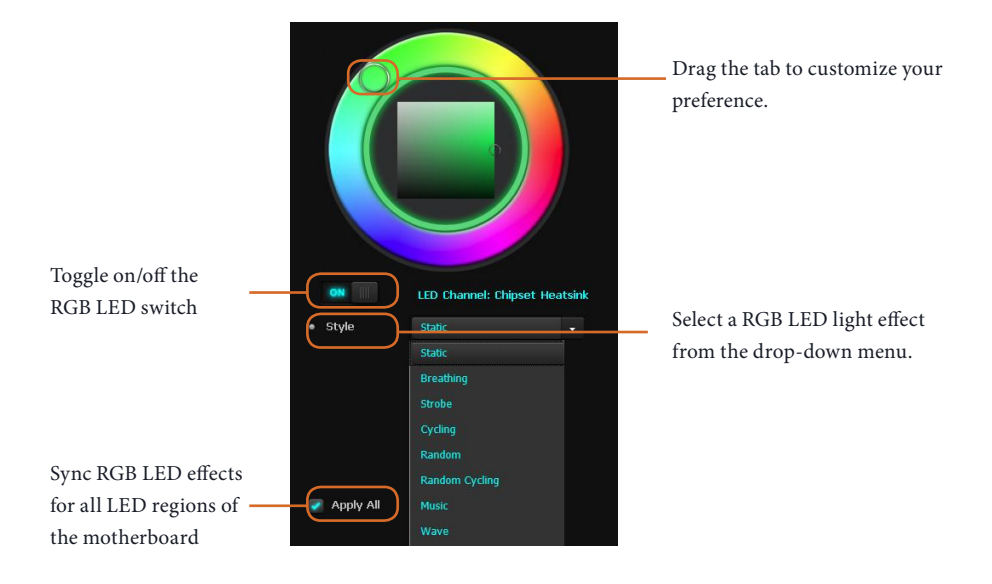

**English**

# **1 Einleitung**

Vielen Dank, dass Sie sich für das ASRock Z690 Phantom Gaming 4 entschieden haben – ein zuverlässiges Motherboard, das konsequent unter der strengen Qualitätskontrolle von ASRock hergestellt wurde. Es liefert ausgezeichnete Leistung mit robustem Design, das ASRock Streben nach Qualität und Beständigkeit erfüllt.

> *Da die technischen Daten des Motherboards sowie die BIOS-Software aktualisiert werden können, kann der Inhalt dieser Dokumentation ohne Ankündigung geändert werden. Falls diese Dokumentation irgendwelchen Änderungen unterliegt, wird die aktualisierte Version ohne weitere Hinweise auf der ASRock-Webseite zur Verfügung gestellt. Sollten Sie technische Hilfe in Bezug auf dieses Motherboard benötigen, erhalten Sie auf unserer Webseite spezifischen Informationen über das von Ihnen verwendete Modell. Auch finden Sie eine aktuelle Liste unterstützter VGA-Karten und Prozessoren auf der ASRock-Webseite. ASRock-Webseite http://www.asrock.com.*

# 1.1 Lieferumfang

- ASRock Z690 Phantom Gaming 4-Motherboard (ATX-Formfaktor)
- ASRock Z690 Phantom Gaming 4-Schnellinstallationsanleitung
- ASRock Z690 Phantom Gaming 4-Support-CD
- 2 x Serial-ATA- (SATA) Datenkabel (optional)
- 4 x Schrauben für M.2-Sockel (optional)
- 1 x E/A-Blendenabschirmung

# 1.2 Technische Daten

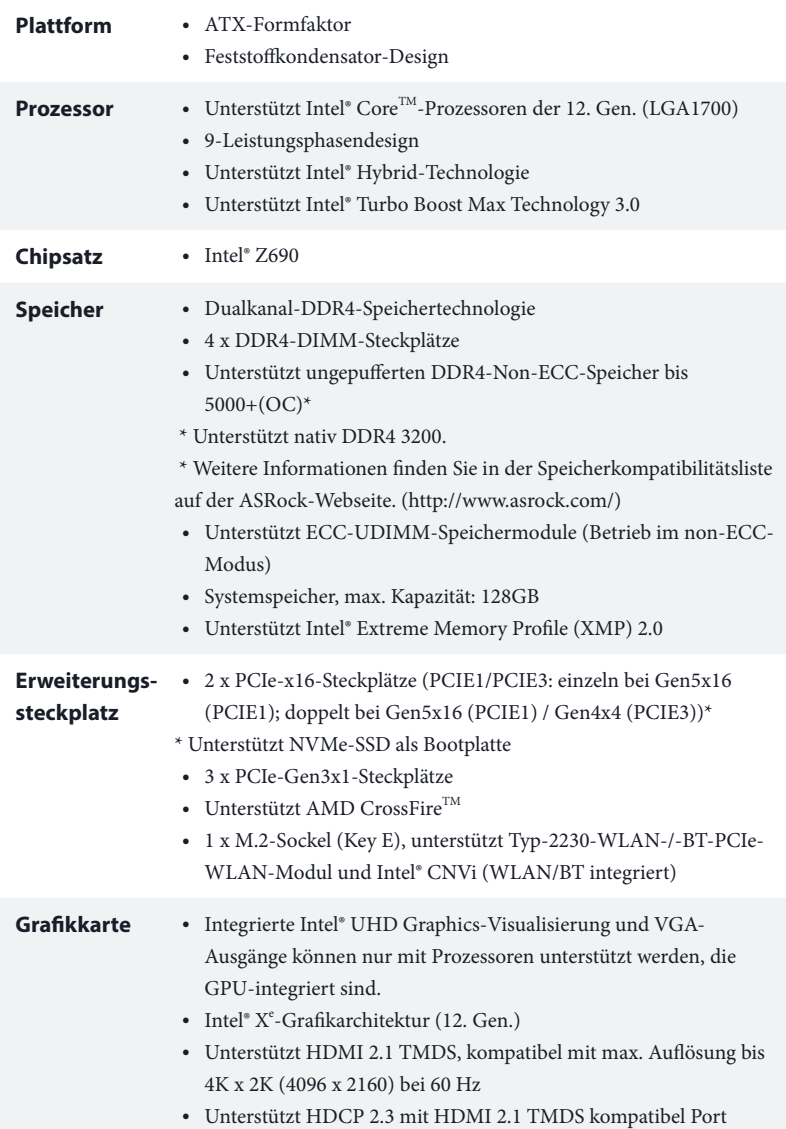

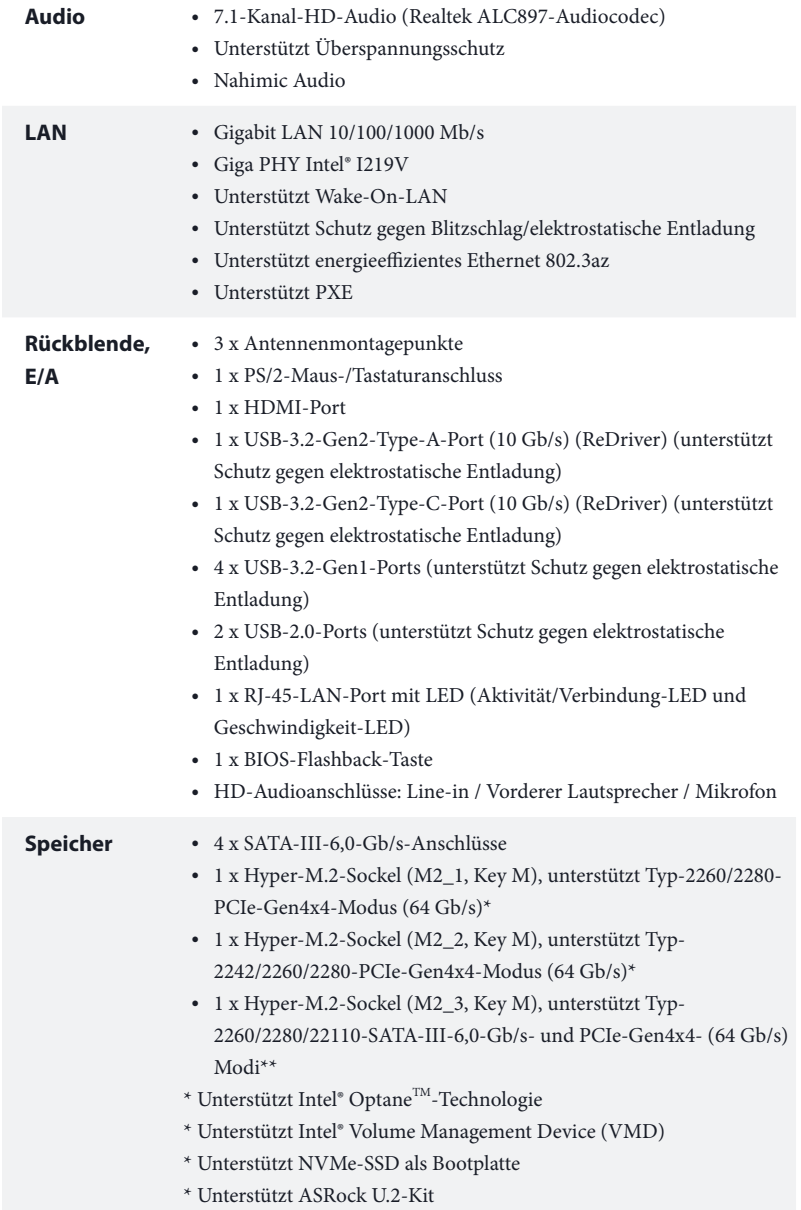

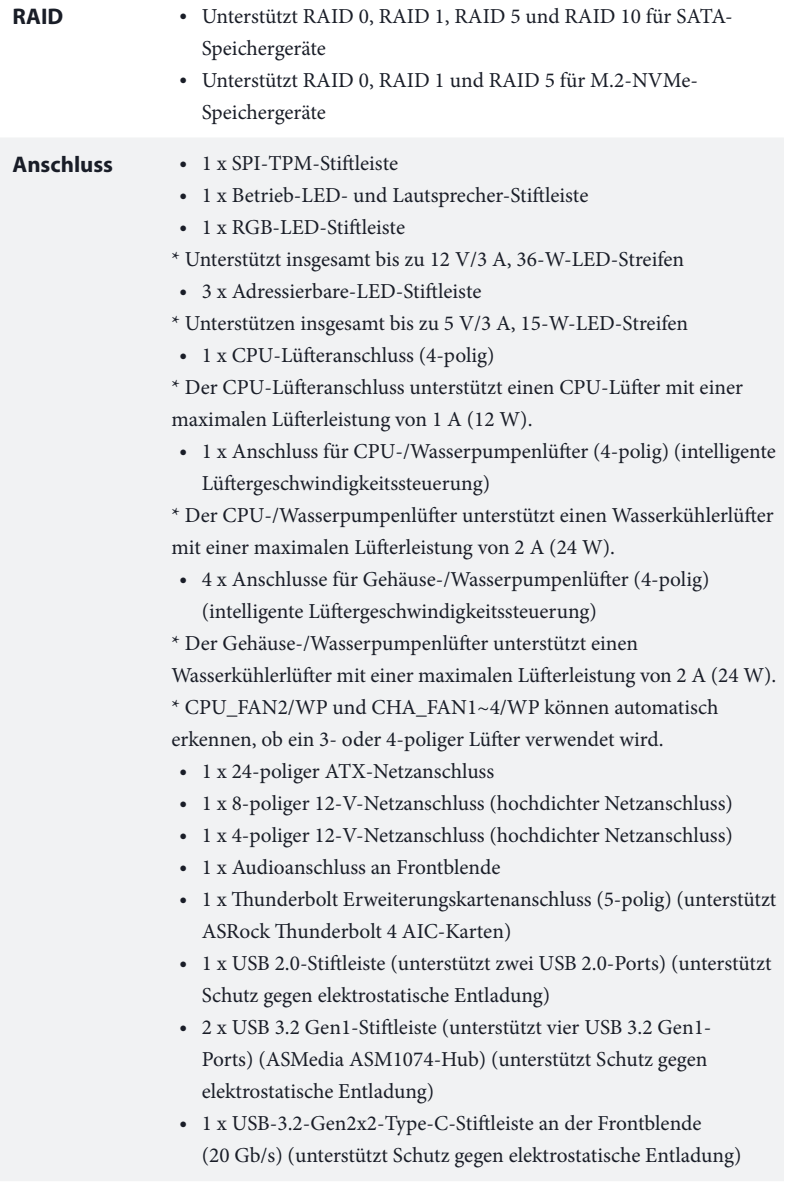

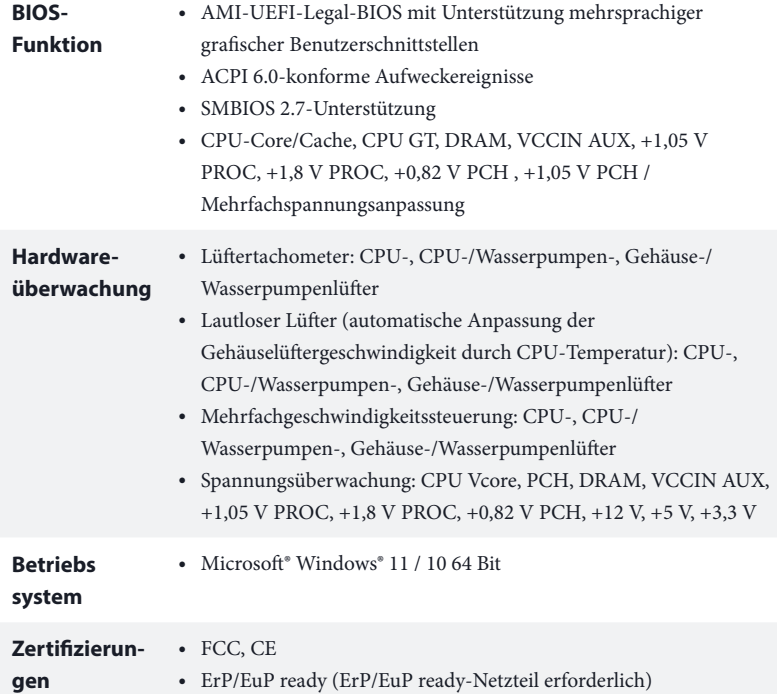

 *\* Detaillierte Produktinformationen finden Sie auf unserer Webseite: http://www.asrock.com*

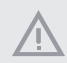

*Bitte beachten Sie, dass mit einer Übertaktung, zu der die Anpassung von BIOS-Einstellungen, die Anwendung der Untied Overclocking Technology oder die Nutzung von Übertaktungswerkzeugen von Drittanbietern zählen, bestimmte Risiken verbunden sind. Eine Übertaktung kann sich auf die Stabilität Ihres Systems auswirken und sogar Komponenten und Geräte Ihres Systems beschädigen. Sie sollte auf eigene Gefahr und eigene Kosten durchgeführt werden. Wir übernehmen keine Verantwortung für mögliche Schäden, die durch eine Übertaktung verursacht wurden.*

### 1.3 Jumpereinstellung

Die Abbildung zeigt, wie die Jumper eingestellt werden. Wenn die Jumper-Kappe auf den Kontakten angebracht ist, ist der Jumper "kurzgeschlossen". Wenn keine Jumper-Kappe auf den Kontakten angebracht ist, ist der Jumper "offen".

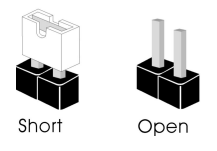

CMOS-löschen-Jumper (CLRMOS1) (siehe S. 1, Nr. 22)

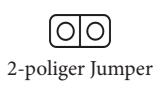

CLRMOS1 ermöglicht Ihnen die Löschung der Daten im CMOS. Zum Löschen und Rücksetzen der Systemparameter auf die Standardeinrichtung schalten Sie den Computer bitte ab und ziehen das Netzkabel aus der Steckdose. Warten Sie 15 Sekunde, schließen Sie dann die Kontakte an CLRMOS1 5 Sekunden lang mit einer Jumper-Kappe kurz. Löschen Sie den CMOS jedoch nicht direkt nach der BIOS-Aktualisierung. Falls Sie den CMOS direkt nach Abschluss der BIOS-Aktualisierung löschen müssen, starten Sie das System zunächst; fahren Sie es dann vor der CMOS-Löschung herunter. Bitte beachten Sie, dass Kennwort, Datum, Zeit und Benutzerstandardprofil nur gelöscht werden, wenn die CMOS-Batterie entfernt wird. Bitte denken Sie daran, die Jumper-Kappe nach der CMOS-Löschung zu entfernen.

## 1.4 Integrierte Stiftleisten und Anschlüsse

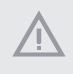

*Integrierte Stiftleisten und Anschlüsse sind KEINE Jumper. Bringen Sie KEINE Jumper-Kappen an diesen Stiftleisten und Anschlüssen an. Durch Anbringen von Jumper-Kappen an diesen Stiftleisten und Anschlüssen können Sie das Motherboard dauerhaft beschädigen.*

Systemblende-Stiftleiste (9-polig, PANEL1) (siehe S. 1, Nr. 19)

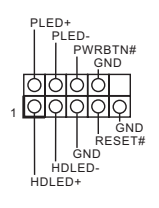

Verbinden Sie Ein-/Austaste, Reset-Taste und Systemstatusanzeige am Gehäuse entsprechend der nachstehenden Pinbelegung mit dieser Stiftleiste. Beachten Sie vor Anschließen der Kabel die positiven und negativen Kontakte.

#### *PWRBTN (Ein-/Austaste):*

*Mit der Ein-/Austaste an der Frontblende des Gehäuses verbinden. Sie können die Abschaltung Ihres Systems über die Ein-/Austaste konfigurieren.*

#### *RESET (Reset-Taste):*

*Mit der Reset-Taste an der Frontblende des Gehäuses verbinden. Starten Sie den Computer über die Reset-Taste neu, wenn er abstürzt oder sich nicht normal neu starten lässt.*

#### *PLED (Systembetriebs-LED):*

*Mit der Betriebsstatusanzeige an der Frontblende des Gehäuses verbinden. Die LED leuchtet, wenn das System läuft. Die LED blinkt, wenn sich das System im S1/S3-Ruhezustand befindet. Die LED ist aus, wenn sich das System im S4-Ruhezustand befindet oder ausgeschaltet ist (S5).*

#### *HDLED (Festplattenaktivitäts-LED):*

*Mit der Festplattenaktivitäts-LED an der Frontblende des Gehäuses verbinden. Die LED leuchtet, wenn die Festplatte Daten liest oder schreibt.*

*Das Design der Frontblende kann je nach Gehäuse variieren. Ein Frontblendenmodul besteht hauptsächlich aus Ein-/Austaste, Reset-Taste, Betrieb-LED, Festplattenaktivität-LED, Lautsprecher etc. Stellen Sie beim Anschließen Ihres Frontblendenmoduls an diese Stiftleiste sicher, dass Kabel- und Pinbelegung richtig abgestimmt sind.*

Betrieb-LED- und Lautsprecher-Stiftleiste (7-polig, SPK\_PLED1) (siehe S. 1, Nr. 20)

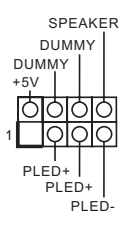

Bitte verbinden Sie die Betrieb-LED des Gehäuses und den Gehäuselautsprecher mit dieser Stiftleiste.

Serial-ATA-III-Anschlüsse Winkel rechts:  $(SATA30:$ siehe S. 1, Nr. 17) (obere)  $(SATA31:$ siehe S. 1, Nr. 17) (untere)  $(SATA3.2)$ siehe S. 1, Nr. 16) (obere)  $(SATA33$ siehe S. 1, Nr. 16) (untere)

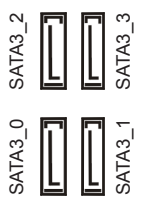

Diese vier SATA-III-Anschlüsse unterstützen SATA-Datenkabel für interne Speichergeräte mit einer Datenübertragungsgeschwindigke it bis 6,0 Gb/s.

USB 2.0-Stiftleiste (9-polig, USB\_2\_3) (siehe S. 1, Nr. 23)

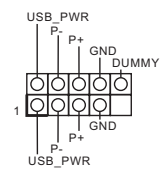

Es gibt eine USB-2.0-Stiftleiste an diesem Motherboard. Diese USB 2.0-Stiftleiste unterstützt zwei Ports.

USB 3.2 Gen1-Stiftleisten Vertikal: (19-polig, USB3\_6\_7) (siehe S. 1, Nr. 12)

1 IntA\_PB\_D+ Dummy IntA\_PB\_SSTX+<br>GND<br>IntA\_PB\_D-GND IntA\_PB\_SSTX-Vbus
<del>IO Vbus</del><br>Vbus
<del>IOO</del> IntA\_PB\_SSRX-<br>SRX-IntA\_PA\_SSRX-IntA\_PA\_SSRX+ GND IntA\_PA\_SSTX-IntA\_PA\_SSTX+ GND IntA\_PA\_D-IntA\_PA\_D+

Es gibt zwei Stiftleisten an diesem Motherboard. Jede USB 3.2 Gen1-Stiftleiste kann zwei Ports unterstützen.

Winkel rechts: (19-polig, USB3\_4\_5) (siehe S. 1, Nr. 15)

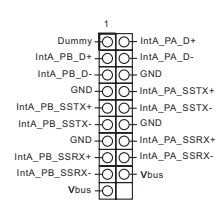

Type-C-USB-3.2 Gen2x2-Stiftleiste für die Frontblende (20-polig, F\_USB32\_  $TC_1$ ) (siehe S. 1, Nr. 14)

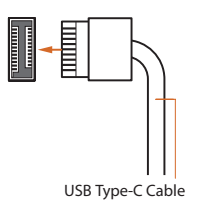

Es gibt eine Type-C-USB-3.2 Gen2x2-Stiftleiste für die Frontblende an diesem Motherboard. Diese Stiftleiste dient dem Anschluss eines USB-3.2 Gen2x2-Moduls für zusätzliche USB-3.2 Gen2x2-Ports.

Audiostiftleiste Frontblende (9-polig, HD\_AUDIO1) (siehe S. 1, Nr. 26)

Ŧ

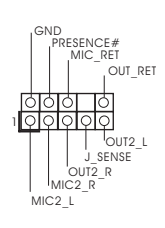

Diese Stiftleiste dient dem Anschließen von Audiogeräten an der Frontblende.

*1. High Definition Audio unterstützt Anschlusserkennung, der Draht am Gehäuse muss dazu jedoch HDA unterstützt. Bitte befolgen Sie zum Installieren Ihres Systems die Anweisungen in unserer Anleitung und der Anleitung zum Gehäuse.*

*2. Bei Nutzung eines AC'97-Audiopanels dieses bitte anhand folgender Schritte an der Audiostiftleiste der Frontblende installieren:*

*A. Mic\_IN (Mikrofon) mit MIC2\_L verbinden.*

*B. Audio\_R (RIN) mit OUT2\_R und Audio\_L (LIN) mit OUT2\_L verbinden.*

*C. Erde (GND) mit Erde (GND) verbinden.*

*D. MIC\_RET und OUT\_RET sind nur für das HD-Audiopanel vorgesehen. Sie müssen sie nicht für das AC'97-Audiopanel verbinden.*

*E. Rufen Sie zum Aktivieren des vorderen Mikrofons das "FrontMic (Vorderes Mikrofon)"- Register in der Realtek-Systemsteuerung auf und passen "Recording Volume (Aufnahmelautstärke)" an.*

Gehäuse-/Wasserpumpen-Lüfteranschlusse (4-polig, CHA\_FAN1/WP) (siehe S. 1, Nr. 13) (4-polig, CHA\_FAN2/WP) (siehe S. 1, Nr. 28) (4-polig, CHA\_FAN3/WP) (siehe S. 1, Nr. 10) (4-polig, CHA\_FAN4/WP) (siehe S. 1, Nr. 18)

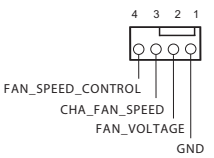

Dieses Motherboard bietet vier 4-polige Wasserkühlung-Gehäuselüfteranschlüsse Falls Sie einen 3-poligen Gehäuse-Wasserkühlerlüfter anschließen möchten, verbinden Sie ihn bitte mit Kontakt 1 bis 3.

CPU-Lüfteranschluss (4-polig, CPU\_FAN1) (siehe S. 1, Nr. 3)

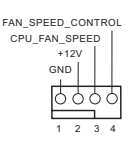

Dieses Motherboard bietet einen 4-poligen CPU-Lüfteranschluss (lautloser Lüfter). Falls Sie einen 3-poligen CPU-Lüfter anschließen möchten, verbinden Sie ihn bitte mit Kontakt 1 bis 3.

CPU-/Wasserpumpen-Lüfteranschluss (4-polig, CPU\_FAN2/WP) (siehe S. 1, Nr. 6)

ATX-Netzanschluss (24-polig, ATXPWR1) (siehe S. 1, Nr. 11)

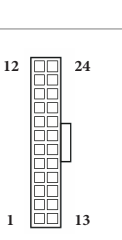

CPU\_F FAN\_SPEED\_CONTROL FAN\_VOLTAGE AN\_SPEED N VOLTAGE

4 3 2 1

ATX-12-V-Netzanschluss (8-polig, ATX12V1) (siehe S. 1, Nr. 1)

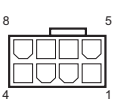

Dieses Motherboard bietet einen 4-poligen Wasserkühlung-CPU-Lüfteranschluss. Falls Sie einen 3-poligen CPU-Wasserkühlerlüfter anschließen möchten, verbinden Sie ihn bitte mit Kontakt 1 bis 3.

Dieses Motherboard bietet einen 24-poligen ATX-Netzanschluss. Bitte schließen Sie es zur Nutzung eines 20-poligen ATX-Netzteils entlang Kontakt 1 und Kontakt 13 an.

Dieses Motherboard bietet einen 8-poligen ATX-12-V-Netzanschluss. Bitte schließen Sie es zur Nutzung eines 4-poligen ATX-Netzteils entlang Kontakt 1 und Kontakt 5 an.

**\*Warnung: Bitte stellen Sie sicher, dass das Stromkabel der CPU und nicht das der Grafikkarte angeschlossen ist. Schließen Sie das PCIe-Stromkabel nicht an diesen Anschluss an.**

An diesen Anschluss schließen Sie ein ATX-12 V-Netzteil an.

\*Der Netzteilstecker passt nur in einer Richtung in diesen Anschluss.

\*Anschluss eines 4-poligen ATX-12-V-Kabels an ATX12V2 ist optional.

\*Zur erweiterten Übertaktung sollten Sie diesen Anschluss gemeinsam mit ATX12V1 verwenden.

ATX-12-V-Netzanschluss (4-polig, ATX12V2) (siehe S. 1, Nr. 2)

SPI-TPM-Stiftleiste (13-polig, SPI\_TPM\_J1) (siehe S. 1, Nr. 21)

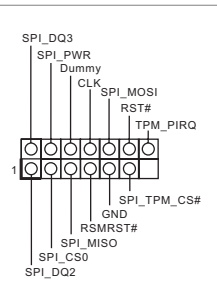

Thunderbolt-Erweiterungskartenanschluss (5-polig, TB1) (siehe S. 1, Nr. 27)

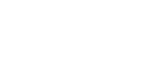

RGB-LED-Stiftleiste (4-polig, RGB\_LED1) (siehe S. 1, Nr. 24)

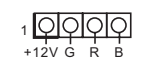

. . . . .

Dieser Anschluss unterstützt das SPI Trusted Platform Module- (TPM) System, das Schlüssel, digitale Zertifikate, Kennwörter und Daten sicher aufbewahren kann. Ein TPM-System hilft zudem bei der Stärkung der Netzwerksicherheit, schützt digitale Identitäten und gewährleistet die Plattformintegrität.

Bitte verbinden Sie eine Thunderbolt™-Erweiterungskarte über das GPIO-Kabel mit diesem Anschluss. \*Bitte installieren Sie die Thunderbolt™-AIC-Karte am PCIE3 (Standardsteckplatz).

Diese RGB-Stiftleiste dient dem Anschließen eines RGB-LED-Erweiterungskabels, das dem Nutzer die Auswahl zwischen verschiedenen LED-Lichteffekten ermöglicht.

**Achtung: Installieren Sie das RGB-LED-Kabel niemals falsch herum; andernfalls könnte das Kabel beschädigt werden.**

\*Weitere Anweisungen zu dieser Stiftleiste finden Sie auf Seite 38.

Adressierbare-LED-Stiftleisten (3-polig, ADDR\_LED1) (siehe S. 1, Nr. 25)

(3-polig, ADDR\_LED2) (siehe S. 1, Nr. 8) (3-polig, ADDR\_LED3) (siehe S. 1, Nr. 7)

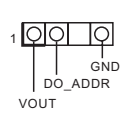

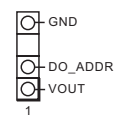

Diese Stiftleiste dient der Verbindung des Adressierbare-LED-Verlängerungskabels, womit Nutzer zwischen verschiedenen LED-Lichteffekten wählen können. **Achtung: Installieren Sie das Adressierbare-LED-Kabel niemals falsch herum; andernfalls könnte das Kabel beschädigt werden.**

\*Weitere Anweisungen zu dieser Stiftleiste finden Sie auf Seite 39.

# 1.5 Intelligente Taste

Das Motherboard hat eine intelligente Taste: BIOS-Flashback-Taste ermöglicht Nutzern die Leerung des BIOS.

BIOS-Flashback-Taste (BIOS\_FB1) (siehe S. 3, Nr. 9)

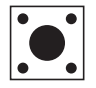

BIOS-Flashback-Schalter ermöglicht Nutzern die Leerung des BIOS.

ASRocks BIOS-Flashback-Funktion ermöglicht Ihnen die Aktualisierung des BIOS ohne Einschalten des Systems, sogar ohne CPU.

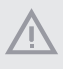

*Bitte beenden Sie vor Verwendung der BIOS-Flashback-Funktion dBitLocker und jegliche Verschlüsselung oder Sicherheitsfunktion, die von TPM abhängig ist. Stellen Sie sicher, dass Sie den Wiederherstellungsschlüssel bereits gespeichert und gesichert haben. Falls der Wiederherstellungsschlüssel bei aktiver Verschlüsselung verlorengeht, bleiben die Daten verschlüsselt und das System kann nicht in das Betriebssystem hochfahren. Sie sollten fTPM vor Aktualisierung des BIOS deaktivieren. Andernfalls kann ein unvorhersehbarer Fehler auftreten.*

Befolgen Sie zur Verwendung der USB-BIOS-Flashback-Funktion die nachstehenden Schritte.

- 1. Laden Sie die aktuellste BIOS-Datei von der ASRock-Webseite herunter: http://www.asrock.com.
- 2. Kopieren Sie die BIOS-Datei auf Ihr USB-Flash-Laufwerk. Stellen Sie sicher, dass das Dateisystem Ihres USB-Flash-Laufwerks FAT32 ist.
- 3. Entpacken Sie die BIOS-Datei aus der ZIP-Datei.
- 4. Benennen Sie die Datei in "creative.rom" um und speichern Sie sie im Stammverzeichnis von X: USB-Flash-Laufwerk.
- 5. Verbinden Sie den 24-poligen Stromanschluss mit dem Motherboard. Schalten Sie dann den Netzschalter des Netzteils ein.
	- \* Sie müssen das System nicht einschalten.
- 6. Schließen Sie dann Ihr USB-Laufwerk am USB-BIOS-Flashback-Port an.
- 7. Drücken Sie die BIOS-Flashback-Taste etwa drei Sekunden lang. Anschließend beginnt die LED zu blinken.
- 8. Warten Sie, bis die LED aufhört, zu blinken; dies zeigt an, dass das BIOS-Flashing abgeschlossen ist. \*Falls die LED dauerhaft grün leuchtet, bedeutet dies, dass der BIOS-Flashback nicht richtig funktioniert. Achten Sie darauf, dass das USB-Laufwerk an den USB-BIOS-Flashback-Port angeschlossen ist.
	- \*\*Falls die LED überhaupt nicht aufleuchtet, trennen Sie bitte die Stromversrogung vom System und entfernen/trennen Sie die CMOS-Batterie mehrere Minuten vom Motherboard. Schließen Sie Stromversorgung und Batterie wieder an und versuchen Sie es erneut.

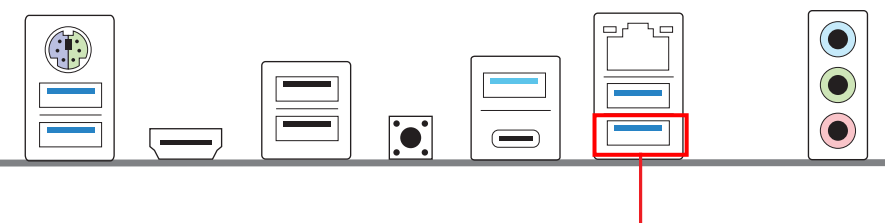

USB-BIOS-Flashback-Port

# **1 Introduction**

Nous vous remercions d'avoir acheté cette carte mère ASRock Z690 Phantom Gaming 4, une carte mère fiable fabriquée conformément au contrôle de qualité rigoureux et constant appliqué par ASRock. Fidèle à son engagement de qualité et de durabilité, ASRock vous garantit une carte mère de conception robuste aux performances élevées.

> *Les spécifications de la carte mère et du logiciel BIOS pouvant être mises à jour, le contenu de ce document est soumis à modification sans préavis. En cas de modifications du présent document, la version mise à jour sera disponible sur le site Internet ASRock sans notification préalable. Si vous avez besoin d'une assistance technique pour votre carte mère, veuillez visiter notre site Internet pour plus de détails sur le modèle que vous utilisez. La liste la plus récente des cartes VGA et des processeurs pris en charge est également disponible sur le site Internet de ASRock. Site Internet ASRock http://www.asrock.com.*

## 1.1 Contenu de l'emballage

- Carte mère ASRock Z690 Phantom Gaming 4 (facteur de forme ATX)
- Guide d'installation rapide ASRock Z690 Phantom Gaming 4
- CD d'assistance ASRock Z690 Phantom Gaming 4
- 2 x câbles de données Serial ATA (SATA) (Optionnel)
- 4 x vis pour sockets M.2 (Optionnel)
- 1 x panneau de protection E/S

# 1.2 Spécifications

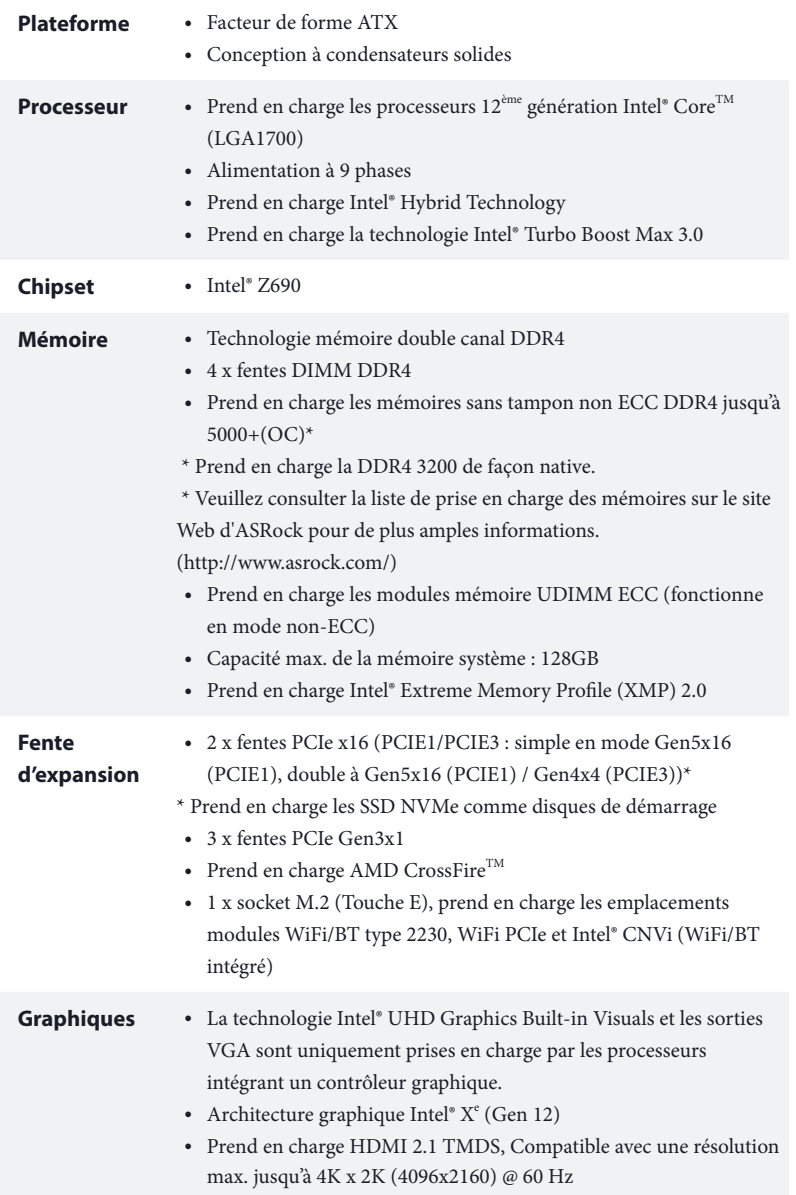

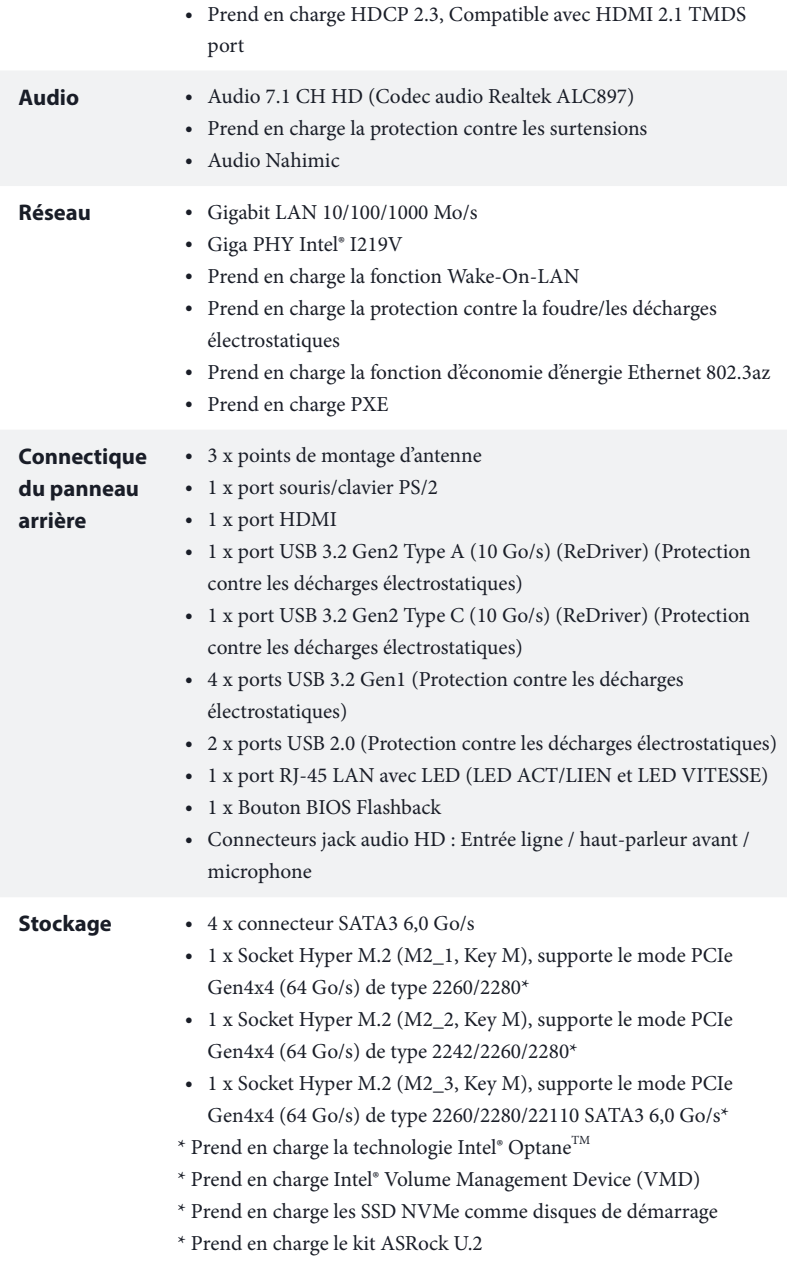

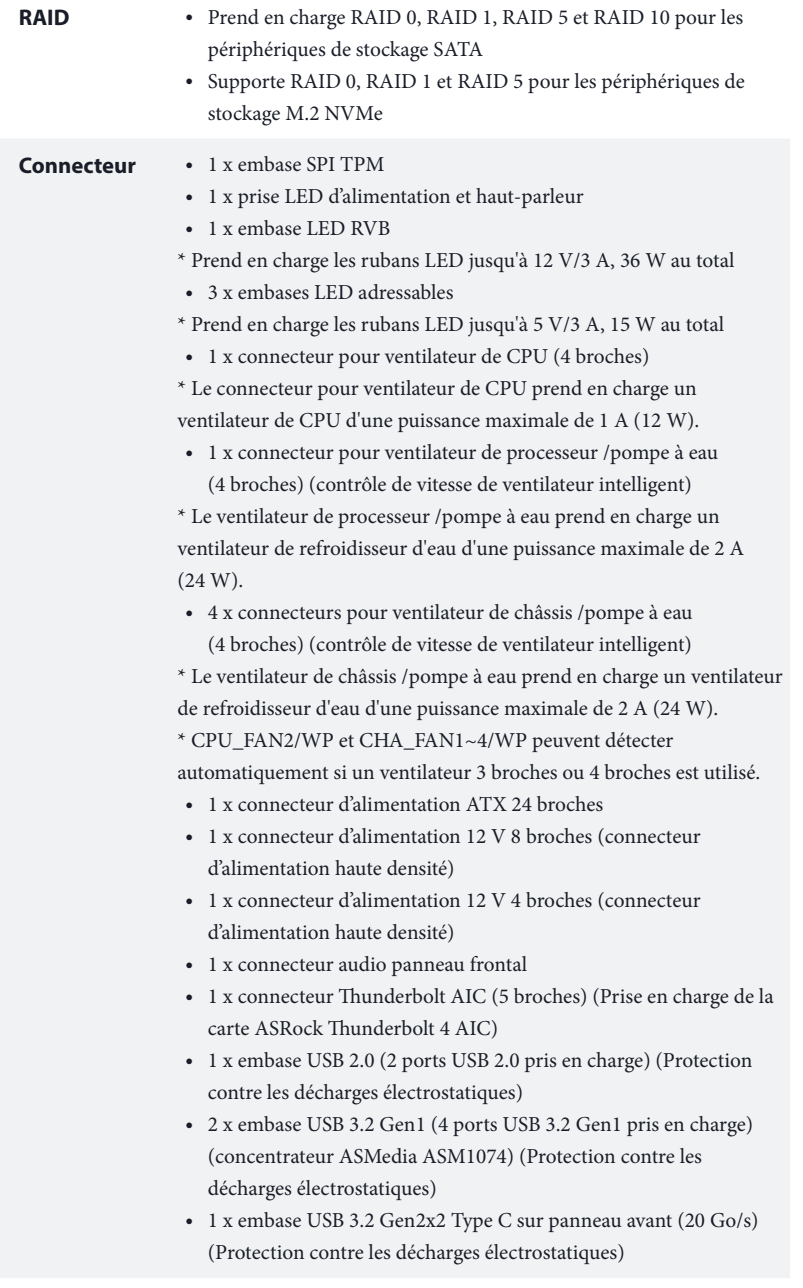

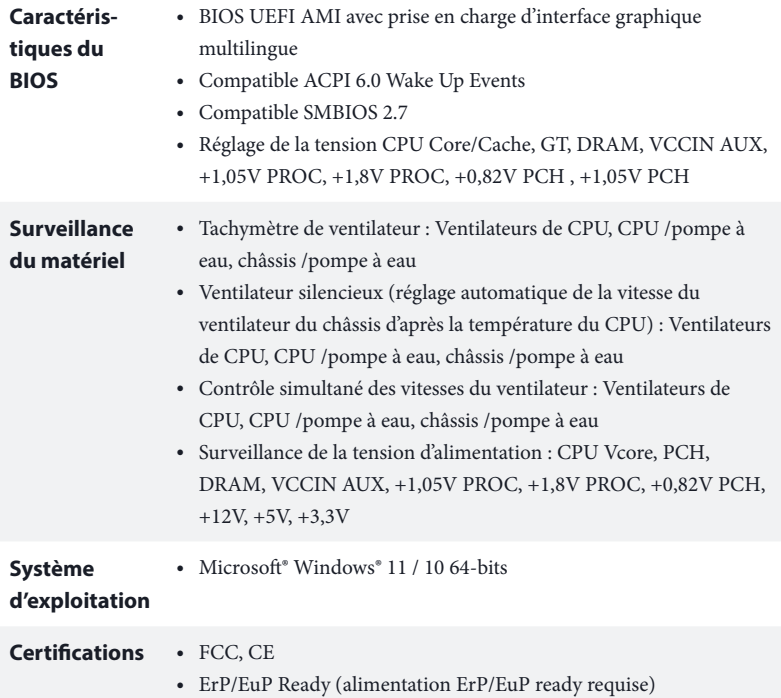

 *\* pour des informations détaillées de nos produits, veuillez visiter notre site : http://www.asrock.com*

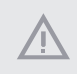

*Il est important de signaler que l'overclocking présente certains risques, incluant des modifications du BIOS, l'application d'une technologie d'overclocking déliée et l'utilisation d'outils d'overclocking développés par des tiers. La stabilité de votre système peut être affectée par ces pratiques, voire provoquer des dommages aux composants et aux périphériques du système. L'overclocking se fait à vos risques et périls. Nous ne pourrons en aucun cas être tenus pour responsables des dommages éventuels provoqués par l'overclocking.*

## 1.3 Configuration des cavaliers (jumpers)

L'illustration ci-dessous vous renseigne sur la configuration des cavaliers (jumpers). Lorsque le capuchon du cavalier est installé sur les broches, le cavalier est « court-circuité ». Si le capuchon du cavalier n'est pas installé sur les broches, le cavalier est « ouvert ».

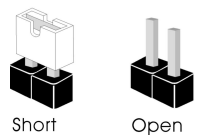

Cavalier Clear CMOS (CLRMOS1) (voir p.1, No. 22)

íolo Cavalier (jumper) à 2 broches

CLRMOS1 vous permet d'effacer les donnés de la CMOS. Pour effacer les paramètres du système et rétablir les valeurs par défaut, veuillez éteindre votre ordinateur et débrancher son cordon d'alimentation. Patientez 15 secondes, puis utilisez un capuchon de cavalier pour court-circuiter les broches sur CLRMOS1 pendant 5 secondes. Toutefois, n'effacez pas la CMOS immédiatement après avoir mis à jour le BIOS. Si vous avez besoin d'effacer les données CMOS après une mise à jour du BIOS, vous devez tout d'abord redémarrer le système, puis l'éteindre avant de procéder à l'effacement de la CMOS. Veuillez noter que les paramètres mot de passe, date, heure et profil de l'utilisateur seront uniquement effacés en cas de retrait de la pile de la CMOS. N'oubliez pas de retirer le capuchon du cavalier une fois les données CMOS effacées.

### 1.4 Embases et connecteurs de la carte mère

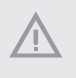

*Les embases et connecteurs situés sur la carte NE SONT PAS des cavaliers. Ne placez JAMAIS de capuchons de cavaliers sur ces embases ou connecteurs. Placer un capuchon de cavalier sur ces embases ou connecteurs endommagera irrémédiablement votre carte mère.*

Embase du panneau système (PANNEAU1 à 9 broches) (voir p.1, No. 19)

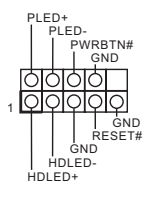

Branchez le bouton de mise en marche, le bouton de réinitialisation et le témoin d'état du système présents sur le châssis sur cette embase en respectant la configuration des broches illustrée ci-dessous. Repérez les broches positive et négative avant de brancher les câbles.

#### *PWRBTN (bouton d'alimentation) :*

*pour brancher le bouton d'alimentation du panneau frontal du châssis. Vous pouvez configurer la façon dont votre système doit s'arrêter à l'aide du bouton d'alimentation.*

#### *RESET (bouton de réinitialisation) :*

*pour brancher le bouton de réinitialisation du panneau frontal du châssis. Appuyez sur le bouton de réinitialisation pour redémarrer l'ordinateur en cas de plantage ou de dysfonctionnement au démarrage.*

#### *PLED (LED d'alimentation du système) :*

*pour brancher le témoin d'état de l'alimentation du panneau frontal du châssis. Le LED est allumé lorsque le système fonctionne. Le LED clignote lorsque le système se trouve en mode veille S1/S3. Le LED est éteint lorsque le système se trouve en mode veille S4 ou hors tension (S5).*

#### *HDLED (LED d'activité du disque dur) :*

*pour brancher le témoin LED d'activité du disque dur du panneau frontal du châssis. Le LED est allumé lorsque le disque dur lit ou écrit des données.*

*La conception du panneau frontal peut varier en fonction du châssis. Un module de panneau frontal est principalement composé d'un bouton d'alimentation, d'un bouton de réinitialisation, d'un témoin LED d'alimentation, d'un témoin LED d'activité du disque dur, d'un haut-parleur etc. Lorsque vous reliez le module du panneau frontal de votre châssis sur cette embase, veillez à parfaitement faire correspondre les fils et les broches.*

Prise LED d'alimentation et haut-parleur (SPK\_PLED1 à 7 broches) (voir p.1, No. 20)

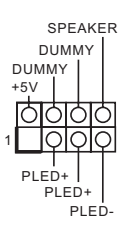

Veuillez brancher la LED d'alimentation du châssis et le haut-parleur du châssis sur ce connecteur.

**Français**

Connecteurs Serial ATA3 Angle droit :  $(SATA3 0:$ voir p.1, No. 17) (Supérieur) (SATA3\_1: voir p.1, No. 17) (Inférieur) (SATA3\_2: voir p.1, No. 16) (Supérieur) (SATA3\_3: voir p.1, No. 16) (Inférieur)

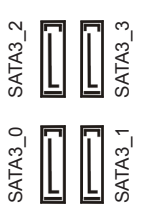

Ces quatre connecteurs SATA3 sont compatibles avec les câbles de données SATA pour les appareils de stockage internes avec un taux de transfert maximal de 6,0 Go/s.

Embase USB 2.0 (USB\_2\_3 à 9 broches) (voir p.1, No. 23)

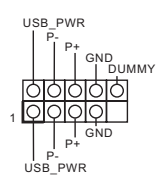

Cette carte mère comprend une embase USB 2.0. Cette embase USB 2.0 peut prendre en charge deux ports.

Embases USB 3.2 Gen1 Vertical : (USB3\_6\_7 19 broches) (voir p.1, No. 12)

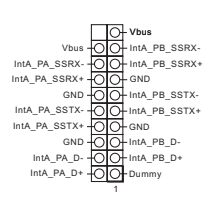

Cette carte mère comprend deux connecteurs. Chaque embase USB 3.2 Gen1 peut prendre en charge deux ports.

Angle droit : (USB3\_4\_5 à 19 broches) (voir p.1, No. 15)

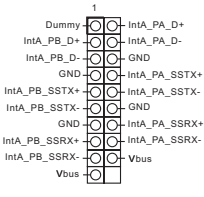

Embase USB 3.2 Gen2x2 Type C sur panneau avant (F\_USB32\_TC\_1 à 20 broches) (voir p.1, No. 14)

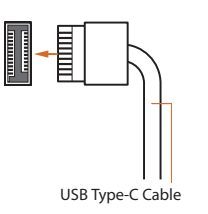

Cette carte mère comprend une embase USB 3.2 Gen2x2 Type C sur le panneau avant. Cette embase sert à connecter un module USB 3.2 Gen2x2 pour des ports USB 3.2 Gen2x2 supplémentaires.

Embase audio du panneau frontal (HD\_AUDIO1 à 9 broches) (voir p.1, No. 26)

÷

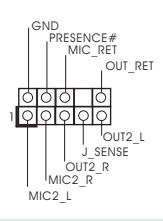

Cette embase sert au branchement des appareils audio au panneau audio frontal.

- *1. L'audio haute définition prend en charge la technologie Jack Sensing (détection de la fiche), mais le panneau grillagé du châssis doit être compatible avec la HDA pour fonctionner correctement. Veuillez suivre les instructions figurant dans notre manuel et dans le manuel du châssis pour installer votre système.*
- *2. Si vous utilisez un panneau audio AC'97, veuillez le brancher sur l'embase audio du panneau frontal en procédant comme suit :*
	- *A. branchez Mic\_IN (MIC) sur MIC2\_L.*
	- *B. branchez Audio\_R (RIN) sur OUT2\_R et Audio\_L (LIN) sur OUT2\_L.*
	- *C. branchez la mise à terre (GND) sur mise à terre (GND).*
	- *D. MIC\_RET et OUT\_RET sont exclusivement réservés au panneau audio HD. Il est inutile de les brancher avec le panneau audio AC'97.*
	- *E. Pour activer le micro frontal, sélectionnez l'onglet « FrontMic » du panneau de contrôle Realtek et réglez le paramètre « Volume d'enregistrement ».*

GND

Connecteurs du ventilateur de châssis/pompe à eau (CHA\_FAN1/WP à 4 broches) (voir p.1, No. 13) (CHA\_FAN2/WP à 4 broches) (voir p.1, No. 28) (CHA\_FAN3/WP à 4 broches) (voir p.1, No. 10) (CHA\_FAN4/WP à 4 broches) (voir p.1, No. 18)

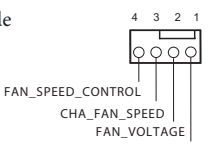

Cette carte mère est dotée de quatre connecteurs pour ventilateur de châssis à refroidissement par eau à 4 broches. Si vous envisagez de connecter un ventilateur de refroidisseur d'eau pour châssis à 3 broches, veuillez le brancher sur la Broche 1-3.

Connecteur du ventilateur du processeur (CPU\_FAN1 à 4 broches) (voir p.1, No. 3)

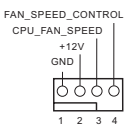

Cette carte mère est dotée d'un connecteur pour ventilateur de processeur (Quiet Fan) à 4 broches. Si vous envisagez de connecter un ventilateur de processeur à 3 broches, veuillez le brancher sur la broche 1-3.

Connecteur pour ventilateur de processeur / pompe à eau (CPU\_FAN2/WP à 4 broches) (voir p.1, No. 6)

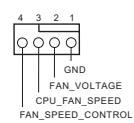

**12** 

 $\Box\Box$ 

**24**

**13**

 **1**

Cette carte mère est dotée d'un connecteur pour ventilateur de processeur à refroidissement par eau à 4 broches. Si vous envisagez de connecter un ventilateur de refroidisseur d'eau pour processeur à 3 broches, veuillez le brancher sur la Broche 1-3.

Cette carte mère est dotée d'un connecteur d'alimentation ATX à 24 broches. Pour utiliser une alimentation ATX à 20 broches, veuillez effectuer les branchements sur la Broche 1 et la Broche 13.

Cette carte mère est dotée d'un connecteur d'alimentation ATX 12V à 8 broches. Pour utiliser une alimentation ATX à 4 broches, veuillez effectuer les branchements sur la Broche 1 et la Broche 5.

**\*Avertissement : Veuillez vérifier que le câble d'alimentation connecté est pour l'unité centrale et non pour la carte graphique. Ne branchez pas le câble d'alimentation PCIe sur ce connecteur.**

Veuillez connecter une source d'alimentation ATX 12 V à ce connecteur.

\*La fiche d'alimentation électrique s'adapte à ce connecteur dans un seul sens.

Le branchement d'un câble ATX 12V à 4 broches à ATX12V2 est optionnel.

\*Pour un surcadençage avancé, nous conseillons d'utiliser ce connecteur avec ATX12V1.

ATX (ATXPWR1 à 24 broches) (voir p.1, No. 11)

Connecteur d'alimentation

Connecteur d'alimentation ATX 12 V (ATX12V1 à 8 broches) (voir p.1, No. 1)

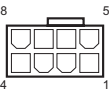

Connecteur d'alimentation ATX 12 V (ATX12V2 à 4 broches) (voir p.1, No. 2)

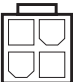

Embase SPI TPM (SPI\_TPM\_J1 à 13 broches) (voir p.1, No. 21)

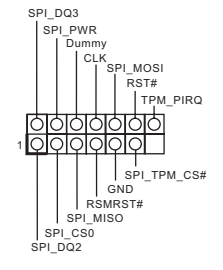

Ce connecteur prend en charge un module SPI TPM (Trusted Platform Module – Module de plateforme sécurisée), qui permet de sauvegarder clés, certificats numériques, mots de passe et données en toute sécurité. Le système TPM permet également de renforcer la sécurité du réseau, de protéger les identités numériques et de préserver l'intégrité de la plateforme.

Connecteur Thunderbolt AIC (TB1 à 5 broches) (voir p.1, No. 27)

Embase LED RVB (RGB\_LED1 à 4 broches) (voir p.1, No. 24)

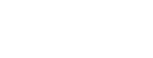

. . .  $\blacksquare$ 

+12V G R B 1

Veuillez connecter une carte d'extension Thunderbolt™ (AIC) à ce connecteur via le câble GPIO. \*Veuillez installer la carte Thunderbolt™ AIC sur PCIE3 (emplacement par défaut).

Cette embase RVB sert à connecter le câble d'extension LED RVB qui permet aux utilisateurs de choisir parmi plusieurs effets lumineux LED.

**Attention : N'installez jamais le câble LED RVB dans le mauvais sens ; dans le cas contraire, le câble peut être endommagé.** \*Veuillez consulter la page 38 pour

des instructions supplémentaires sur cette embase.

Embases LED adressables (ADDR\_LED1 à 3 broches) (voir p.1, No. 25)

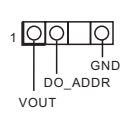

(ADDR\_LED2 à 3 broches) (voir p.1, No. 8) (ADDR\_LED3 à 3 broches) (voir p.1, No. 7)

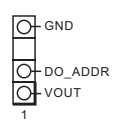

Cette embase sert à connecter un câble de rallonge LED adressable permettant aux utilisateurs de choisir parmi différents effets lumineux LED.

**Attention : N'installez jamais le câble LED adressable dans le mauvais sens. Dans le cas contraire, le câble peut être endommagé.**

\*Veuillez consulter la page 39 pour des instructions supplémentaires sur cette embase.

### 1.5 Bouton intelligent

La carte mère est équipée d'un bouton intelligent : Le bouton BIOS Flashback , qui permet aux utilisateurs de flasher le BIOS.

Bouton BIOS Flashback (BIOS\_FB1) (voir p.3, No. 9)

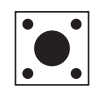

Le bouton BIOS Flashback permet aux utilisateurs de flasher le BIOS.

La fonction ASRock BIOS Flashback vous permet de mettre à jour le BIOS sans allumer le système, même sans processeur.

> *Avant d'utiliser la fonction BIOS Flashback, veuillez interrompre BitLocker et tout chiffrement ou sécurité reposant sur le TPM. Assurez-vous que vous avez déjà stocké et sauvegardé la clé de récupération. Si la clé de récupération est manquante alors que le chiffrement est actif, les données restent cryptées et le système ne peut pas démarrer sur le système d'exploitation. Il est recommandé de désactiver fTPM avant de mettre à jour le BIOS. Sinon, une défaillance imprévisible peut survenir.*

Pour utiliser la fonction USB BIOS Flashback, veuillez suivre les étapes ci-dessous.

- 1. Téléchargez le dernier fichier BIOS sur le site Web d'ASRock : http://www.asrock.com.
- 2. Copiez le fichier du BIOS sur votre clé USB. Veuillez vous assurer que le système de fichiers de votre clé USB est FAT32.
- 3. Procédez à l'extraction du fichier BIOS depuis le fichier zip.
- 4. Renommez le fichier à "**creative.rom**" et enregistrez-le dans le répertoire racine de X : Clé USB.
- 5. Branchez le connecteur d'alimentation 24 broches sur la carte mère. Allumez ensuite l'interrupteur CA de l'alimentation électrique.

\*Il n'est pas nécessaire d'allumer le système.

- 6. Branchez ensuite votre clé USB dans le port BIOS Flashback USB.
- 7. Appuyez sur le bouton BIOS Flashback pendant environ trois secondes. La LED commence alors à clignoter.
- 8. Attendez que la LED arrête de clignoter, indiquant que le flashage du BIOS a été effectué. \*Si l'indicateur LED devient vert fixe, cela signifie que la fonction BIOS Flashback ne fonctionne pas correctement. Veuillez vous assurer d'avoir brancher la clé USB sur le port USB BIOS Flashback.
	- \*\*Si la LED ne s'allume pas du tout, veuillez débrancher l'alimentation du système et retirer/déconnecter la pile CMOS de la carte mère pendant plusieurs minutes. Rebranchez l'alimentation et la batterie, puis réessayez.

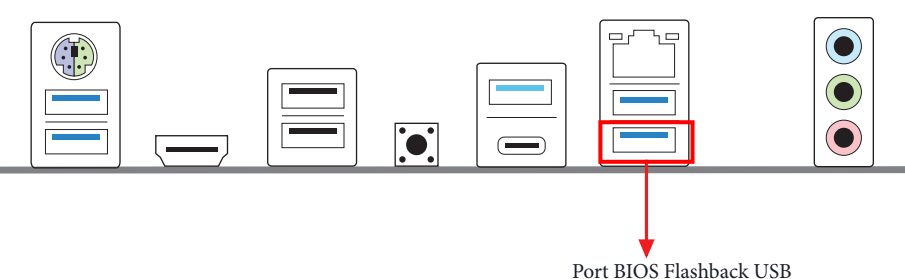

# **1 Introduzione**

Congratulazioni per l'acquisto della scheda madre ASRock Z690 Phantom Gaming 4, una scheda madre affidabile prodotta secondo i severissimi controlli di qualità ASRock. La scheda madre offre eccellenti prestazioni con un design robusto che si adatta all'impegno di ASRock di offrire sempre qualità e durata.

> *Dato che le specifiche della scheda madre e del software BIOS possono essere aggiornate, il contenuto di questa documentazione sarà soggetto a variazioni senza preavviso. Nel caso di eventuali modifiche della presente documentazione, la versione aggiornata sarà disponibile sul sito Web di ASRock senza ulteriore preavviso. Per il supporto tecnico correlato a questa scheda madre, visitare il nostro sito Web per informazioni specifiche relative al modello attualmente in uso. È possibile trovare l'elenco di schede VGA più recenti e di supporto di CPU anche sul sito Web di ASRock. Sito Web di ASRock http://www.asrock.com.*

# 1.1 Contenuto della confezione

- Scheda madre ASRock Z690 Phantom Gaming 4 (Form Factor ATX)
- Guida rapida di installazione ASRock Z690 Phantom Gaming 4
- CD di supporto ASRock Z690 Phantom Gaming 4
- 2 x cavi dati Serial ATA (SATA) (opzionali)
- 4 x viti per Socket M.2 (opzionali)
- 1 x mascherina metallica posteriore I/O

# 1.2 Specifiche

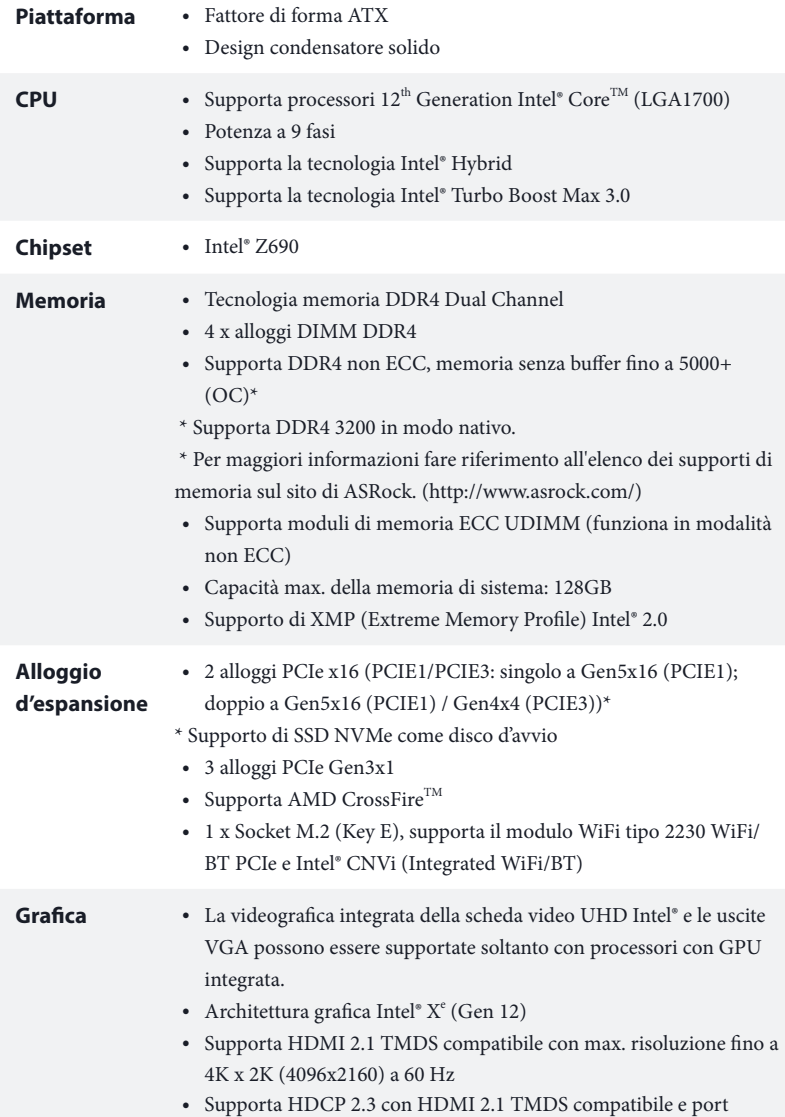

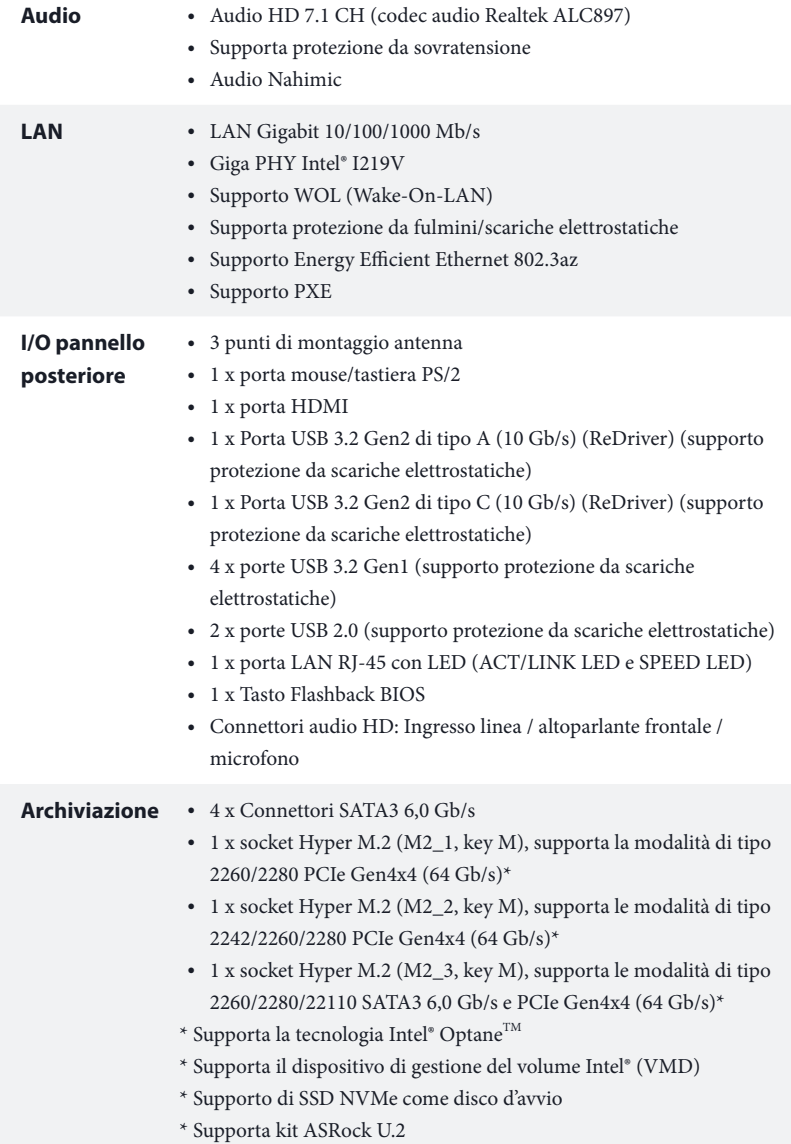
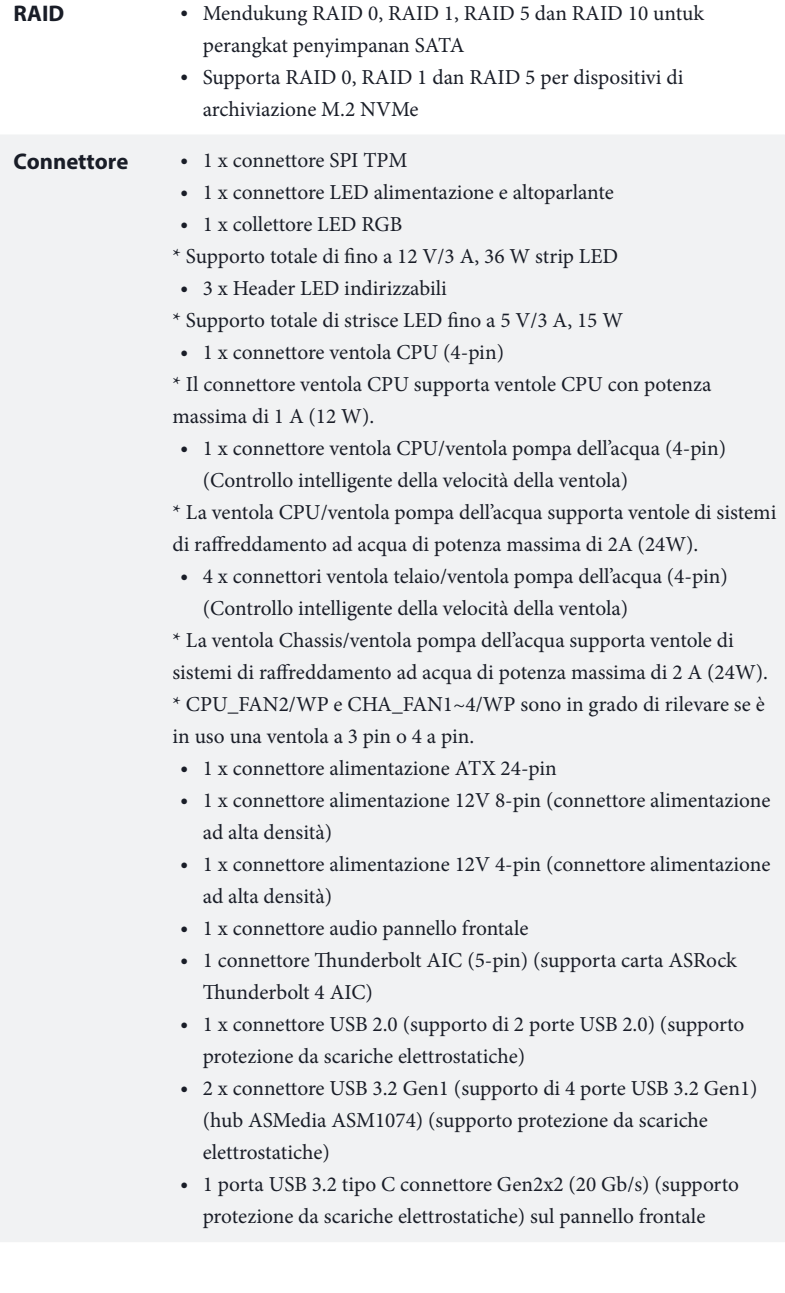

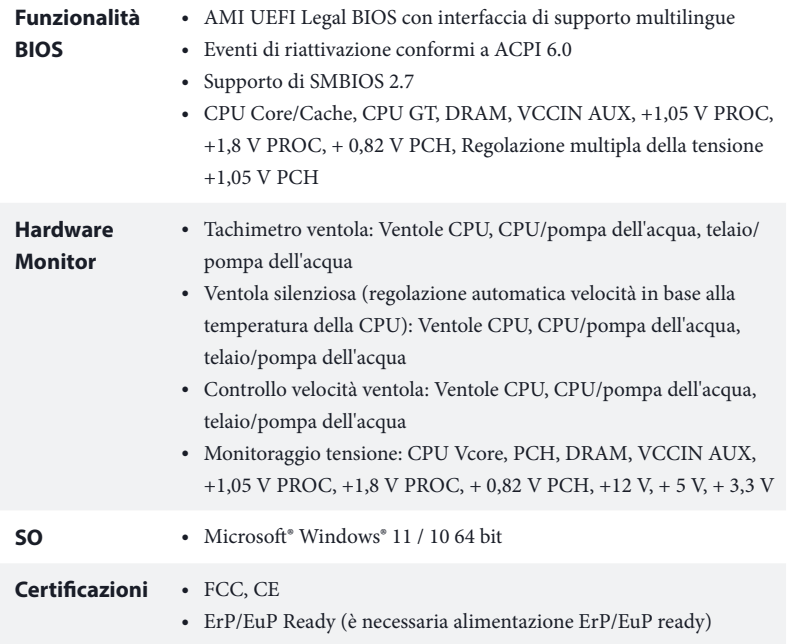

 *\* Per informazioni dettagliate sul prodotto, visitare il nostro sito Web: http://www.asrock.com*

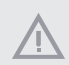

*Prestare attenzione al potenziale rischio previsto nella pratica di overclocking, inclusa la regolazione delle impostazioni nel BIOS, l'applicazione di tecnologia di Untied Overclocking o l'utilizzo di strumenti di overclocking di terze parti. L'overclocking può influenzare la stabilità del sistema o perfino provocare danni ai componenti e ai dispositivi del sistema. Occorre eseguirlo a proprio rischio e spese. Non ci riterremo responsabili per possibili danni provocati da overclocking.*

### 1.3 Impostazione jumper

L'illustrazione mostra in che modo vengono impostati i jumper. Quando il cappuccio del jumper è posizionato sui pin, il jumper è "cortocircuitato". Se sui pin non è posizionato alcun cappuccio del jumper, il jumper è "aperto".

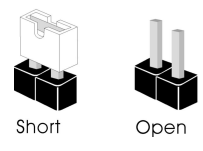

Jumper per azzerare la CMOS (CLRMOS1) (vedere pag. 1, n. 22)

ा०० Jumper a 2 pin

CLRMOS1 permette si azzerare i dati nella CMOS. Per azzerare e reimpostare i parametri del sistema alla configurazione predefinita, spegnere il computer e scollegare il cavo di alimentazione dalla rete. Attendere 15 secondi, quindi usare un cappuccio jumper per cortocircuitare i di CLRMOS1 per 5 secondi. Tuttavia, non azzerare la CMOS subito dopo aver aggiornato il BIOS. Se è necessario azzerare la CMOS dopo l'aggiornamento del BIOS, è necessario riavviare prima il sistema e in seguito spegnerlo prima di eseguire l'operazione di azzeramento della CMOS. La password, la data, l'ora e il profilo predefinito dell'utente saranno azzerati solo se viene rimossa la batteria della CMOS. Ricordarsi di rimuovere il cappuccio jumper prima di cancellare la CMOS.

**Italiano**

### 1.4 Header e connettori su scheda

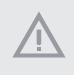

*Gli header e i connettori sulla scheda NON sono jumper. NON posizionare cappucci del jumper su questi header e connettori. Il posizionamento di cappucci del jumper su header e connettori provocherà danni permanenti alla scheda madre.*

Header sul pannello del sistema (PANEL1 a 9 pin) (vedere pag. 1, n. 19)

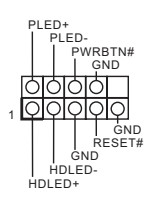

Collegare il tasto d'alimentazione, il tasto di ripristino e l'indicatore di stato del sistema del telaio a questa basetta in base all'assegnazione dei pin definita di seguito. Annotare i pin positivi e negativi prima di collegare i cavi.

#### *PWRBTN (tasto d'alimentazione):*

*Collegare al tasto d'alimentazione del pannello frontale del telaio. Utilizzando il tasto d'alimentazione è possibile configurare il modo in cui si spegne il sistema.*

#### *RESET (tasto di ripristino):*

*Collegare all'interruttore di ripristino del pannello frontale del telaio. Premere il tasto di ripristino per riavviare il sistema se il computer si blocca e non riesce ad eseguire un normale riavvio.*

#### *PLED (LED alimentazione del sistema):*

*collegare all'indicatore di stato dell'alimentazione sul pannello anteriore dello chassis. Il LED è acceso quando il sistema è in funzione. Il LED continua a lampeggiare quando il sistema si trova nello stato di sospensione S1/S3. Il LED è spento quando il sistema si trova nello stato di sospensione S4 o quando è spento (S5).*

#### *HDLED (LED di attività disco rigido):*

*collegare al LED di attività disco rigido sul pannello anteriore dello chassis. Il LED è acceso quando il disco rigido sta leggendo o scrivendo dati.*

*Il design del pannello anteriore può cambiare a seconda dello chassis. Un modulo del pannello frontale consiste principalmente di tasto d'alimentazione, tasto di ripristino, LED d'alimentazione, LED attività del disco rigido, altoparlanti e così via. Quando si collega il modulo del pannello frontale del telaio a questa basetta, assicurarsi che l'assegnazione dei cavi e l'assegnazione dei pin siano corrette.*

Connettore LED alimentazione e altoparlante (SPK\_PLED1 a 7 pin) (vedere pag. 1, n. 20)

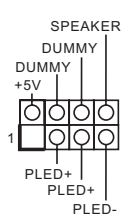

Collegare i LED alimentazione e l'altoparlante a questo connettore. Connettori Serial ATA3 Angolo destro: (SATA3\_0: vedere pag. 1, n. 17) (Superiore) (SATA3\_1: vedere pag. 1, n. 17) (Inferiore) (SATA3\_2: vedere pag.1, n. 16) (Superiore) (SATA3\_3: vedere pag.1, n. 16) (Inferiore)

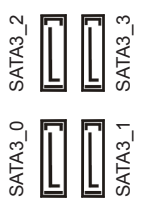

Questi quattro connettori SATA3 supportano cavi dati SATA per dispositivi di archiviazione interna, con una velocità di trasferimento dati fino a 6,0 Gb/s.

Connettore USB 2.0 (USB\_2\_3 a 9 pin) (vedere pag. 1, n. 23)

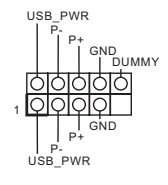

Su questa scheda madre c'è un connettore USB 2.0. Questo connettore USB 2.0 può supportare due porte.

Header USB 3.2 Gen1 Verticale: (USB3\_6\_7 a 19 pin) (vedere pag. 1, n. 12)

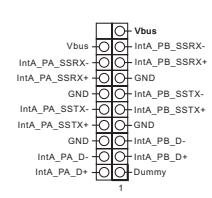

Ci sono due connettori su questa scheda madre. Ciascun header USB 3.2 Gen1 può supportare due porte.

Angolo destro: (USB3\_4\_5 a 19 pin) (vedere pag. 1, n. 15)

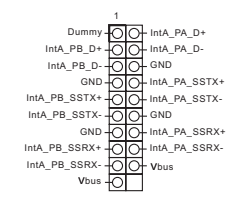

Connettore USB 3.2 Gen2x2 tipo C pannello anteriore (F\_USB32\_TC\_1 a 20 pin) (vedere pag. 1, n. 14)

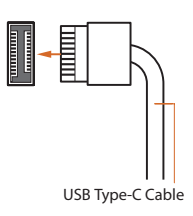

È presente un connettore USB 3.2 Gen2x2 tipo C pannello anteriore su questa scheda madre. Questo connettore viene utilizzato per il collegamento di un modulo USB 3.2 Gen2x2 per porte USB 3.2 Gen2x2 supplementari.

Header audio pannello anteriore (HD\_AUDIO1 a 9 pin) (vedere pag. 1, n. 26)

Ŧ

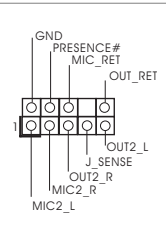

Questo header serve a collegare i dispositivi audio al pannello audio anteriore.

*1. L'audio ad alta definizione supporta le funzioni Jack sensing, ma il filo del pannello sullo chassis deve supportare HDA per funzionare correttamente. Seguire le istruzioni presenti nel nostro manuale e nel manuale dello chassis per installare il sistema.*

*2. Se si utilizza un pannello audio AC'97, installarlo sull'header audio del pannello anteriore seguendo le fasi di seguito:*

- *A. Collegare Mic\_IN (MIC) a MIC2\_L.*
- *B. Collegare Audio\_R (RIN) a OUT2\_R e Audio\_L (LIN) a OUT2\_L.*
- *C. Collegare Ground (GND) a Ground (GND).*

*D. MIC\_RET e OUT\_RET servono soltanto per il pannello audio HD. Non è necessario collegarli per il pannello audio AC'97.*

*E. Per attivare il microfono anteriore, andare alla scheda "FrontMic" nel pannello di controllo Realtek e regolare il "Volume di registrazione".*

Connettori ventola chassis / pompa dell'acqua (CHA\_FAN1/WP a 4 pin) (vedere pag. 1, n. 13) (CHA\_FAN2/WP a 4 pin) (vedere pag. 1, n. 28) (CHA\_FAN3/WP a 4 pin) (vedere pag. 1, n. 10) (CHA\_FAN4/WP a 4 pin) (vedere pag. 1, n. 18)

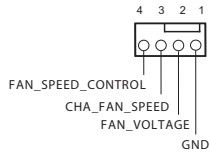

Questa scheda madre è dotata di quattro connettori ventola a 4 pin per il raffreddamento ad acqua del telaio. Se si decide di collegare una ventola telaio con raffreddamento ad acqua a 3 pin, collegarla al pin 1-3.

Connettore ventola CPU (CPU\_FAN1 a 4 pin) (vedere pag. 1, n. 3)

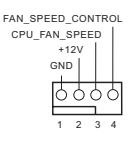

Questa scheda madre è dotata di un connettore per la ventola della CPU (Ventola silenziosa) a 4 pin. Se si decide di collegare una ventola della CPU a 3 pin, collegarla al pin 1-3.

Connettore ventola CPU / pompa dell'acqua (CPU\_FAN2/WP a 4 pin) (vedere pag. 1, n. 6)

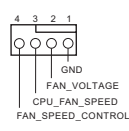

Questa scheda madre è dotata di un connettore per la ventola della CPU con raffreddamento ad acqua a 4 pin. Se si decide di collegare una ventola della CPU con raffreddamento ad acqua a 3 pin, collegarla al pin 1-3.

Connettore di alimentazione ATX (ATXPWR1 a 24 pin) (vedere pag. 1, n. 11)

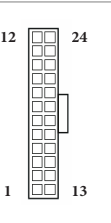

Questa scheda madre è dotata di un connettore di alimentazione ATX a 24 pin. Per utilizzare un'alimentazione ATX a 20 pin, collegarla lungo il pin 1 e il pin 13.

Connettore di alimentazione ATX da 12 V (ATX12V1 a 8 pin) (vedere pag. 1, n. 1)

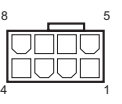

Questa scheda madre è dotata di un connettore di alimentazione ATX da 12 V a 8 pin. Per utilizzare un'alimentazione ATX a 4 pin, collegarla lungo il pin 1 e il pin 5.

**\*Attenzione: Assicurarsi che il cavo di alimentazione collegato sia per la CPU e non la scheda grafica. Non inserire il cavo di alimentazione PCIe in questo connettore.**

Collegare un alimentatore ATX a 12 V a questo connettore.

\*La spina di alimentazione può essere inserita in questo connettore con un solo orientamento.

\* Il collegamento di un cavo ATX 12V a 4 pin a ATX12V2 è opzionale.

\*Per l'overclock avanzato, si consiglia l'uso di questo connettore con ATX12V1.

Connettore di alimentazione ATX da 12 V (ATX12V2 a 4 pin) (vedere pag. 1, n. 2)

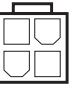

Connettore SPI TPM (SPI\_TPM\_J1 a 13 pin) (vedere pag. 1, n. 21)

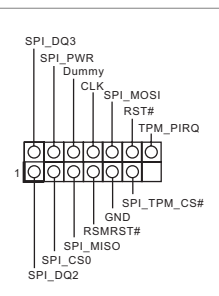

Module (TPM), che può archiviare in modo sicuro chiavi, certificati digitali, password e dati. Un sistema TPM permette anche di potenziare la sicurezza della rete, di proteggere identità digitali e di garantire l'integrità della piattaforma.

Collegare una scheda aggiuntiva Thunderbolt™ (AIC) a questo connettore utilizzando il cavo

\*Installare la scheda AIC Thunderbolt™ su PCIE3 (slot

GPIO.

predefinito).

Questo connettore supporta il sistema SPI Trusted Platform

ConnettoreThunderbolt AIC (TB1 a 5 pin) (vedere pag. 1, n. 27)

Collettore LED RGB (RGB\_LED1 a 4 pin) (vedere pag. 1, n. 24)

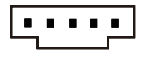

+12V G R B

1

Questa basetta RGB è utilizzata per collegare il cavo di prolunga RGB LED che permette agli utenti di scegliere tra vari effetti luminosi LED.

**Attenzione: Non installare il cavo LED RGB in senso errato; in caso contrario, il cavo potrebbe danneggiarsi.**

\* Fare riferimento a pagina 38 per ulteriori istruzioni su questa basetta.

Header LED indirizzabili (ADDR\_LED1 a 3 pin) (vedere pag. 1, n. 25)

(ADDR\_LED2 a 3 pin) (vedere pag. 1, n. 8) (ADDR\_LED3 a 3 pin) (vedere pag. 1, n. 7)

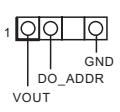

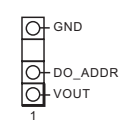

Questo header serve a collegare il cavo di estensione del LED indirizzabile che consente di scegliere tra vari effetti luce LED. **Attenzione: Non installare mai il cavo del LED indirizzabile secondo un orientamento errato, altrimento potrebbe danneggiarsi.**

\* Fare riferimento a pagina 39 per ulteriori istruzioni su questa basetta.

### 1.5 Tasto Smart

La scheda madre è dotata di un tasto smart: Il tasto BIOS Flashback permette di eseguire il flash del BIOS.

Tasto Flashback BIOS (BIOS\_FB1) (vedere pag. 3, n. 9)

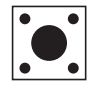

L'interruttore BIOS Flashback consente agli utenti di aggiornare il BIOS.

La funzione di flashback BIOS di ASRock consente di aggiornare il BIOS senza alimentare il sistema, persino senza CPU

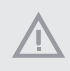

*Prima di utilizzare la funzione BIOS Flashback, sospendere BitLocker e qualsiasi crittografia o sicurezza basata sul TPM. Assicurati di aver già archiviato e di aver eseguito il backup della chiave di ripristino. Se la chiave di ripristino manca mentre la crittografia è attiva, i dati rimarranno crittografati e il sistema non si avvierà nel sistema operativo. Si consiglia di disabilitare fTPM prima di aggiornare il BIOS. In caso contrario, potrebbe verificarsi un guasto imprevisto.*

Per utilizzare la funzione Flashback BIOS USB, attenersi ai passaggi di seguito.

- 1. Scaricare il file BIOS più recente dal sito web di ASRock: http://www.asrock.com.
- 2. Copiare il file del BIOS sulla chiavetta USB. Assicurarsi che il file system della chiavetta USB sia FAT32.
- 3. Estrarre il file del BIOS dal file compresso.
- 4. Rinominare il file come "**creative.rom**" e salvarlo nella directory di root di X: chiavetta USB.
- 5. Inserire il connettore di alimentazione a 24 pin sulla scheda madre. Quindi accendere l'interruttore dell'alimentazione CA.

\*Non è necessario alimentare il sistema.

- 6. Quindi collegare l'unità USB alla porta USB BIOS Flashback.
- 7. Premere l'interruttore BIOS Flashback per circa tre secondi. A questo punto il LED comincerà a lampeggiare.
- 8. Attendere finché il LED non smette di lampeggiare, indicando che la copia del BIOS è stata completata. \*Se il LED si illumina in verde, allora il BIOS Flashback non funziona correttamente. Assicurarsi di aver inserito la chiavetta USB nella porta USB BIOS Flashback.
	- \*\*Se il LED non si accende affatto, scollegare l'alimentazione dal sistema e rimuovere/scollegare la batteria CMOS dalla scheda madre per diversi minuti. Ricollegare l'alimentazione e la batteria, quindi riprovare.

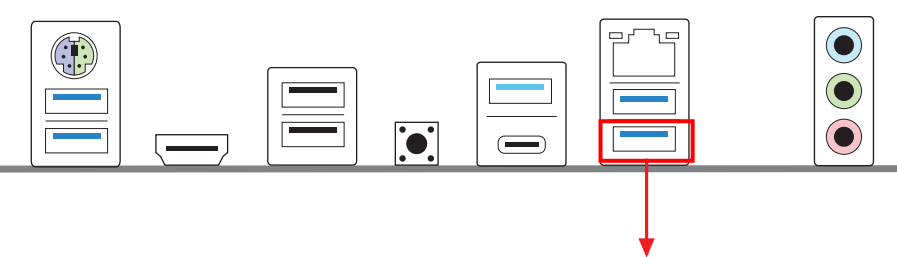

Porta USB BIOS Flashback

## **1 Introducción**

Gracias por comprar la placa base ASRock Z690 Phantom Gaming 4, una placa base fiable fabricada según el rigurosísimo control de calidad de ASRock. Ofrece un rendimiento excelente con un diseño resistente de acuerdo con el compromiso de calidad y resistencia de ASRock.

> *Ya que las especificaciones de la placa base y el software de la BIOS podrán ser actualizados, el contenido que aparece en esta documentación estará sujeto a modificaciones sin previo aviso. Si esta documentación sufre alguna modificación, la versión actualizada estará disponible en el sitio web de ASRock sin previo aviso. Si necesita asistencia técnica relacionada con esta placa base, visite nuestro sitio web para obtener información específica sobre el modelo que esté utilizando. Podrá encontrar las últimas tarjetas VGA, así como la lista de compatibilidad de la CPU, en el sitio web de ASRock. Sitio web de ASRock http://www.asrock.com.*

### 1.1 Contenido del paquete

- Placa base ASRock Z690 Phantom Gaming 4 (Factor de forma ATX)
- Guía de instalación rápida de ASRock Z690 Phantom Gaming 4
- CD de soporte de ASRock Z690 Phantom Gaming 4
- 2 x Cables de datos Serie ATA (SATA) (Opcional)
- 4 x Tornillos para sockets M.2 (Opcional)
- 1 x escudo panel E/S

## 1.2 Especificaciones

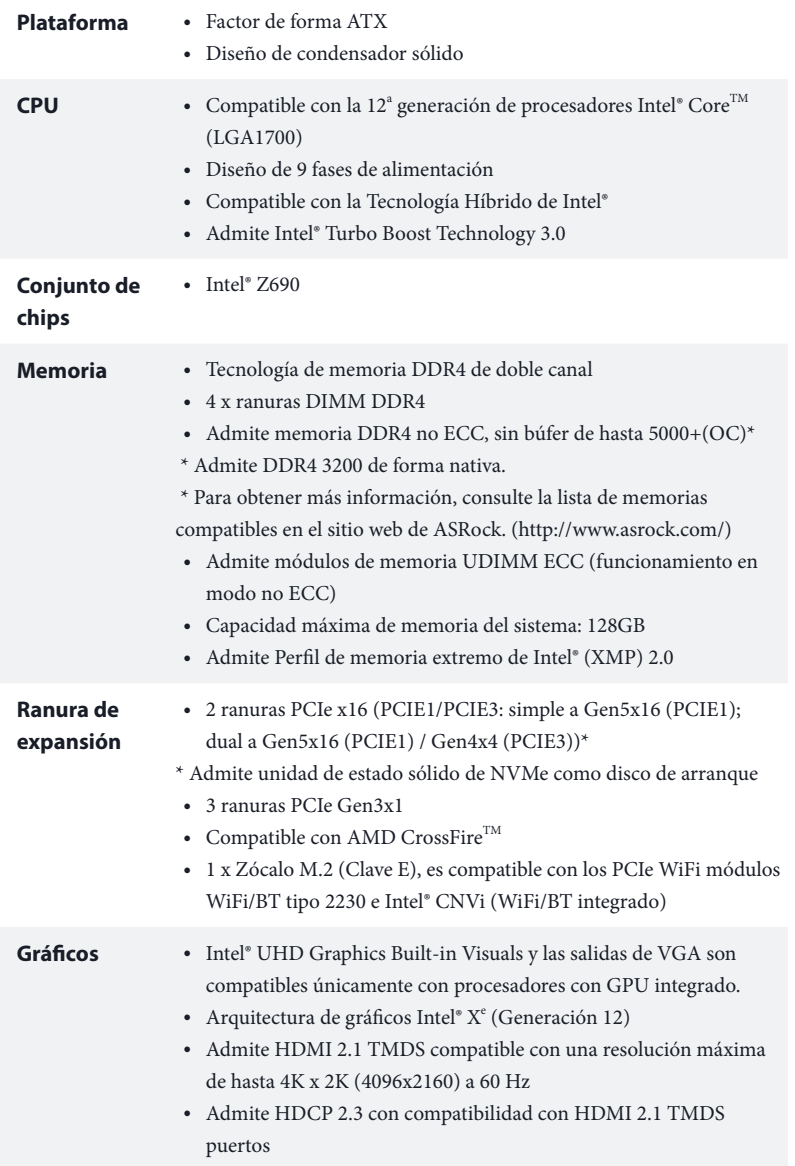

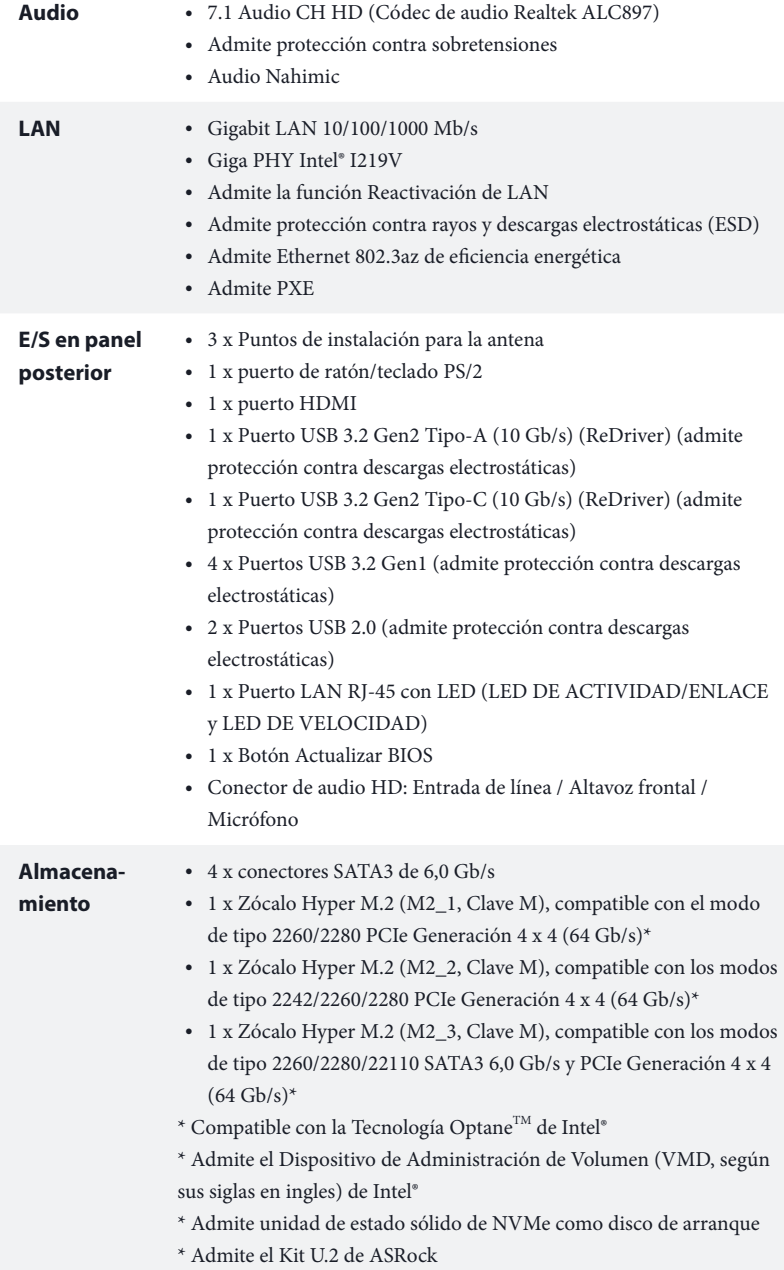

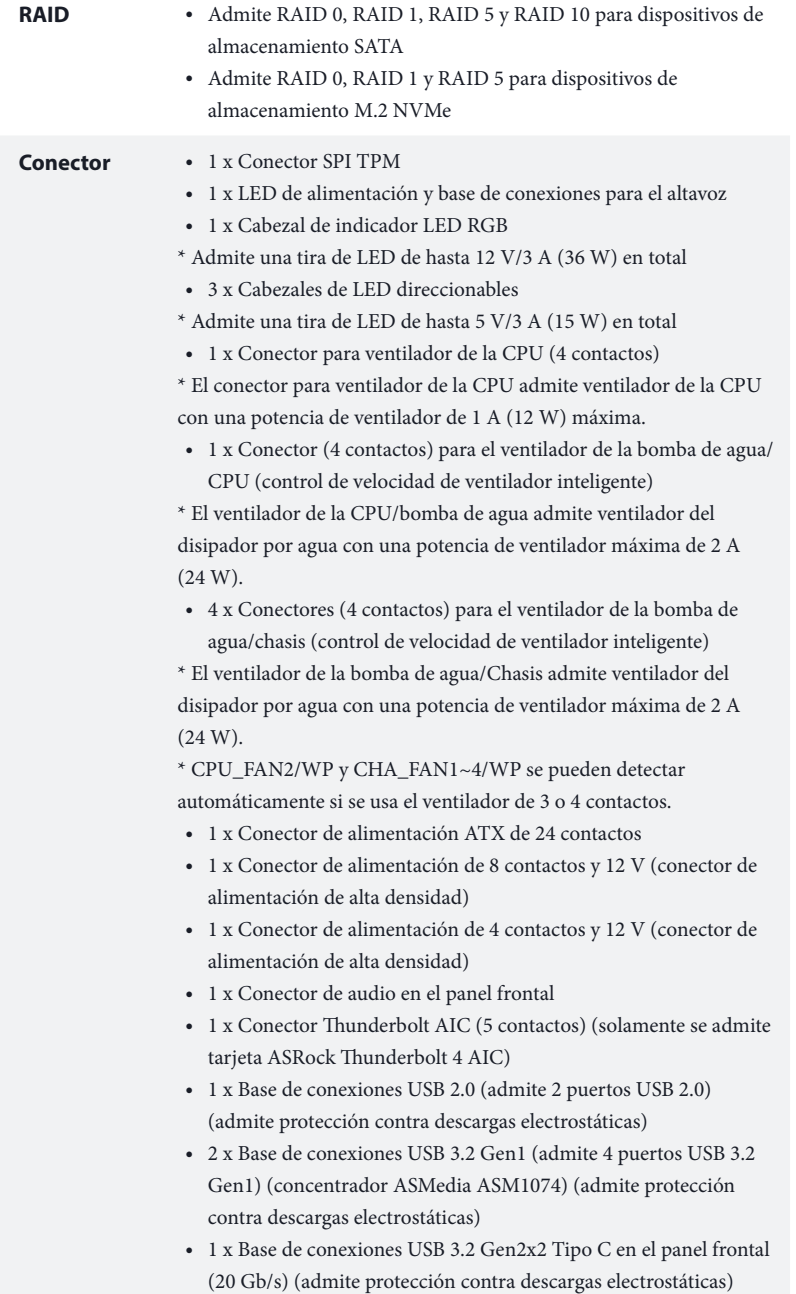

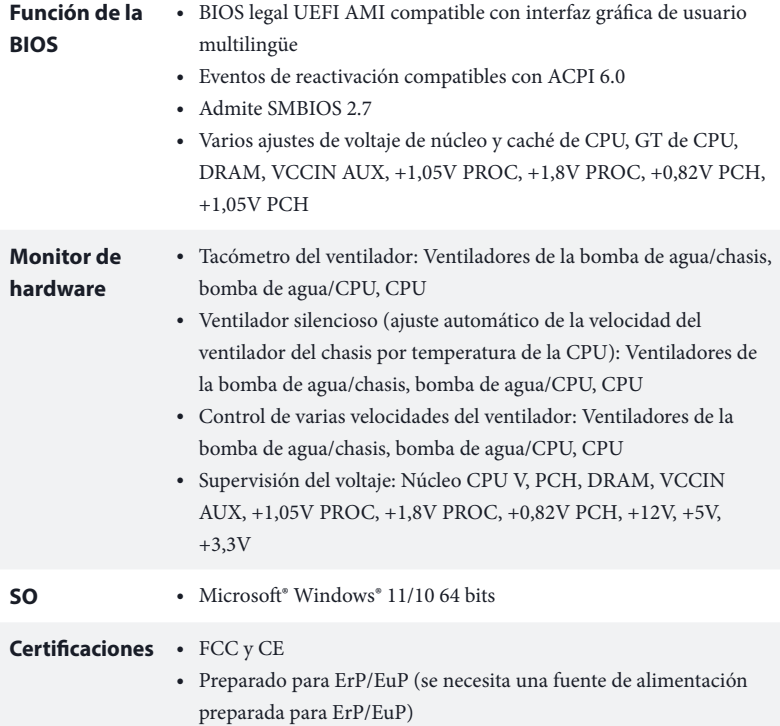

 *\* Para obtener información detallada del producto, visite nuestro sitio Web: http://www.asrock.com*

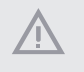

*Tenga en cuenta que hay un cierto riesgo implícito en las operaciones de overclocking, incluido el ajuste de la BIOS, aplicando la tecnología de overclocking liberada o utilizando las herramientas de overclocking de otros fabricantes. El overclocking puede afectar a la estabilidad del sistema e, incluso, dañar los componentes y dispositivos del sistema. Esta operación se debe realizar bajo su propia responsabilidad y usted debe asumir los costos. No asumimos ninguna responsabilidad por los posibles daños causados por el overclocking.*

### 1.3 Instalación de los puentes

La instalación muestra cómo deben instalarse los puentes. Cuando la tapa de puente se coloca en los contactos, el puente queda "Corto". Si no coloca la tapa de puente en los contactos, el puente queda "Abierto".

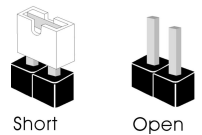

Puente de borrado de CMOS (CLRMOS1) (consulte la pág. 1, nº 22)

ിറിറ Puente de 2 contactos

CLRMOS1 le permite borrar los datos del CMOS. Para borrar y restablecer los parámetros del sistema a los valores predeterminados de instalación, apague el ordenador y desenchufe el cable de alimentación de la toma de alimentación. Después de esperar 15 segundos, utilice una tapa de puente para acortar los contactos en el CLRMOS1 durante 5 segundos. Sin embargo, no borre el CMOS justo después de que haya actualizado la BIOS. Si necesita borrar el CMOS cuando acabe de actualizar la BIOS, deberá arrancar el sistema primero y, a continuación, deberá apagarlo antes de que realice el borrado del CMOS. Tenga en cuenta que la contraseña, la fecha, la hora y el perfil de usuario predeterminado serán eliminados únicamente si se retira la pila del CMOS. Acuérdese de retirar la tapa de puente después de borrar el CMOS.

### 1.4 Conectores y cabezales incorporados

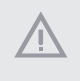

÷

*Los cabezales y conectores incorporados NO son puentes. NO coloque tapas de puente sobre estos cabezales y conectores. Si coloca tapas de puente sobre los cabezales y conectores dañará de forma permanente la placa base.*

Cabezal del panel del sistema (PANEL1 de 9 contactos) (consulte la pág. 1, nº 19)

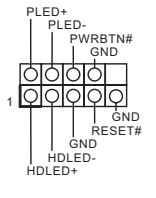

Conecte el botón de alimentación, el botón de restablecimiento y el indicador de estado del sistema que se encuentran en el chasis a esta base de conexiones según las asignaciones de contactos que se indica a continuación. Cerciórese de cuáles son los contactos positivos y los negativos antes de conectar los cables.

#### *PWRBTN (botón de alimentación):*

*Conéctelo al botón de alimentación del panel frontal del chasis. Deberá configurar la forma en la que su sistema se apagará mediante el botón de alimentación.*

#### *RESET (botón de restablecimiento):*

*Conéctelo al botón de restablecimiento del panel frontal del chasis. Pulse el botón de restablecimiento para resetear el ordenador si éste está bloqueado y no se puede reiniciar de forma normal.*

#### *PLED (Indicador LED de la alimentación del sistema):*

*Conéctelo al indicador de estado de la alimentación del panel frontal del chasis. El indicador LED permanece encendido cuando el sistema está funcionando. El indicador LED parpadea cuando el sistema se encuentra en estado de suspensión S1/S3. El indicador LED se apaga cuando el sistema se encuentra en estado de suspensión S4 o está apagado (S5).*

#### *HDLED (Indicador LED de actividad en el disco duro):*

*Conéctelo al indicador LED de actividad en el disco duro del panel frontal del chasis. El indicador LED permanece encendido cuando el disco duro está leyendo o escribiendo datos.*

*El diseño del panel frontal puede ser diferente dependiendo del chasis. Un módulo de panel frontal consta principalmente de: botón de alimentación, botón de restablecimiento, indicador LED de alimentación, indicador LED de actividad en el disco duro, altavoz, etc. Cuando conecte su módulo del panel frontal del chasis a este cabezal, asegúrese de que las asignaciones de los cables y los contactos coinciden correctamente.*

LED de alimentación y base de conexiones para la altavoz (SPK\_PLED1 de 7 contactos) (consulte la pág. 1, nº 20)

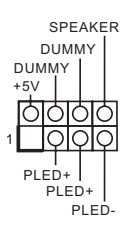

Conecte el LED de alimentación del chasis y el altavoz del chasis a esta base de conexiones.

Conectores Serie ATA3 Ángulo recto: (SATA3\_0: consulte la pág.1, nº 17) (Superior) (SATA3\_1: consulte la pág.1, nº 17) (Inferior) (SATA3\_2: consulte la pág. 1, nº 16) (Superior) (SATA3\_3: consulte la pág. 1, nº 16) (Inferior)

SATA<sub>3</sub> SATA3\_3 SATA3\_0 SATA3\_1

Estos cuatro conectores SATA3 son compatibles con cables de datos SATA para dispositivos de almacenamiento interno con una velocidad de transferencia de datos de hasta 6,0 Gb/s.

Cabezal USB 2.0 (USB\_2\_3 de 9 contactos) (consulte la pág. 1, nº 23)

Cabezales USB 3.2 Gen1 Vertical: (USB3\_6\_7 de 19 contactos) (consulte la pág. 1, nº 12)

Ángulo recto: (USB3\_4\_5 de 19 contactos) (consulte la pág. 1, nº 15)

Vbus 용 IntA\_PB\_SSRX-Vbus IntA\_PA\_SSRX-IntA\_PB\_SSRX+ 000000 IntA\_PA\_SSRX+ GND<sup>T</sup> GND IntA\_PB\_SSTX-IntA\_PA\_SSTX-IntA\_PB\_SSTX+ IntA\_PA\_SSTX+ GND GND - 00<br>PA\_D- - 00<br>PA\_D+ - 00 IntA\_PB\_D-IntA\_PA\_D-IntA\_PB\_D+ IntA\_PA\_D+ Dummy

1 IntA\_PB\_D+ Dummy IntA\_PB\_D-GND IntA\_PB\_SSTX+ GND IntA\_PB\_SSTX--IntA\_PB\_SSRX+ IntA\_PB\_SSRX-Vbus

IntA\_PA\_D+<br>IntA\_PA\_SSTX+<br>IntA\_PA\_SSTX+<br>IntA\_PA\_SSTX-<br>IntA\_PA\_SSRX+<br>IntA\_PA\_SSRX-<br>Vbus

GND<br>| DUMMY

GND

 $\mathsf{P}_{\mathsf{I}}$  P+ USB\_PWR

P+ P-USB\_PWR

1

Esta placa base tiene otra base de conexiones USB 2.0. Cada base de conexiones USB 2.0 admite dos puertos.

Hay dos bases de conexiones en esta placa base. Cada cabezal USB 3.2 Gen1 admite dos puertos.

Base de conexiones USB 3.2 Gen2x2 de tipo C en el panel frontal (F\_USB32\_TC\_1 de 20 contactos) (consulte la pág. 1, nº 14)

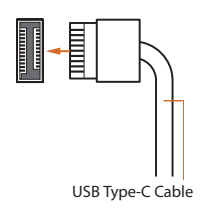

Existe una base de conexiones USB 3.2 Gen2x2 de tipo C en el panel frontal en esta placa base. Esta base de conexiones se utiliza para conectar un módulo USB 3.2 Gen2x2 para puertos USB 3.2 Gen2x2 adicionales.

Cabezal de audio del panel frontal (HD\_AUDIO1 de 9 contactos) (consulte la pág. 1, nº 26)

÷

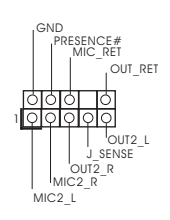

Este cabezal se utiliza para conectar dispositivos de audio al panel de audio frontal.

- *1. El Audio de Alta Definición (HDA, en inglés) es compatible con el método de sensor de conectores, sin embargo, el cable del panel del chasis deberá ser compatible con HDA para que pueda funcionar correctamente. Siga las instrucciones que se indican en nuestro manual y en el manual del chasis para instalar su sistema.*
- *2. Si utiliza un panel de audio AC'97, colóquelo en el cabezal de audio del panel frontal siguiendo los pasos que se describen a continuación:*
	- *A. Conecte Mic\_IN (MIC) a MIC2\_L.*
	- *B. Conecte Audio\_R (RIN) a OUT2\_R y Audio\_L (LIN) a OUT2\_L.*
	- *C. Conecte Ground (Conexión a tierra) (GND) a Ground (GND).*

*D. MIC\_RET y OUT\_RET se utilizan únicamente con el panel de audio HD. No es necesario que los conecte en el panel de audio AC'97.*

*E. Para activar el micrófono frontal, vaya a la ficha "micrófono frontal" (Front Mic) en el panel de control de Realtek y ajuste el "Volumen de grabación" (Recording Volume).*

Conectores del ventilador de la bomba de agua/ chasis (CHA\_FAN1/WP de 4 contactos) (consulte la pág. 1, nº 13) (CHA\_FAN2/WP de 4 contactos) (consulte la pág. 1, nº 28) (CHA\_FAN3/WP de 4 contactos) (consulte la pág. 1, nº 10) (CHA\_FAN4/WP de 4 contactos) (consulte la pág. 1, nº 18)

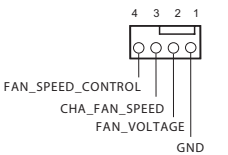

Esta placa base proporciona cuatro conectores para el ventilador del chasis para refrigeración por agua de 4 contactos. Si tiene pensando conectar un ventilador de disipador por agua del chasis de 3 contactos, conéctelo al contacto 1-3.

Conector del ventilador de la CPU (CPU\_FAN1 de 4 contactos) (consulte la pág. 1, nº 3)

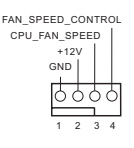

Esta placa base contiene un conector de ventilador (ventilador silencioso) de CPU de 4 contactos. Si tiene pensando conectar un ventilador de CPU de 3 contactos, conéctelo al contacto 1-3.

Conector del ventilador de la bomba de agua/CPU (CPU\_FAN2/WP de 4 contactos) (consulte la pág. 1, nº 6)

ATX

(ATXPWR1 de 24 contactos)

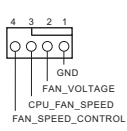

Esta placa base proporciona un conector de ventilador de CPU de refrigeración por agua de 4 contactos. Si tiene pensando conectar un ventilador de disipador por agua de CPU de 3 contactos, conéctelo al contacto 1-3.

Conector de alimentación (consulte la pág. 1, nº 11) **12 1 24 13**

Conector de alimentación ATX de 12 V (ATX12V1 de 8 contactos) (consulte la pág. 1, nº 1)

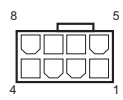

Esta placa base contiene un conector de alimentación ATX de 24 contactos. Para utilizar una toma de alimentación ATX de 20 contactos, conéctela en los contactos del 1 al 13.

Esta placa base contiene un conector de alimentación ATX de 12V y 8 contactos. Para utilizar una toma de alimentación ATX de 4 contactos, conéctela en los contactos del 1 al 5.

**\*Advertencia: Asegúrese de que el cable de alimentación conectado corresponda a este CPU y no a la tarjeta gráfica. No conecte el cable de alimentación PCIe a este conector.**

Conector de alimentación ATX de 12 V (ATX12V2 de 4 contactos) (consulte la pág. 1, nº 2)

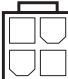

Conecte una fuente de alimentación ATX 12V en este conector.

\*El enchufe de la fuente de alimentación encaja en este conector en una única dirección.

\*Conectar un cable de 4 clavijas ATX 12V al ATX12V2 es opcional.

\*Para un aumento avanzado de la velocidad del reloj, le recomendamos usar este conector junto con ATX12V1.

Conector SPI TPM (SPI\_TPM\_J1 de 13 contactos) (consulte la pág. 1, nº 21)

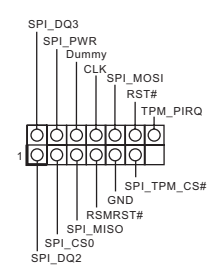

. . . . .

+12V G R B 1 <u>| QIQIQIQ</u>

Conector Thunderbolt AIC (TB1 de 5 contactos) (consulte la pág. 1, nº 27)

Cabezal de LED RGB (RGB\_LED1 de 4 contactos) (consulte la pág. 1, nº 24) Este conector es compatible con el sistema SPI Módulo de Plataforma Segura (TPM, en inglés), que puede almacenar de forma segura claves, certificados digitales, contraseñas y datos. Un sistema TPM también ayuda a aumentar la seguridad en la red, protege las identidades digitales y garantiza la integridad de la plataforma.

Enchufe una tarjeta complementaria (AIC) Thunderbolt™ a este conector mediante el cable GPIO. \*Instale la tarjeta Thunderbolt™ AIC a PCIE3 (ranura predeterminada).

Este cabezal RGB se utiliza para conectar el alargador de LED RGB que permite a los usuarios elegir entre varios efectos de iluminación de LED.

**Precaución: Nunca instale el cable de LED RGB con la orientación incorrecta ya que, de lo contrario, el cable puede dañarse.**

\*Consulte la página 38 para obtener más instrucciones sobre esta base de conexiones.

Cabezales de LED direccionables (ADDR\_LED1 de 3 contactos) (consulte la pág. 1, nº 25)

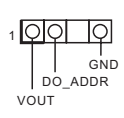

(ADDR\_LED2 de 3 contactos) (consulte la pág. 1, nº 8) (ADDR\_LED3 de 3 contactos) (consulte la pág. 1, nº 7)

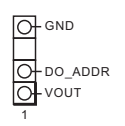

La base de conexiones se usa para conectar el alargador de LED direccionable que permite a los usuarios elegir entre varios efectos de iluminación LED.

**Precaución: Nunca instale el cable de LED direccionable con la orientación incorrecta ya que, de lo contrario, el cable puede dañarse.**

\*Consulte la página 39 para obtener más instrucciones sobre esta base de conexiones.

### 1.5 Botón inteligente

La placa base tiene un botón inteligente: El botón Actualizar BIOS permite a los usuarios actualizar la BIOS.

Botón Actualizar BIOS (BIOS\_FB1) (consulte la pág.3, N.º 9)

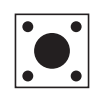

El interruptor de actualización de la BIOS permite a los usuarios actualizar la BIOS.

La característica de actualización ASRock BIOS le permite actualizar la BIOS sin encender el sistema, incluso sin CPU.

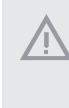

*Antes de utilizar la función Actualizar BIOS, suspende BitLocker y cualquier cifrado o medida de seguridad que depende del TPM. Asegúrese de que ya ha guardado y creado una copia de seguridad de la clave de recuperación. Si falta la clave de recuperación mientras el cifrado está activo, los datos permanecerán cifrados y el sistema no se iniciará en el sistema operativo. Se recomienda deshabilitar fTPM antes de actualizar la BIOS. De lo contrario, un fallo impredecible podría ocurrir.*

Para utilizar la función de actualización USB de la BIOS, siga los siguientes pasos.

- 1. Descargue el archivo del BIOS más reciente del sitio web de ASRock: http://www.asrock.com.
- 2. Copie el archivo del BIOS en la unidad flash USB. Asegúrese de que el sistema de archivos de su unidad flash USB sea FAT32.
- 3. Extraiga el archivo del BIOS del archivo comprimido.
- 4. Cambie el nombre del archivo a "**creative.rom**" y guárdelo en el directorio raíz de la unidad X: Unidad flash USB.
- 5. Conecte el conector de 24 pines a la placa madre. A continuación, encienda el interruptor de corriente CA.

\*No hay necesidad de encender el sistema.

- 6. A continuación, enchufe la unidad USB al puerto BIOS Flashback USB.
- 7. Presione el botón BIOS Flashback durante tres segundos aproximadamente. A continuación, el LED comenzará a parpadear.
- 8. Espere hasta que el LED deje de parpadear, lo que significa que la actualización del BIOS se ha completado.
	- \*Si el LED se ilumina en color verde permanentemente, significa que la característica BIOS Flashback no está funcionando correctamente. Asegúrese de que conecta la unidad USB en el puerto BIOS Flashback USB.
	- \*\*Si el LED no se enciende, desconecte la alimentación del sistema y retire y desconecte la batería CMOS de la placa base durante varios minutos. Vuelva a conectar la alimentación y la batería y vuelva a intentarlo.

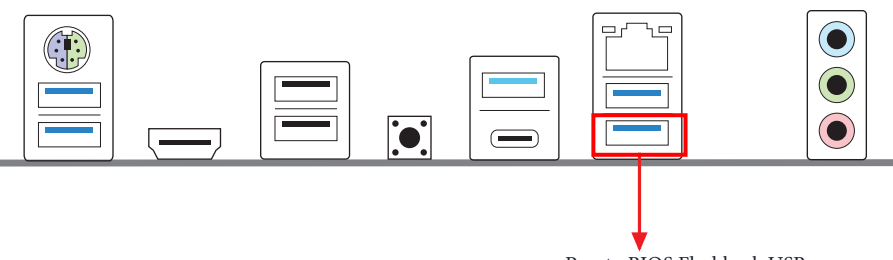

Puerto BIOS Flashback USB

# **1 Введение**

Благодарим вас за приобретение надежной материнской платы ASRock Z690 Phantom Gaming 4, выпускаемой под постоянным строгим контролем компании ASRock. Эта материнская плата обеспечивает великолепную производительность и отличается надежной конструкцией в соответствии с требованиями компании ASRock в отношении качества и долговечности.

> *По причине обновления характеристик системной платы и программного обеспечения BIOS содержимое настоящей документации может быть изменено без предварительного уведомления. При изменении содержимого настоящего документа его обновленная версия будет доступна на веб-сайте ASRock без предварительного уведомления. При необходимости технической поддержки, связанной с материнской платой, посетите веб-сайт и найдите на нем информацию о модели используемой вами материнской платы. На веб-сайте ASRock также можно найти самый последний перечень поддерживаемых VGA-карт и ЦП. Веб-сайт ASRock http://www.asrock.com.*

### 1.1 Комплект поставки

- Материнская плата ASRock Z690 Phantom Gaming 4 (форм-фактор ATX)
- Краткое руководство по установке ASRock Z690 Phantom Gaming 4
- Диск с ПО ASRock Z690 Phantom Gaming 4
- 2 кабеля передачи данных Serial ATA (SATA) (приобретаются отдельно)
- 4 винта для слотов M.2 (приобретаются отдельно)
- 1 экран панели с портами ввода-вывода

## 1.2 Технические характеристики

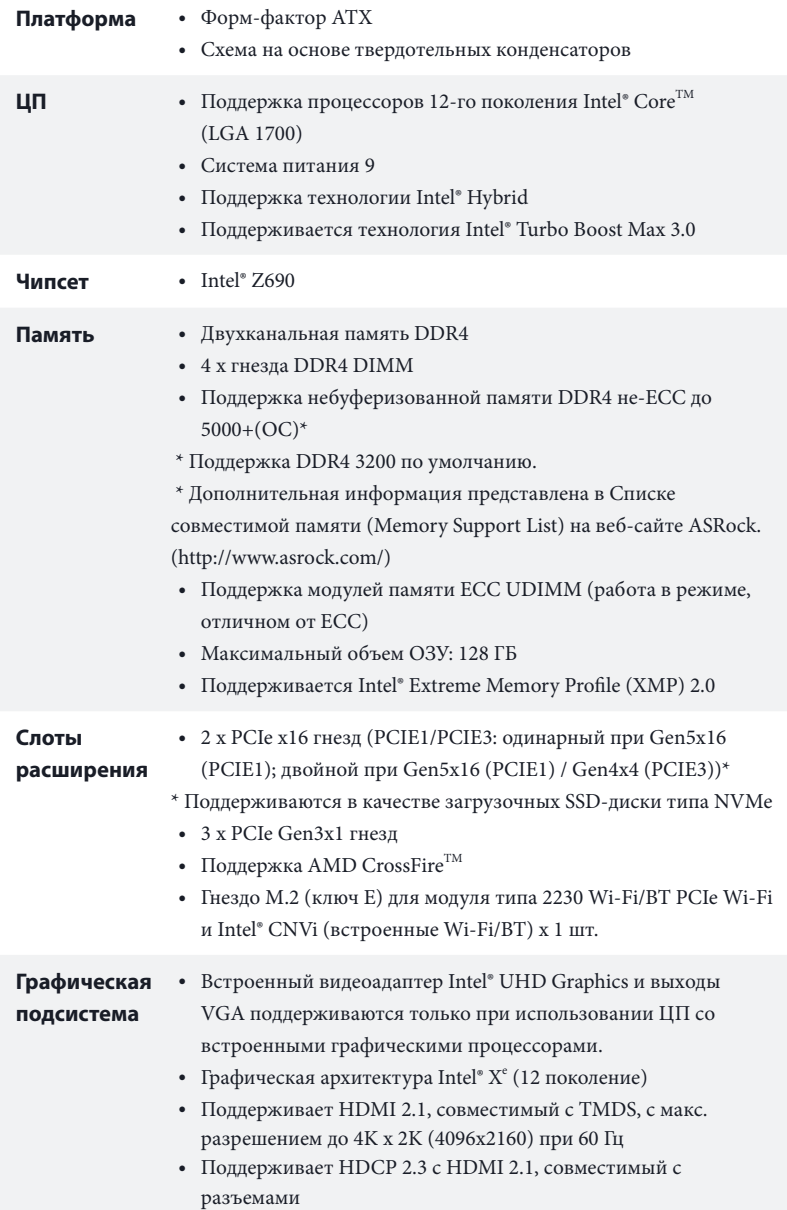

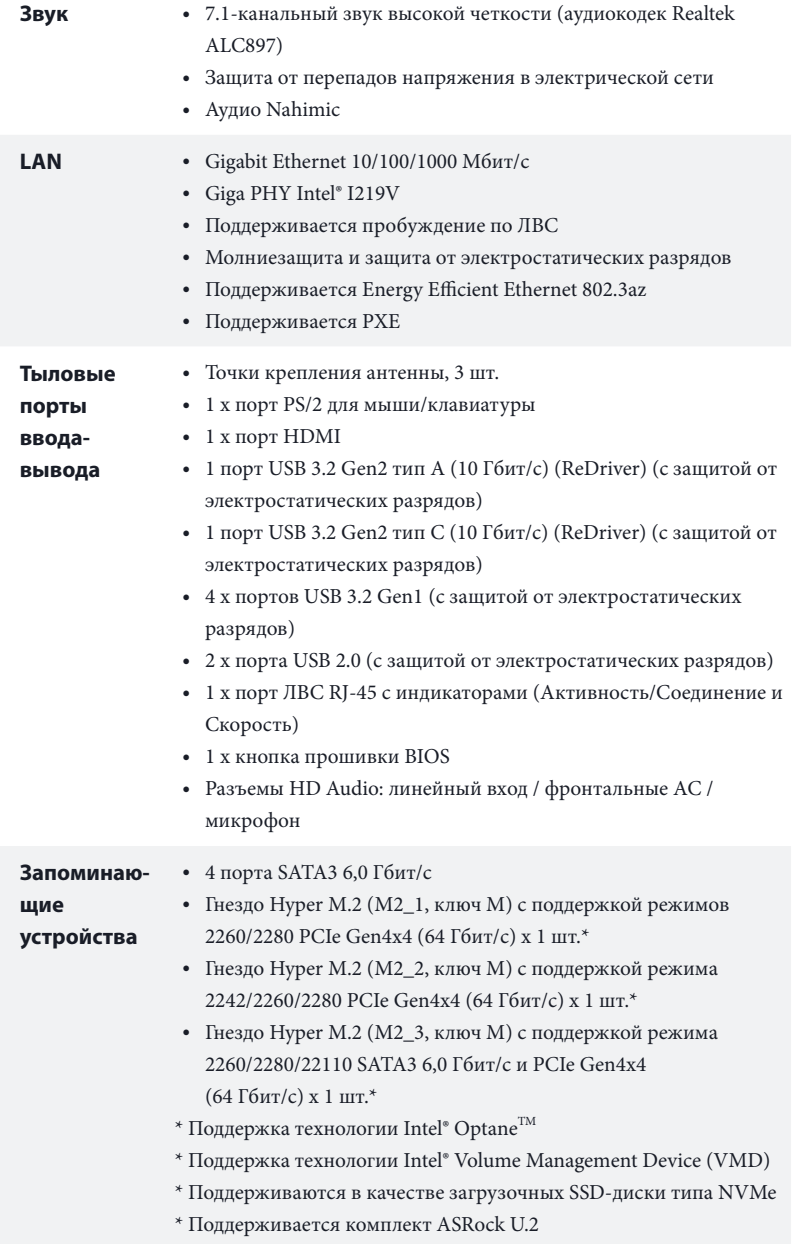

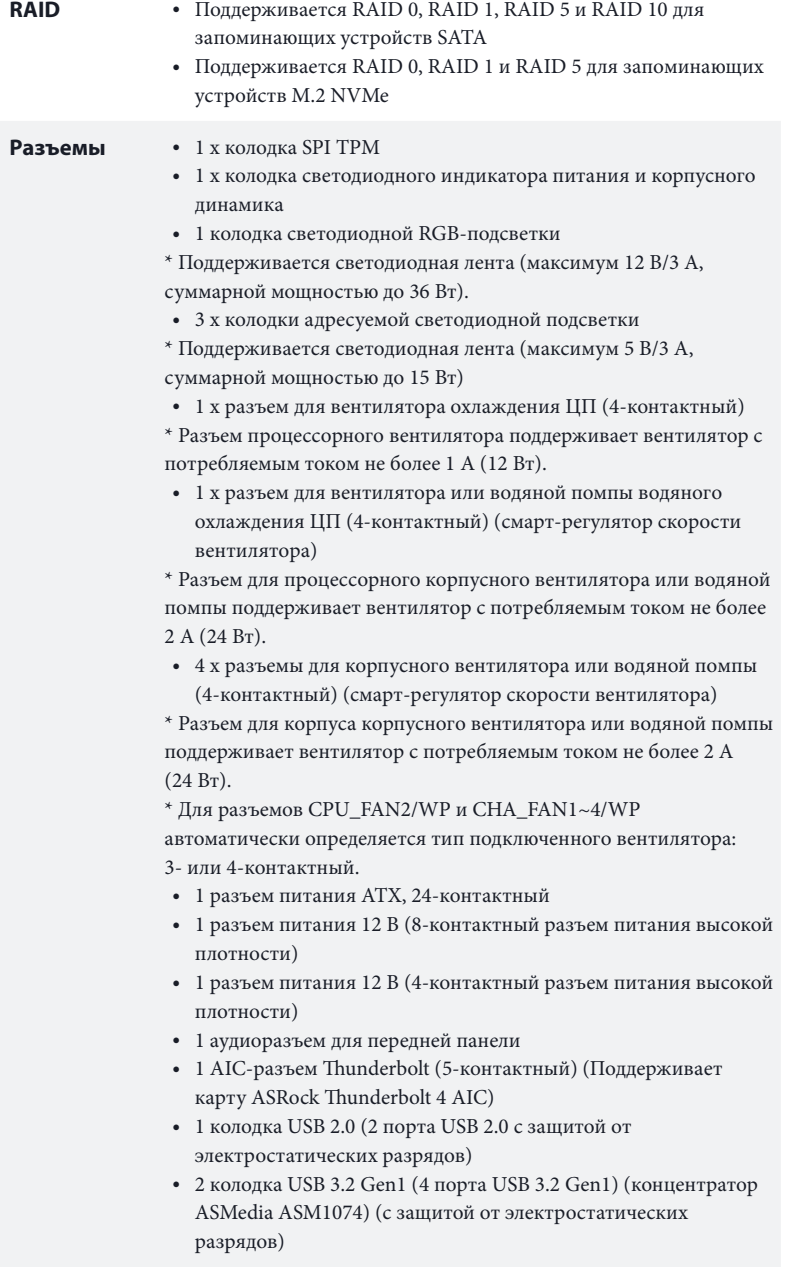

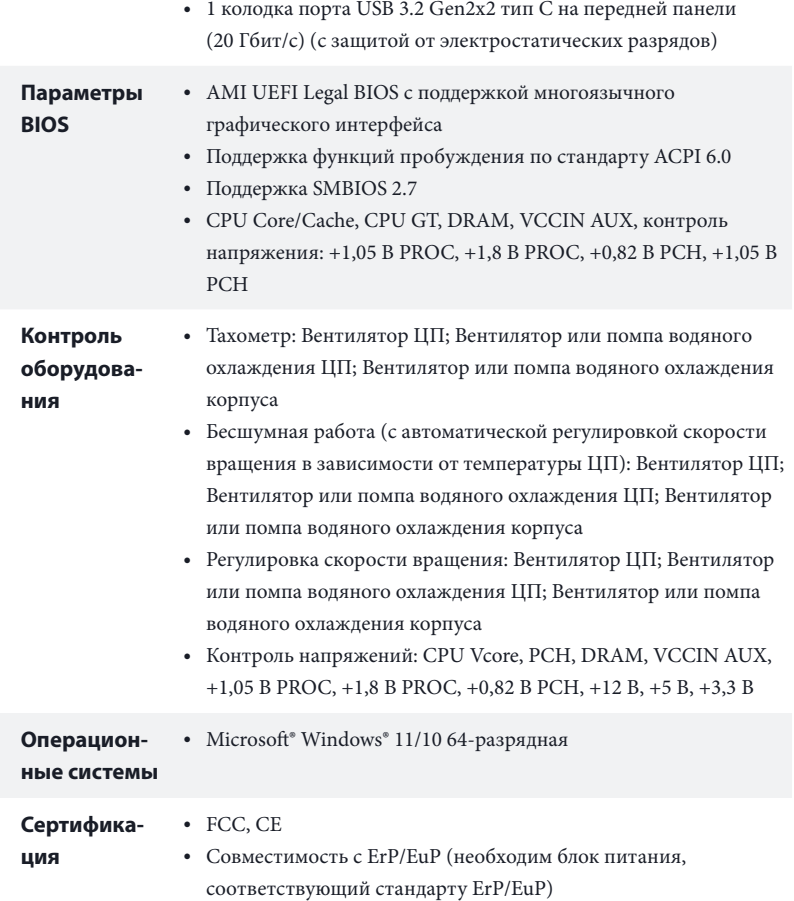

 *\* С дополнительной информацией об изделии можно ознакомиться на веб-сайте: http://www.asrock.com*

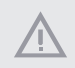

*Следует учитывать, что разгон процессора, включая изменение настроек BIOS, применение технологии Untied Overclocking и использование инструментов разгона независимых производителей, сопряжен с определенным риском. Разгон процессора может снизить стабильность системы или даже привести к повреждению ее компонентов и устройств. Разгон процессора осуществляется пользователем на собственный риск и за собственный счет. Мы не несем ответственность за возможный ущерб, вызванный разгоном процессора.*

### 1.3 Установка перемычек

Установка перемычек показана на рисунке. При установке перемычки-колпачка на контакты перемычка «замкнута». Если перемычка-колпачок на контакты не установлена, перемычка «разомкнута».

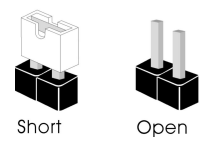

Перемычка сброса настроек CMOS (CLRMOS1) (см. стр. 1, № 22)

olol' 2-контактная перемычка

CLRMOS1 используется для удаления данных CMOS. Чтобы сбросить и обнулить параметры системы на настройки по умолчанию, выключите компьютер и извлеките отключите кабель питания от источника питания. Выждите 15 секунд и накидной перемычкой замкните контакты разъема CLRMOS1 на 5 секунд. Не сбрасывайте настройки CMOS сразу после обновления BIOS. При необходимости сбросить настройки CMOS сразу после обновления BIOS сначала перезагрузите систему, а затем выключите компьютер перед сбросом настроек CMOS. Учтите, что пароль, дата, время и профиль пользователя по умолчанию сбрасываются только в том случае, если извлечь батарею CMOS. После сброса настроек CMOS не забудьте снять накидную перемычку.

### 1.4 Колодки и разъемы, расположенные на системной плате

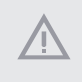

*Расположенные на системной плате колодки и разъемы НЕ являются перемычками. НЕ устанавливайте на эти колодки и разъемы перемычки-колпачки. Установка перемычек-колпачков на эти колодки и разъемы может вызвать неустранимое повреждение системной платы.*

Колодка системной панели (9-контактная, PANEL1) (см. стр. 1, № 19)

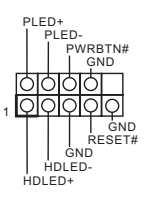

Подключите расположенные на корпусе кнопку питания, кнопку перезагрузки и индикатор состояния системы к этой колодке в соответствии с назначением контактов, приведенным ниже. Перед подключением кабелей определите положительный и отрицательный контакты.

#### *PWRBTN (кнопка питания):*

*Подключение кнопки питания, расположенной на передней панели корпуса. Можно настроить способ выключения системы при нажатии кнопки питания.*

#### *RESET (кнопка сброса):*

*Подключение кнопки сброса, расположенной на передней панели корпуса. Нажмите кнопку сброса, чтобы перезапустить компьютер, если он завис и нормальный перезапуск невозможен.*

#### *PLED (светодиодный индикатор питания системы):*

*Подключение индикатора состояния, расположенного на передней панели корпуса. Светодиодный индикатор горит, когда система работает. Когда система находится в режиме ожидания S1/S3, светодиод мигает. Когда система находится в режиме ожидания S4 или выключена (S5), светодиод не горит.*

#### *HDLED (светодиодный индикатор работы жесткого диска):*

*Подключение светодиодного индикатора работы жесткого диска, расположенного на передней панели. Светодиодный индикатор горит, когда жесткий диск выполняет считывание или запись данных.*

*Передняя панель может быть разной на разных корпусах. На передней панели расположены кнопка питания, кнопка перезапуска, индикатор питания, индикатор работы жесткого диска, динамик и т.д. При подключении передней панели к этой колодке подключайте провода к соответствующим контактам.*

Колодка светодиодного индикатора питания и динамика корпуса (7-контактная, SPK\_ PLED1) (см. стр. 1, № 20)

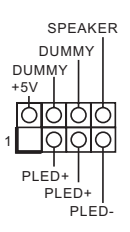

Предназначена для подключения светодиодного индикатора питания и динамика корпуса.

Разъемы Serial ATA3 Правый угол: (SATA3\_0: см. стр. 1, № 17) (Верхний) (SATA3\_1: см. стр. 1, № 17) (Нижний) (SATA3\_2: см. стр.1, № 16) (Верхний) (SATA3\_3: см. стр.1, № 16) (Нижний)

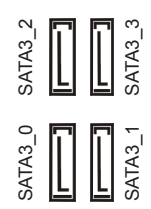

Эти четыре разъема SATA3 предназначены для подключения кабелей SATA внутренних запоминающих устройств для передачи данных со скоростью до 6,0 Гбит/с.

Колодка USB 2.0 (9-контактов, USB\_2\_3) (см. стр. 1, № 23)

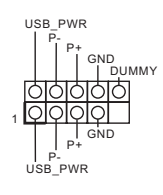

На системной плате имеется одна колодка USB 2.0. Эта колодка USB 2.0 может поддерживать два порта.

Колодки USB 3.2 Gen1 Вертикальный: (19-контактная, USB3\_6\_7) (см. стр. 1, № 12)

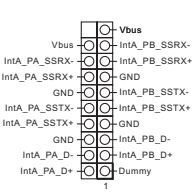

На материнской плате имеется две колодки. Каждая колодка USB 3.2 Gen1 поддерживает два порта.

Правый угол: (19-контактная, USB3\_4\_5) (см. стр. 1, № 15)

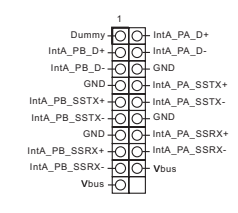

Колодка для порта USB 3.2 Gen2x2 Type C на передней панели (20-контактная, F\_USB32\_TC\_1) (см. стр. 1, № 14)

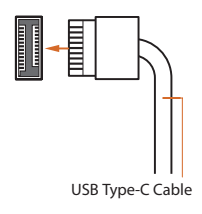

На материнской плате предусмотрена одна колодка для порта USB 3.2 Gen2x2 Type C на передней панели. Эта колодка используется для подключения модуля USB 3.2 Gen2x2 с дополнительными портами USB 3.2 Gen2x2.

Аудиоколодка передней панели (9-контактов, HD\_AUDIO1) (см. стр. 1, № 26)

÷

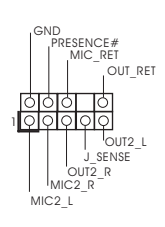

### Эта колодка предназначена для подключения аудиоустройств к передней аудиопанели.

*1. Аудиосистема высокого разрешения поддерживает функцию распознавания разъема, но для е правильной работы необходимо, чтобы провод панели корпуса поддерживал передачу сигналов HDA. Инструкции по установке системы см. в этом руководстве и руководстве на корпус.*

*2. При использовании аудиопанели AC'97 подключите ее к аудиоколодке передней панели, как указано далее:*

*A. Подключите Mic\_IN (MIC) к MIC2\_L.*

- *B. Подключите Audio\_R (RIN) к OUT2\_R, Audio\_L (LIN) к OUT2\_L.*
- *C. Подключите провод заземления (GND) к контакту заземления (GND).*

*D. Контакты MIC\_RET и OUT\_RET используются только для аудиопанели высокого разрешения. При использовании аудиопанели AC'97 их подключать не нужно.*

*E. Чтобы активировать передний микрофон, перейдите на вкладку FrontMic панели управления Realtek и отрегулируйте параметр Recording Volume (Громкость записи).*

Разъемы для вентилятора или помпы водяного охлаждения корпуса (4-контактный CHA\_FAN1/WP) (см. стр. 1, № 13) (4-контактный CHA\_FAN2/WP) (см. стр. 1, № 28) (4-контактный CHA\_FAN3/WP) (см. стр. 1, № 10) (4-контактный CHA\_FAN4/WP) (см. стр. 1, № 18)

GND FAN\_VOLTAGE CHA\_FAN\_SPEED FAN\_SPEED\_CONTROL 4 3 2 1

Данная системная

плата оснащена четыре 4-контактными разъемами для системы водяного охлаждения корпуса. 3-контактную систему водяного охлаждения корпуса следует подключать к контактам 1–3.

Разъем вентилятора охлаждения процессора (4-контакта, CPU\_FAN1) (см. стр. 1, № 3)

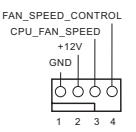

Эта материнская плата снабжена 4-контактным разъемом для малошумящего вентилятора ЦП. Если вы собираетесь подключить 3-контактный вентилятор охлаждения процессора, подключайте его к контактам 1-3.

Разъем для вентилятора или помпы водяного охлаждения ЦП (4-контактный CPU\_FAN2/WP) (см. стр. 1, № 6)

Разъем питания АТХ (24-контакта, ATXPWR1) (см. стр. 1, № 11)

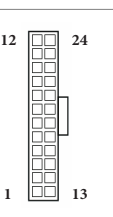

CPU\_F AN\_SPEED FAN\_SPEED\_CONTROL FAN\_VOLTAGE GND

4 3 2 1

Разъем питания АТХ 12 В (8-контактов, ATX12V1) (см. стр. 1, № 1)

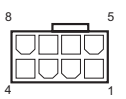

Данная материнская плата оснащена 4-контактным разъемом для системы водяного охлаждения ЦП. 3-контактную систему водяного охлаждения ЦП следует подключать к контактам 1-3.

Эта материнская плата оснащена 24-контактным разъемом питания АТХ. Чтобы использовать 20-контактный разъем питания ATX, подключите его вдоль контакта 1 и контакта 13.

Эта материнская плата оснащена 8-контактным разъемом питания АТХ 12 В. Чтобы использовать 4-контактный разъем питания ATX, подключите его вдоль контакта 1 и контакта 5.

**\*Внимание! Убедитесь, что подключенный кабель питания предназначен для ЦП, а не для видеокарты. Не подключайте кабель питания PCIe к этому разъему.**

К данному разъему подключается источник питания ATX 12 В.

\*Разъем от блока питания подсоединяется к этому разъему только в одной ориентации.

\*Подключение 4-контактным кабелем ATX 12V к разъему ATX12V2 является необязательным.

\*Для усовершенствованного разгона процессора рекомендуется использовать этот разъем вместе с ATX12V1.

Разъем питания АТХ 12 В (4-контактов, ATX12V2) (см. стр. 1, № 2)

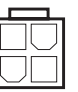

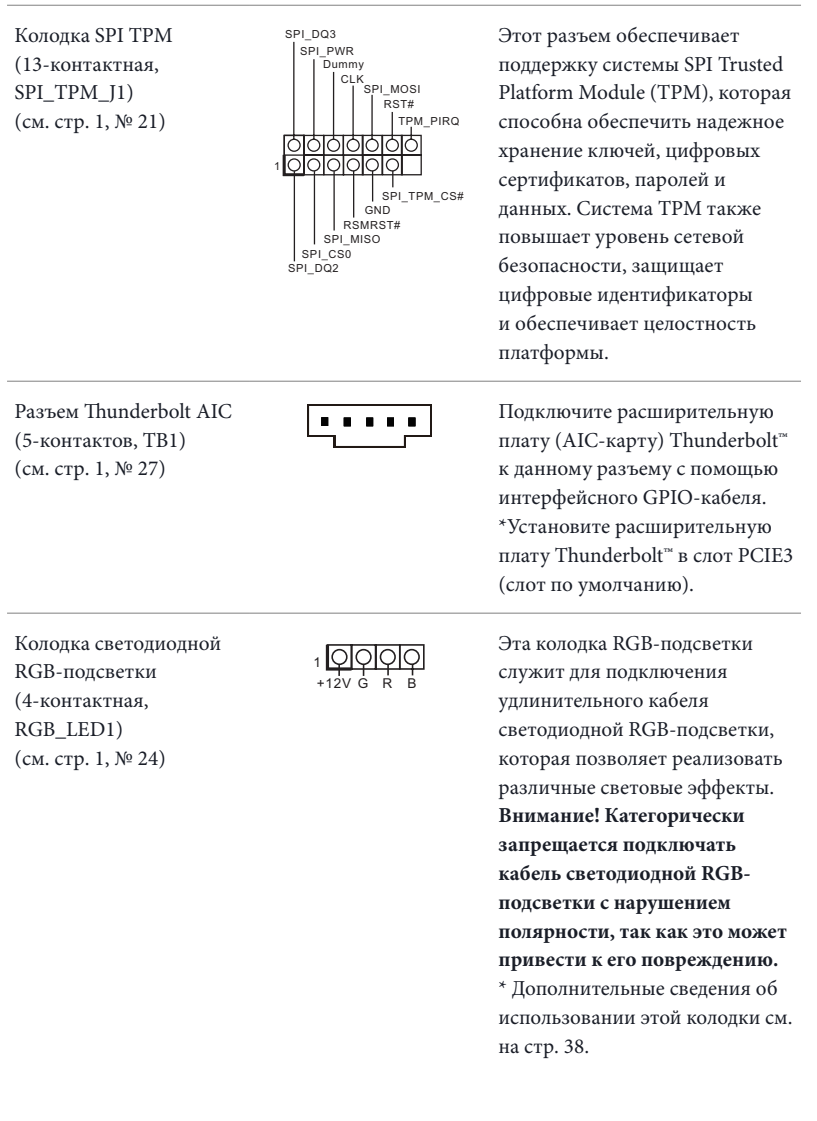

Колодки адресуемой светодиодной подсветки (3-контакта, ADDR\_LED1) (см. стр. 1, № 25)

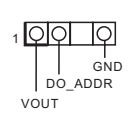

(3-контакта, ADDR\_LED2) (см. стр. 1, № 8) (3-контакта, ADDR\_LED3) (см. стр. 1, № 7)

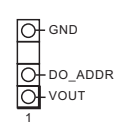

Эта колодка служит для подключения удлинительного кабеля адресуемой светодиодной подсветки, которая позволяет реализовать различные световые эффекты. **Внимание! Категорически запрещается подключать кабель адресуемой светодиодной подсветки с нарушением полярности, так как это может привести к его повреждению.**

\* Дополнительные сведения об использовании этой колодки см. на стр. 39.

### 1.5 Смарт-кнопка

Материнская плата оснащена смарт-кнопкой: Кнопка прошивки BIOS позволяет прошивать BIOS.

Кнопка прошивки BIOS (BIOS\_FB1) (см. стр. 3, № 9)

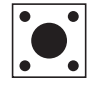

Кнопка BIOS Flashback позволяет прошивать BIOS.

Функция прошивки BIOS от ASRock позволяет обновлять BIOS, не включая систему и не используя процессор.

*Перед использованием функции прошивки BIOS приостановите BitLocker и любое шифрование или службу безопасности, зависящие от TPM. Убедитесь, что вы уже сохранили и создали резервную копию ключа восстановления. Если ключ восстановления отсутствует при активном шифровании, данные останутся зашифрованными, и система не загрузится в операционную систему. Перед обновлением BIOS рекомендуется отключить fTPM. В противном случае может произойти непрогнозируемый отказ.*

Для использования функции прошивки BIOS с помощью USB-накопителя выполните следующие действия.

- 1. Скачайте новейший файл BIOS с веб-сайта ASRock: http://www.asrock.com.
- 2. Скопируйте файл BIOS на флеш-накопитель USB. Флеш-накопитель USB должен использовать файловую систему FAT32.
- 3. Распакуйте файл BIOS из zip-архива.
- 4. Переименуйте файл на "**creative.rom**" и сохраните его в корневом каталоге Х: Флеш-накопитель USB
- 5. Подключите 24-контактный разъем питания к системной плате. Затем включите переключатель переменного тока на источнике питания.

\*Включать систему не требуется.

- 6. Подключите USB-накопитель к порту USB для прошивки BIOS.
- 7. Примерно 3 секунды удерживайте нажатым переключатель прошивки BIOS. Начнет мигать индикатор.
- 8. Дождитесь прекращения мигания индикатора, что означает окончание прошивки BIOS. \*Если индикатор светится зеленым, это означает ошибку в процессе прошивки BIOS. Убедитесь, что USB-накопитель подключен к порту USB для прошивки BIOS.
	- \*\*Если светодиод совсем не загорается, отсоедините питание от системы и извлеките/отключите батарею КМОП от материнской платы на несколько минут. Снова подключите питание и батарею и повторите попытку.

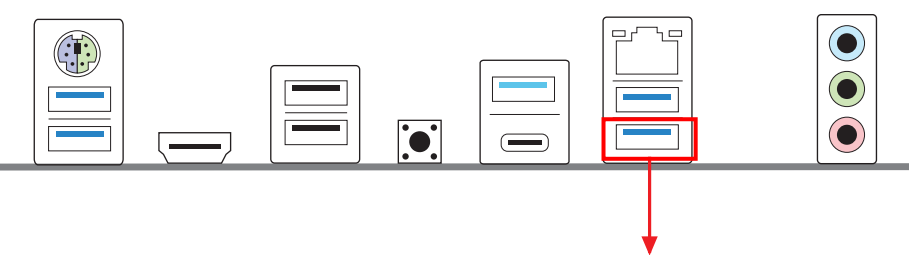

Порт USB для прошивки BIOS
# **1 Introdução**

Obrigado por adquirir a placa mãe ASRock Z690 Phantom Gaming 4, uma confiável placa mãe ASRock produzida sob rigoroso controle de qualidade consistente. Esta placa principal oferece um excelente desempenho com um design robusto em conformidade com o compromisso da ASRock em fabricar produtos de qualidade e resistentes.

> *Como as especificações da placa-mãe e do software do BIOS podem ser atualizadas, o conteúdo desta documentação estará sujeito a alterações sem aviso prévio. Caso ocorram modificações a esta documentação, a versão atualizada estará disponível no site da ASRock sem aviso prévio. Se precisar de assistência técnica relacionada a esta placa principal, visite o nosso site para obter informações específicas sobre o modelo que estiver utilizando. Você também poderá encontrar a lista de placas VGA e CPU mais recentes suportadas no site da ASRock. Site da ASRock http://www.asrock.com.*

## 1.1 Conteúdo da embalagem

- Placa Mãe ASRock Z690 Phantom Gaming 4 (Fator de Forma ATX)
- Guia de Instalação Rápida da ASRock Z690 Phantom Gaming 4
- CD de Suporte do ASRock Z690 Phantom Gaming 4
- 2 x Cabos de dados Serial ATA (SATA) (Opcional)
- 4 x Parafusos para Soquetes M.2 (Opcional)
- 1 x Painel de E/S

# 1.2 Especificações

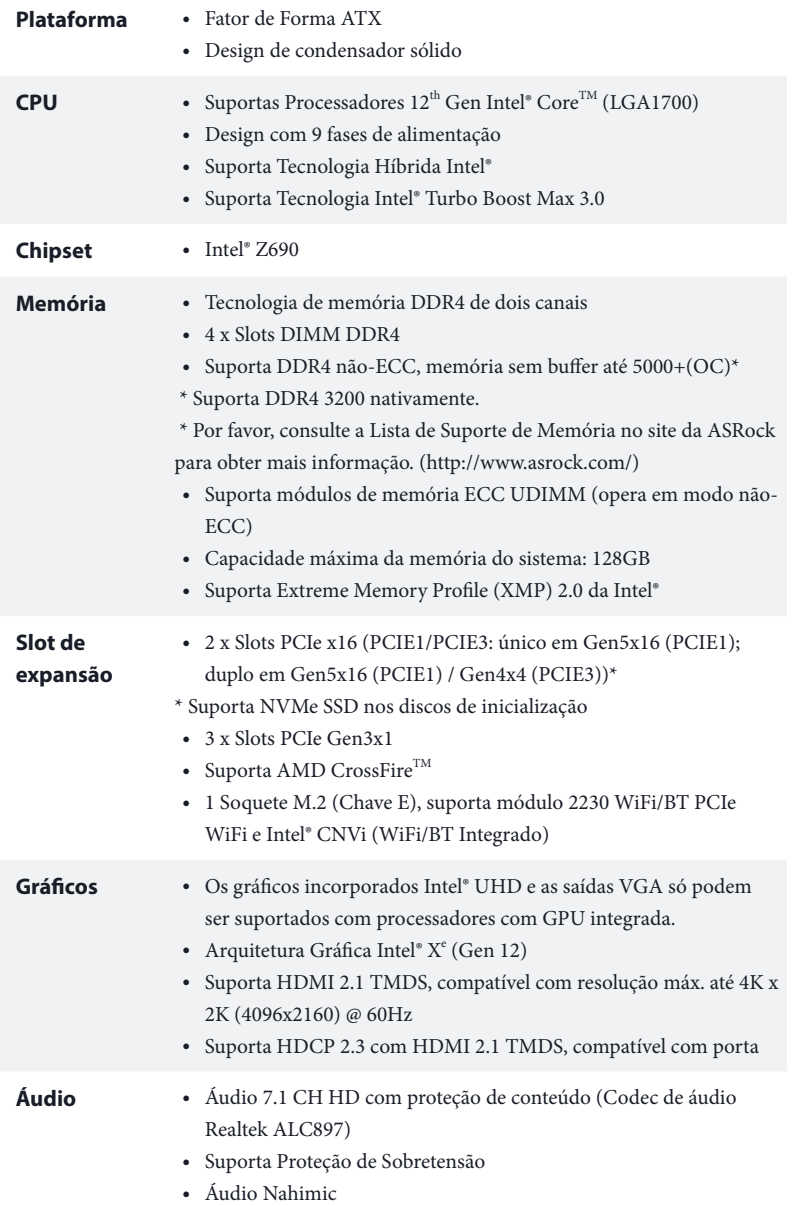

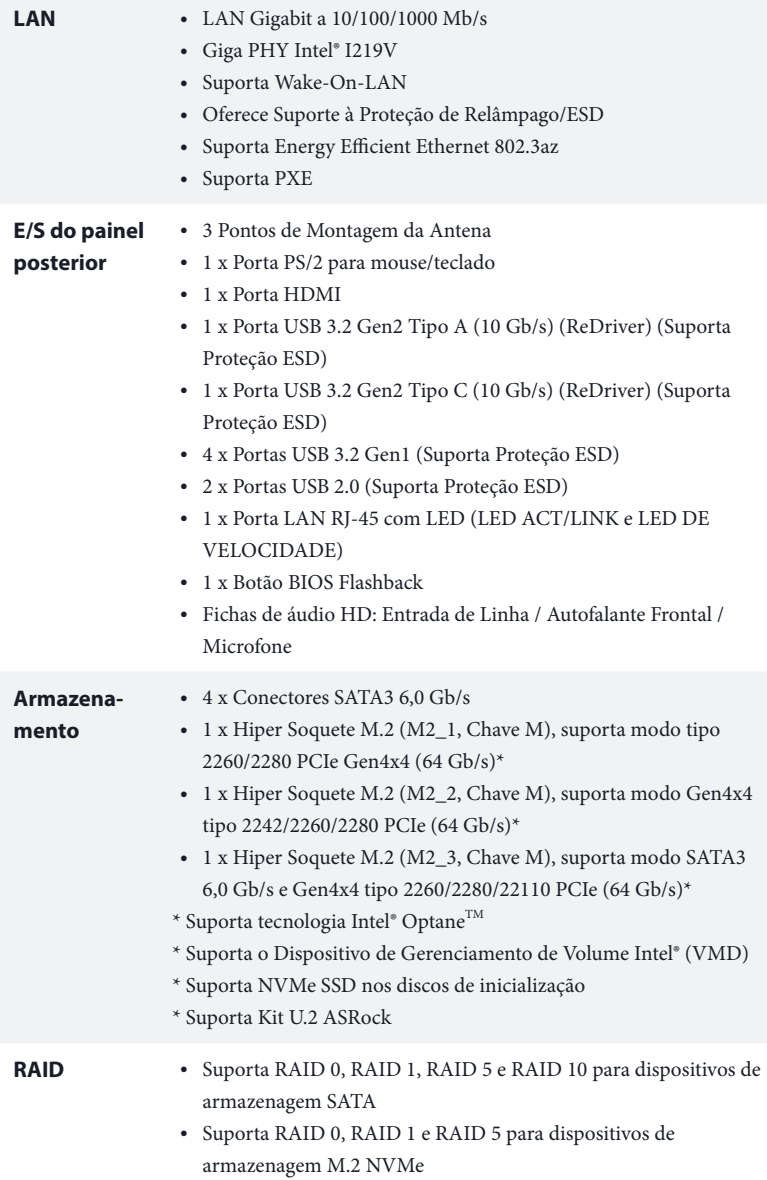

### **Conector** • 1 x Suporte SPI TPM

- 1 x LED de alimentação e Cabeçote de Autofalante
- 1 x Cabeçote de LED RGB
- \* Suporta no total até 12V/3A, Tira de LED de 36W
- 3 x Cabeçotes LED Endereçáveis
- \* Suporte no total de até 5V/3A, Faixa LED de 15W
- 1 x Conector da ventoinha da CPU (4 pinos)

\* O Conector do Ventilador de CPU suporta o ventilador de CPU de alimentação máxima 1A do ventilador (12W).

• 1 x Conector de Ventilador de CPU/Ventilador da Bomba de Água (4 pinos) (Controle de Velocidade de Ventoinha Inteligente)

\* O Ventilador de CPU/Ventilador da Bomba de Água suporta o ventilador de refrigerador a água de 2A máximo (24W) potência do ventilador.

• 4 x Conectores de Ventilador de Chassi/Ventilador da Bomba de Água (4 pinos) (Controle de Velocidade de Ventoinha Inteligente)

\* O Ventilador de Chassi/Ventilador da Bomba de Água suporta o ventilador de refrigerador a água de 2A máximo (24W) potência do ventilador.

\* CPU\_FAN2/WP e CHA\_FAN1~4/WP podem autodetectar se o ventilador de 3-pin ou 4-pin está em uso.

- 1 x Conector alimentação ATX 24-pinos
- 1 x Conector de energia 8-pinos 12V (Conector de energia de alta densidade)
- 1 x Conector de energia 4-pinos 12V (Conector de energia de alta densidade)
- 1 x Conector de áudio do painel frontal
- 1 Conector Thunderbolt AIC (5-pin) (Suporta Placa ASRock Thunderbolt 4 AIC)
- 1 x Plataforma USB 2.0 (Suporta 2 portas USB 2.0) (Suporta Proteção ESD)
- 2 x Plataforma USB 3.2 Gen1 (Suporta 4 portas USB 3.2 Gen1) (ASMedia ASM1074 núcleo) (Suporta Proteção ESD)
- 1 Painel Frontal Tipo C USB 3.2 Suporte Gen2x2 (20 Gb/s) (Suporta Proteção ESD)

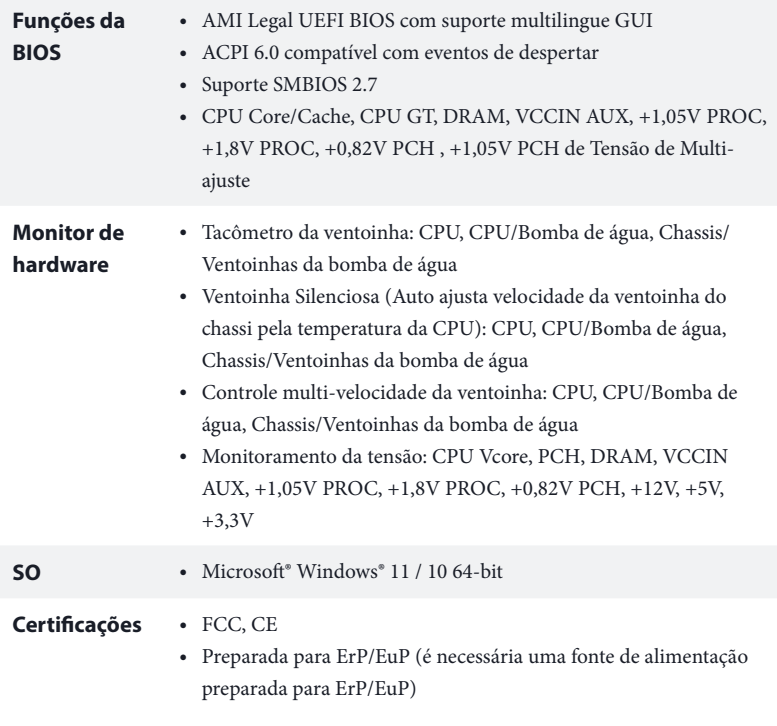

 *\* Para obter informações detalhadas sobre o produto, por favor, visite o nosso site: http://www.asrock.com*

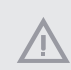

*Por favor, observe que existe um certo risco envolvendo overclocking, incluindo o ajuste das definições na BIOS, a aplicação de tecnologia Untied Overclocking ou a utilização de ferramentas de overclocking de terceiros. O overclocking poderá afetar a estabilidade do sistema ou mesmo causar danos nos componentes e dispositivos do seu sistema. Ele deve ser realizado por sua conta e risco. Não nos responsabilizamos por possíveis danos causados pelo overclocking.*

# 1.3 Configuração dos jumpers

A imagem abaixo mostra como os jumpers são configurados. Quando a tampa do jumper é colocada nos pinos, o jumper é "Curto". Se não for colocada uma tampa de jumper nos pinos, o jumper é "Aberto".

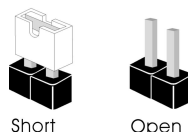

Apagar o Jumper CMOS (CLRMOS1)

(ver p.1, N.º 22)

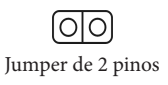

CLRMOS1 permite que você limpe os dados do CMOS. Para apagar e reinicializar os parâmetros do sistema nos valores predefinidos, desligue o computador e desplugue a tomada da alimentação. Depois de aguardar 15 segundos, use uma capa de jumper para fazer curto dos pinos no CLRMOS1 por 5 segundos. No entanto, não apague o CMOS logo após ter realizado a atualização da BIOS. Se você precisar apagar o CMOS logo após ter terminado uma atualização da BIOS, deverá primeiro iniciar o sistema e voltar a encerrálo antes de apagar o CMOS. Por favor, observe que a senha, data, hora e perfil padrão do usuário serão apagados só se a bateria CMOS for removida. Por favor, não se esqueça de retirar a tampa do jumper depois de apagar o CMOS.

### 1.4 Suportes e conectores onboard

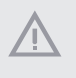

*Os conectores e suportes onboard NÃO são jumpers. NÃO coloque tampas de jumpers sobre estes terminais e conectores. Colocar tampas de jumpers sobre os terminais e conectores irá causar danos permanentes à placa-mãe.*

Suporte do painel de sistema (PAINEL1 de 9 pinos) (ver p.1, N.º 19)

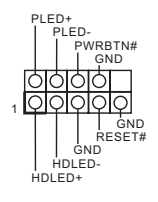

Ligue o botão de alimentação, o botão de reinicialização e o indicador do estado do sistema no chassi deste suporte, de acordo com a descrição abaixo. Observe os pinos positivos e negativos antes de conectar os cabos.

#### *PWRBTN (Botão de alimentação):*

*Conecte o botão de alimentação no painel frontal do chassi. Você pode configurar a forma para desligar o seu sistema através do botão de alimentação.*

#### *RESET (Botão de reinicialização):*

*Conecte o botão de reinicialização no painel frontal do chassi. Pressione o botão de reinicialização para reiniciar o computador, se ele congela e falha ao realizar um reinício normal.*

### *PLED (LED de alimentação do sistema):*

*Conecte o indicador do estado da alimentação no painel frontal do chassi. O LED ficará aceso quando o sistema estiver em funcionamento. O LED ficará piscando quando o sistema estiver nos estados de suspensão S1/S3. O LED ficará desligado quando o sistema estiver no estado de suspensão S4 ou desligado (S5).*

#### *HDLED (LED de atividade do disco rígido):*

*Conecte o LED de atividade do disco rígido no painel frontal do chassi. O LED ficará aceso quando o disco rígido estiver lendo ou registrando dados.*

*O design do painel frontal poderá variar dependendo do chassi. Um módulo de painel frontal consiste principalmente em um botão de alimentação, um botão de reinicialização, um LED de alimentação, um LED de atividade do disco rígido, um alto-falante, etc. Ao conectar seu módulo de painel frontal do chassi a este conector, certifique-se de que os fios e os pinos correspondem de forma correta.*

LED de alimentação e Cabeçote de Autofalante (SPK\_PLED1 de 7 pinos) (ver p.1, N.º 20)

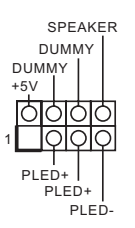

Conecte o LED de alimentação do chassi e o autofalante do chassi a este cabeçote.

Conectores série ATA3 Ângulo Reto: (SATA3\_0: ver p.1, N.º 17) (superior) (SATA3\_1: ver p.1, N.º 17) (inferior) (SATA3\_2: ver p.1, N.º 16) (superior) (SATA3\_3: ver p.1, N.º 16) (inferior)

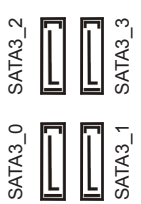

Estes quatro conectores SATA3 suportam cabos de dados SATA para dispositivos de armazenamento interno com uma taxa de transferência de dados de até 6,0 Gb/s.

Suporte USB 2.0 (USB\_2\_3 de 9 pinos) (ver p.1, N.º 23)

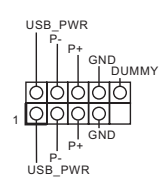

Há um cabeçote USB 2.0 nesta placa-mãe. Cada suporte USB 2.0 pode ter duas portas.

Plataformas USB 3.2 Gen1 Vertical: (USB3\_6\_7 de 19 pinos) (ver p.1, N.º 12)

Ângulo Reto: (USB3\_4\_5 de 19 pinos) (ver p.1, N.º 15)

20 pinos)

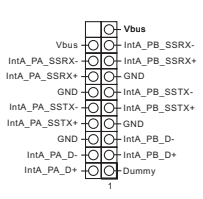

1 IntA\_PB\_D+ Dummy

Há dois cabeçotes nesta placa-mãe. Cada suporte USB 3.2 Gen1 pode suportar duas portas.

**Português**

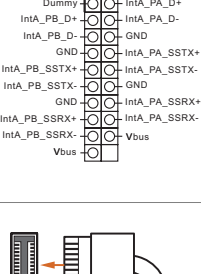

Painel Frontal Tipo C USB 3.2 Suporte Gen2x2 (F\_USB32\_TC\_1 de (ver p.1, N.º 14)

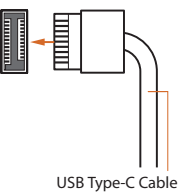

Existe um Painel Frontal Tipo C USB 3.2 Suporte Gen2x2 nesta placa mãe. Este suporte é usado para conexão de um módulo USB 3.2 Gen2x2 para USB 3.2 adicional portas Gen2x2.

Suporte de áudio do painel frontal (HD\_AUDIO1 de 9 pinos) (ver p.1, N.º 26)

Ŧ

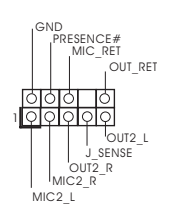

Este suporte destina-se à conexão dos dispositivos de áudio no painel de áudio frontal.

- *1. O Áudio de alta definição suporta Sensor de Adaptador, mas o fio do painel no chassi deverá suportar HDA para funcionar corretamente. Por favor, siga as instruções no nosso manual e no manual do chassi para instalar o seu sistema.*
- *2. Se utilizar um painel de áudio AC'97, instale-o no terminal de áudio do painel frontal de acordo com os passos abaixo:*
	- *A. Ligue Mic\_IN (MIC) a MIC2\_L.*
	- *B. Conecte o Audio\_R (RIN) a OUT2\_R e Audio\_L (LIN) a OUT2\_L.*
	- *C. Conecte a ligação Terra (GND) à Terra (GND).*

*D. MIC\_RET e OUT\_RET destinam-se apenas ao painel de áudio HD. Você não precisa ligá-los ao painel de áudio AC'97.*

*E. Para ativar o microfone frontal, vá à guia "Microfone Frontal" no painel de controle Realtek e ajuste o "Volume de gravação".*

Chassis / Conectores da ventoinha de bomba de água (CHA\_FAN1/WP de 4 pinos) (ver p.1, N.º 13) (CHA\_FAN2/WP de 4 pinos) (ver p.1, N.º 28) (CHA\_FAN3/WP de 4 pinos) (ver p.1, N.º 10) (CHA\_FAN4/WP de 4 pinos) (ver p.1, N.º 18)

GND FAN\_VOLTAGE CHA\_FAN\_SPEED FAN\_SPEED\_CONTROL 4 3 2 1

Esta placa mãe fornece três conectores do chassi de refrigeração a água de 4 pinos. Se você pretende conectar um ventilador de refrigeração a água de chassis de 3 pinos, por favor, conecte-o ao Pino 1-3.

Conector da Ventoinha da CPU (CPU\_FAN1 de 4 pinos) (ver p.1, N.º 3)

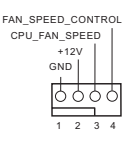

Esta placa mãe inclui um conector de ventilador da CPU (Ventilador silencioso) de 4 pinos. Se você pretende conectar um ventilador da CPU de 3 pinos, por favor, conecte-o ao Pino 1-3.

**Português**

Conector da ventoinha de bomba de água/CPU (CPU\_FAN2/WP de 4 pinos) (ver p.1,  $N.°$  6)

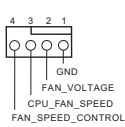

Esta placa mãe inclui um conector de ventilador da CPU de refrigeração a água de 4 pinos. Se você pretende conectar um ventilador de refrigeração a água da CPU de 3 pinos, por favor, conecte-o ao Pino 1-3.

Conector de alimentação ATX (ATXPWR1 de 24 pinos) (ver p.1, N.º 11)

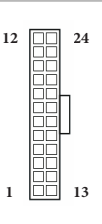

Conector de alimentação de 12V ATX (ATX12V1 de 8 pinos) (ver p.1, N.º 1)

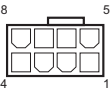

Esta placa-mãe inclui um conector de alimentação ATX de 24 pinos. Para utilizar uma fonte de alimentação ATX de 20 pinos, introduza-a no Pino 1 e Pino 13.

Esta placa-mãe inclui um conector de alimentação de 12V ATX de 8 pinos. Para utilizar uma fonte de alimentação ATX de 4 pinos, introduza-a no Pino 1 e Pino 5.

**\*Aviso: Certifique-se que o cabo de força conectado é para o CPU e não para a placa gráfica. Não ligue o cabo de força PCIe a este conector.**

Conector de alimentação de 12V ATX (ATX12V2 de 4 pinos) (ver p.1, N.º 2)

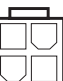

Por favor, ligue este conector a uma alimentação de força ATX 12V.

\*O plugue de sua fonte de alimentação se encaixa neste conector apenas em uma orientação.

\*A conexão a um cabo 4-pin ATX 12V para ATX12V2 é opcional.

\*Para overclocking avançado, sugerimos o uso deste conector junto com o ATX12V1.

Plataforma SPI TPM (SPI\_TPM\_J1 de 13 pinos) (ver p.1, N.º 21)

Conector Thunderbolt

Cabeçote de LED RGB (RGB\_LED1 de 4 pinos) (ver p.1, N.º 24)

(TB1 de 5 pinos) (ver p.1, N.º 27)

AIC

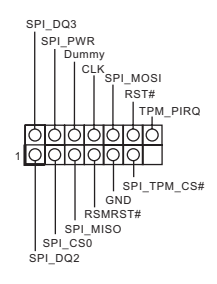

. . . . .

 $\frac{1}{12V}$  G 1 <u>OIQIQ </u> Este conector suporta um sistema com SPI Módulo de Plataforma Confiável (TPM), que pode armazenar com segurança chaves, certificados digitais, senhas e dados. Um sistema TPM também ajuda a melhorar a segurança de rede, a proteger identidades digitais e a garantir a integridade da plataforma.

Por favor, conecte uma placa adicional Thunderbolt™ (AIC) a este conector através do cabo GPIO.

\* Por favor, instale o cartão Thunderbolt™ AIC para PCIE3 (slot padrão).

Este Cabeçote RGB é usado para conectar o cabo de extensão de LED RGB que permite aos usuários escolher entre vários efeitos de iluminação LED. **Atenção: Nunca instale o cabo RGB LED na orientação errada; caso contrário, o cabo pode ser danificado.**

\*Consulte a página 38 para mais instruções sobre este cabeçote.

Cabeçotes LED Endereçáveis (ADDR\_LED1 de 3 pinos) (ver p.1, N.º 25)

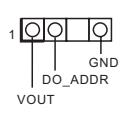

(ADDR\_LED2 de 3 pinos) (ver p.1, N.º 8) (ADDR\_LED3 de 3 pinos) (ver p.1, N.º 7)

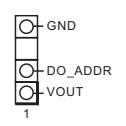

Esta plataforma é usada para conectar caboi de extensão Ajustável de LED que permite aos usuários escolher entre vários efeitos de iluminação de LED. **Atenção: Nunca instale o cabo de LED Ajustável na orientação errada, caso contrário o cabo pode ser danificado.**

\*Consulte a página 39 para mais instruções sobre este cabeçote.

### 1.5 Botão Inteligente

A placa mãe tem um botão inteligente: Botão Flashback da BIOS, permitindo aos usuários limpar a BIOS.

Botão Flashback da BIOS (BIOS\_FB1) (ver p.3, N.º 9)

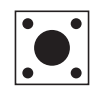

A Chave BIOS Flashback permite aos usuários limpar a BIOS.

O recurso ASRock BIOS Flashback permite que você atualize o BIOS sem ligar o sistema, mesmo sem a CPU.

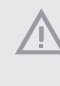

*Antes de usar a função Certifique-se que você já armazenou e realizou o backup da chave de recuperação. Se a chave de recuperação estiver faltando enquanto a criptografia esteja ativa, os dados permanecerão criptografados e o sistema não será reiniciado no sistema operacional. É recomendado desabilitar o fTPM antes de atualizar o BIOS. De outro modo, pode ocorrer uma falha imprevista.*

Para usar a função USB BIOS Flashback, siga as etapas abaixo.

- 1. Faça o download do arquivo BIOS mais recente no site da web ASRock: http://www.asrock.com.
- 2. Copie o arquivo BIOS para sua unidade flash USB. Certifique-se se o sistema de arquivos da sua unidade flash USB seja FAT32.
- 3. Extraia o arquivo BIOS do arquivo zipado.
- 4. Renomeie o arquivo para "**creative.rom**" e salve-o no diretório raiz de X: Unidade flash USB.
- 5. Conecte o conector de energia de 24 pinos na placa mãe. Em seguida, ligue o interruptor CA da fonte de alimentação.

\*Não há necessidade de ligar o sistema.

- 6. Depois, ligue o USB drive na porta USB BIOS Flashback.
- 7. Pressione o BIOS Flashback Switch por cerca de três segundos. Depois, o LED começa a piscar.
- 8. Espere até que o LED pare de piscar, indicando que a intermitência do BIOS foi completada. Se a luz do LED se torna verde sólido, isto significa que o BIOS Flashback não está operando adequadamente. Certifique-se de conectar a unidade USB à porta USB BIOS Flashback. Se o LED não acender mais, desconecte a energia do sistema e remova/desconecte a bateria CMOS da placa mãe por diversos minutos. Reconecte a alimentação e a bateria e tente novamente.

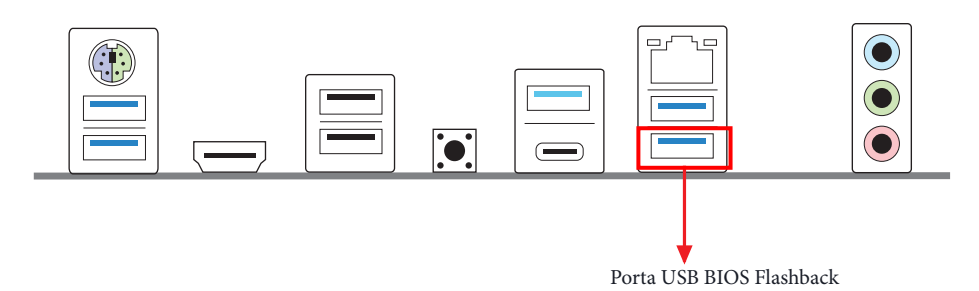

# **1 Wprowadzenie**

Dziękujemy za zakupienie płyty głównej ASRock Z690 Phantom Gaming 4, niezawodnej płyty głównej produkowanej z konsekwentnie wykonywaną przez firmę ASRock, rygorystyczną kontrolą jakości. Płyta ta zapewnia doskonałą jakość działania i solidną konstrukcję, spełniającą zobowiązanie firmy ASRock do dostarczania produktów o wysokiej jakości i wytrzymałości.

> *Ponieważ specyfikacje płyty głównej i oprogramowanie BIOS mogą zostać zaktualizowane, zawartość tej dokumentacji może zostać zmieniona bez powiadomienia. W przypadku jakichkolwiek modyfikacji tej dokumentacji, zaktualizowana wersja będzie dostępna na stronie internetowej ASRock, bez dalszego powiadomienia. Jeśli wymagana jest pomoc techniczna w odniesieniu do tej płyty głównej, należy odwiedzić stronę internetową w celu uzyskania specyficznych informacji o używanym modelu. Na stronie internetowej ASRock, można także pobrać listę najnowszych kart VGA i obsługiwanych CPU. Strona internetowa ASRock http://www.asrock.com.*

## 1.1 Zawartość opakowania

- Płyta główna ASRock Z690 Phantom Gaming 4 (Współczynnik kształtu ATX)
- Skrócona instrukcja instalacji ASRock Z690 Phantom Gaming 4
- Pomocnicza płyta CD ASRock Z690 Phantom Gaming 4
- 2 x kable danych Serial ATA (SATA) (Opcjonalne)
- 4 x śruby do gniazda M.2 (Opcjonalne)
- 1 x osłona panelu Wejścia/Wyjścia

# 1.2 Specyfikacje

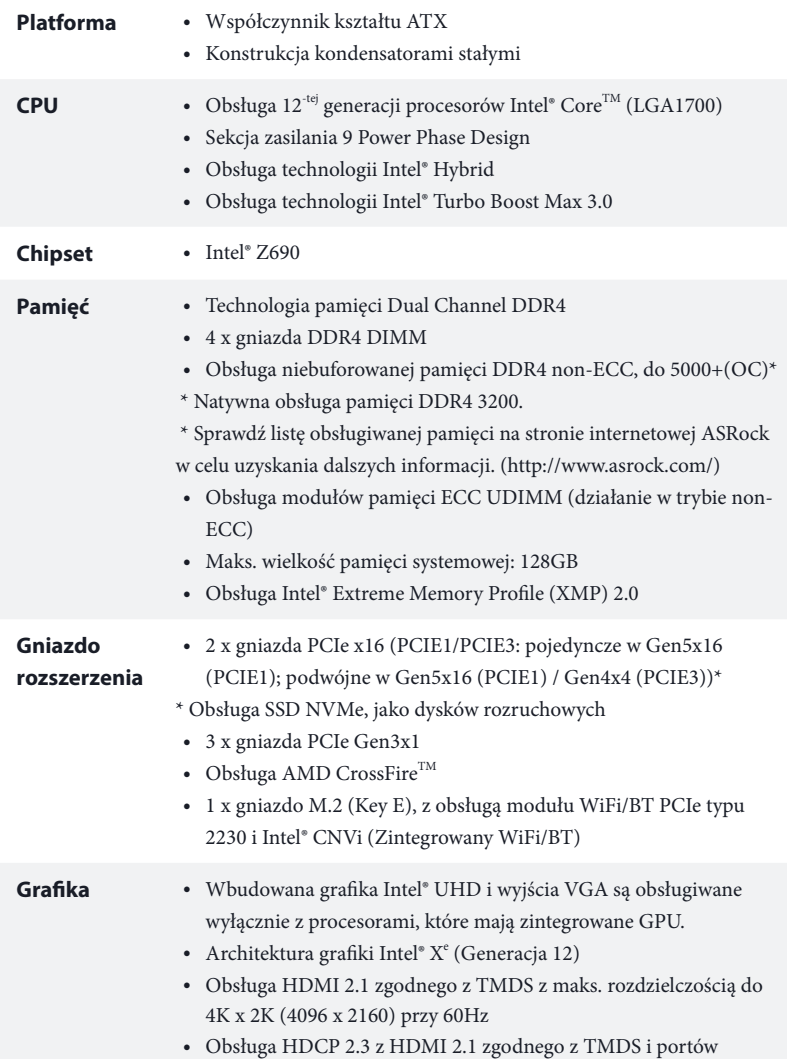

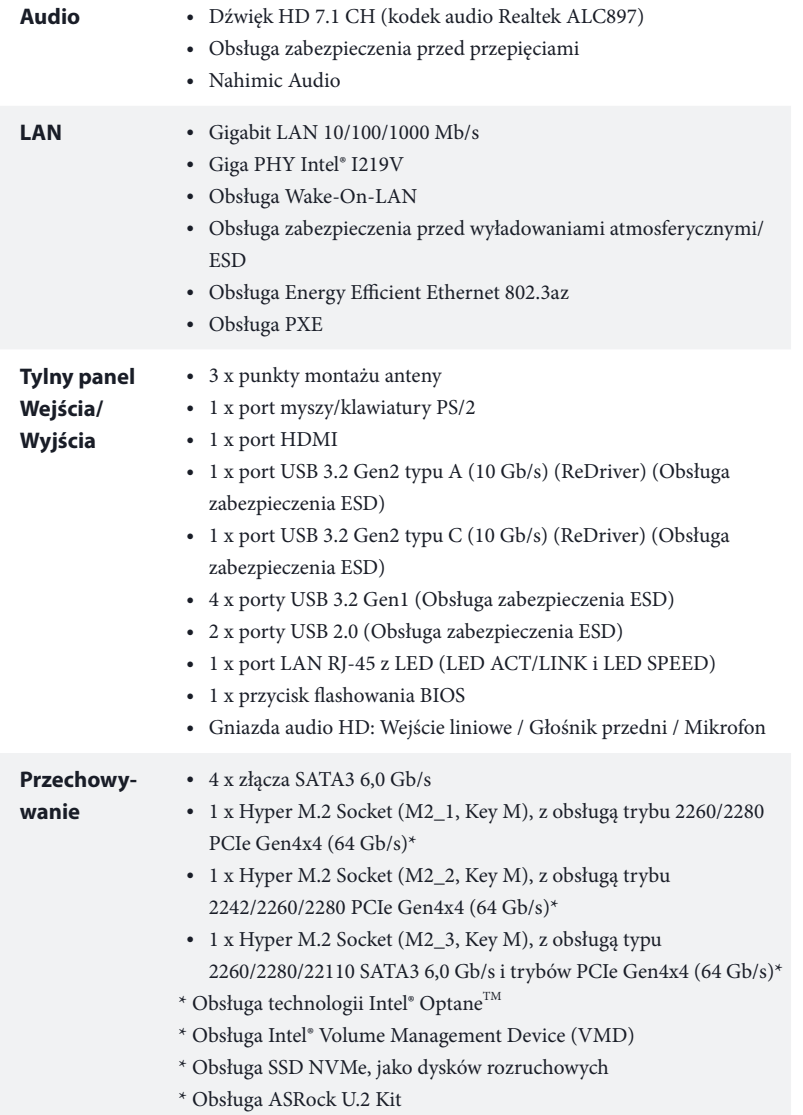

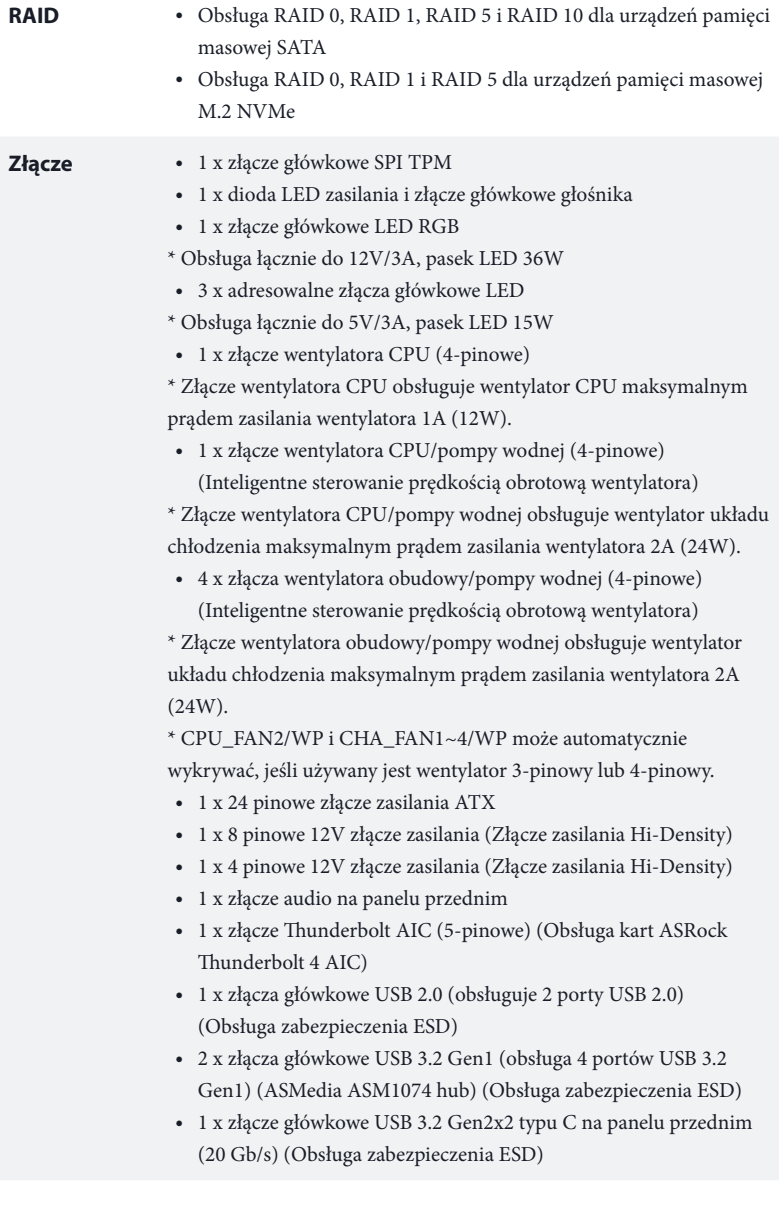

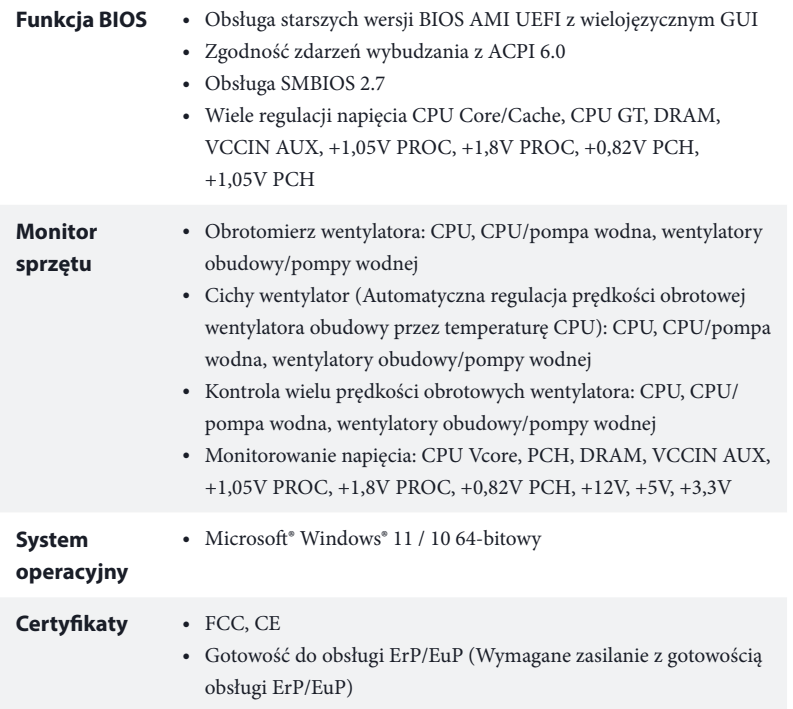

 *\* Dla uzyskania szczegółowej informacji o produkcie, należy odwiedzić naszą stronę internetową: http://www.asrock.com*

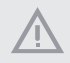

*Należy pamiętać, że przetaktowywanie jest związane z pewnym ryzykiem, włącznie z regulacją ustawień w BIOS, zastosowaniem Untied Overclocking Technology lub używaniem narzędzi przetaktowywania innych firm. Przetaktowywanie może wpływać na stabilność systemu lub nawet powodować uszkodzenie komponentów i urządzeń systemu. Powinno to zostać zrobione na własne ryzyko i koszt. Nie odpowiadamy za możliwe uszkodzenia spowodowane przetaktowywaniem.*

### 1.3 Ustawienia zworek

Ta ilustracja pokazuje ustawienia zworek. Po umieszczeniu nasadki zworki na pinach, zworka jest "Zwarta". Jeśli nasadka zworki nie jest umieszczona na pinach, zworka jest "Otwarta".

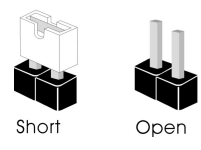

Zworka usuwania danych z pamięci CMOS (CLRMOS1) (sprawdź s.1, Nr 22)

 $\Omega$ 2-pinowa zworka

CLRMOS1 umożliwia usunięcie wszystkich danych z pamięci CMOS. Aby usunąć i zresetować parametry systemu do ustawień domyślnych, wyłącz komputer i odłącz przewód zasilający od zasilania. Po odczekaniu 15 sekund, użyj nasadkę zworki do zwarcia pinów CLRMOS1 na 5 sekund. Jednak, nie należy usuwać danych z pamięci CMOS zaraz po wykonaniu aktualizacji BIOS. Jeśli wymagane jest usunięcie danych z pamięci CMOS po zakończeniu aktualizacji BIOS, przed rozpoczęciem usuwania danych z pamięci CMOS należy najpierw uruchomić system, a następnie wyłączyć go. Należy pamiętać, że hasło, data, czas i domyślny profil użytkownika zostaną usunięte tylko po wyjęciu baterii CMOS. Należy pamiętać, aby po usunięciu danych z pamięci CMOS, usunąć nasadkę zworki.

## 1.4 Wbudowane złącza główkowe i inne złącza

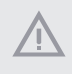

*Wbudowane złącza główkowe i inne złącza są bezzworkowe. NIE należy umieszczać zworek nad tymi złączami główkowymi i złączami. Umieszczanie zworek nad złączami główkowymi i złączami spowoduje trwałe uszkodzenie płyty głównej.*

Złącze główkowe na panelu systemu (9-pinowe PANEL1) (sprawdź s.1, Nr 19)

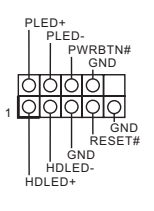

Do tego złącza główkowego można podłączać przycisk zasilania, przycisk reset i wskaźnik stanu systemu na obudowie, zgodnie z przydziałem pinów poniżej. Przed podłączeniem kabli należy zapisać pozycję pinów plus i minus.

### *PWRBTN (Przycisk zasilania):*

*Podłączenie do przycisków zasilania na panelu przednim obudowy. Użytkownik może skonfigurować sposób wyłączania systemu z użyciem przycisku zasilania.*

#### *RESET (Przycisk resetowania):*

*Podłączenie do przycisku resetowania na panelu przednim obudowy. Naciśnij przycisk resetowania, aby ponownie uruchomić komputer, przy jego zawieszeniu i braku możliwości wykonania normalnego ponownego uruchomienia.*

#### *PLED (Dioda LED zasilania systemu):*

*Podłączenie do wskaźnika stanu zasilania na panelu przednim obudowy. Ta dioda LED jest włączona podczas działania systemu. Ta dioda LED miga, gdy system znajduje się w stanie uśpienia S1/S3. Ta dioda LED jest wyłączona, gdy system znajduje się w stanie uśpienia S4 lub wyłączenia zasilania (S5).*

#### *HDLED (Dioda LED aktywności dysku twardego):*

*Podłączenie do diody LED aktywności dysku twardego na panelu przednim obudowy. Dioda LED jest włączona, podczas odczytu lub zapisu danych przez dysk twardy.*

*Konstrukcja panelu przedniego zależy od obudowy. Moduł panelu przedniego głównie składa się z przycisku zasilania, przycisku resetowania, diody LED zasilania, diody LED aktywności dysku twardego, głośnika, itd. Po podłączeniu do tego złącza główkowego modułu panelu przedniego obudowy, należy się upewnić, że jest prawidłowo dopasowany przydział przewodów i pinów.*

Dioda LED zasilania i złącze główkowe głośnika (7-pinowe SPK\_PLED1) (sprawdź s.1, Nr 20)

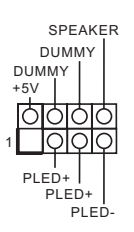

Podłącz to tego złącza główkowego diodę LED zasilania obudowy i głośnik obudowy.

Złącza Serial ATA3 Kąt prosty: (SATA3\_0: sprawdź s.1, Nr 17) (Górny) (SATA3\_1: sprawdź s.1, Nr 17) (Dolny) (SATA3\_2: sprawdź s.1, Nr 16) (Górny) (SATA3\_3: sprawdź s.1, Nr 16) (Dolny)

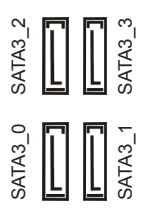

Te cztery złącza SATA3 obsługują kable danych SATA dla wewnętrznych urządzeń pamięci z szybkością transferu danych do  $6.0$  Gb/s.

Złącza główkowe USB 2.0 (9-pinowe USB\_2\_3) (sprawdź s.1, Nr 23)

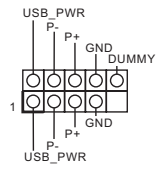

Na tej płycie głównej znajduje się jedno złącze główkowe USB 2.0. Złącze główkowe USB 2.0 może obsługiwać dwa porty.

Złącza główkowe USB 3.2 Gen1 Pionowy: (19-pinowe USB3\_6\_7) (sprawdź s.1, Nr 12)

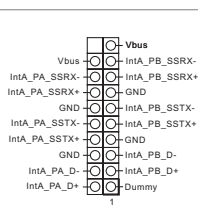

Na tej płycie głównej znajdują się dwa złącza główkowe. Każde złącze główkowe USB 3.2 Gen1 może obsługiwać dwa porty.

Kąt prosty: (19-pinowe USB3\_4\_5) (sprawdź s.1, Nr 15)

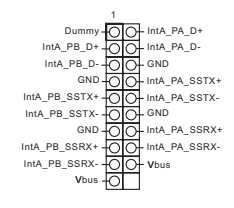

Złącze główkowe generacji 2x2 USB 3.2 typu C na panelu przednim (20-pinowe F\_USB32\_  $TC_1$ ) (sprawdź s.1, Nr 14)

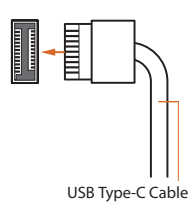

Na tej płycie głównej dostępne jest jedno złącze główkowe generacji 2 x 2 USB 3.2 typu C na panelu przednim. To złącze główkowe jest używane do podłączania modułu USB 3.2 generacji 2 x 2 dla dodatkowych portów USB 3.2 generacji 2 x 2.

Złącze główkowe audio panelu przedniego (9-pinowe HD\_AUDIO1) (sprawdź s.1, Nr 26)

Ŧ

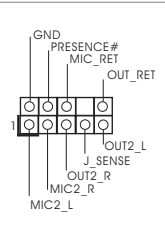

To złącze główkowe służy do podłączania urządzeń audio do przedniego panelu audio.

*1. High Definition Audio obsługuje wykrywanie gniazda, ale aby działać prawidłowo przewód panelu na obudowie musi obsługiwać HDA. W celu instalacji systemu należy wykonać instrukcje z naszego podręcznika i podręcznika obudowy.*

*2. Jeśli używany jest panel audio AC'97, należy go zainstalować w złączu główkowym audio panelu przedniego, poprzez wykonanie wymienionych poniżej czynności: A. Podłącz Mic\_IN (MIC) do MIC2\_L.*

*B. Podłącz Audio\_R (RIN) do OUT2\_R i Audio\_L (LIN) do OUT2\_L.*

*C. Podłącz uziemienie (GND) do uziemienia (GND).*

*D. MIC\_RET i OUT\_RET służą wyłącznie dla panelu audio HD. Nie należy ich podłączać dla panelu audio AC'97.*

*E. Aby uaktywnić mikrofon przedni, przejdź do zakładki "FrontMic" w panelu Realtek Control i wyreguluj "Głośność nagrywania".*

Złącze /wentylatora pompy wodnej obudowy (4-pinowe CHA\_FAN1/WP) (sprawdź s.1, Nr 13) (4-pinowe CHA\_FAN2/WP) (sprawdź s.1, Nr 28) (4-pinowe CHA\_FAN3/WP) (sprawdź s.1, Nr 10) (4-pinowe CHA\_FAN4/WP) (sprawdź s.1, Nr 18)

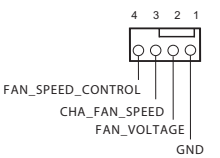

Ta płyta główna udostępnia cztery 4-pinowe złącza obudowy wentylatora chłodzenia wodnego. Jeśli planowane jest podłączenie 3-pinowego wentylatora chłodzenia wodnego obudowy, należy go podłączyć do pinów 1-3.

Złącze wentylatora CPU (4-pinowe CPU\_FAN1) (sprawdź s.1, Nr 3)

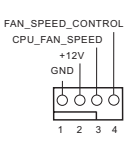

Ta płyta główna udostępnia 4-pinowe złącze wentylatora CPU (Cichy wentylator). Jeśli planowane jest podłączenie 3-pinowego wentylatora CPU, należy je podłączyć do pinów 1-3.

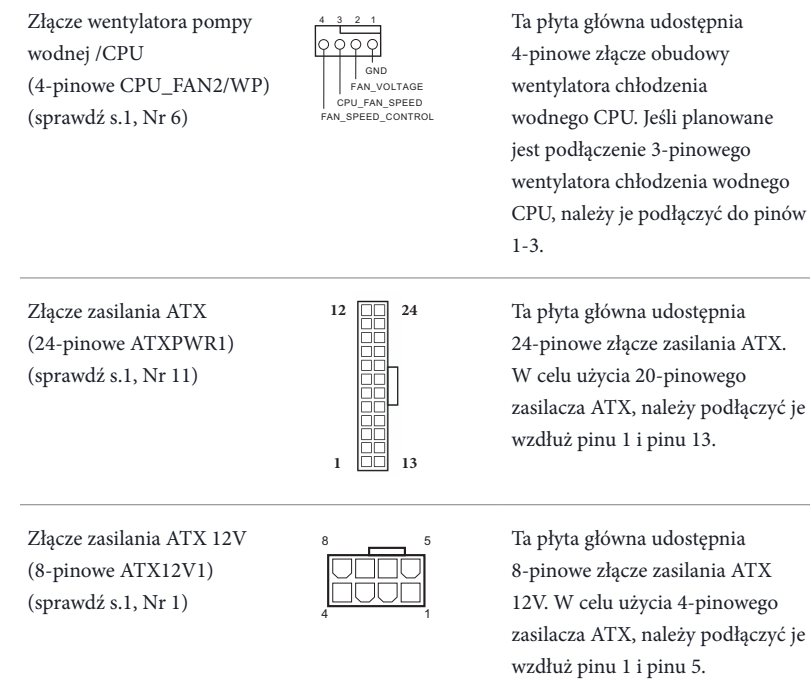

Złącze zasilania ATX 12V (4-pinowe ATX12V2) (sprawdź s.1, Nr 2)

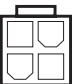

Podłącz do tego złącza zasilacz ATX 12V.

**PCIe.**

**\*Ostrzeżenie: Upewnij się, że podłączony kabel zasilający jest przeznaczony do CPU, a nie do karty graficznej. Nie podłączaj do tego złącza kabla zasilającego** 

\*Wtyczka zasilacza pasuje do tego złącza tylko w jednym kierunku.

\*Podłączenie 4-pinowego kabla ATX 12V do ATX12V2 jest opcjonalne.

\*Do zaawansowanego przetaktowywania, zalecamy używanie tego złącza z ATX12V1. Złącze główkowe SPI TPM (13-pinowe SPI\_TPM\_J1) (sprawdź s.1, Nr 21)

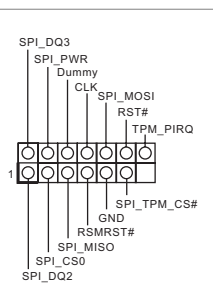

Złącze Thunderbolt AIC (5-pinowe TB1) (sprawdź s.1, Nr 27)

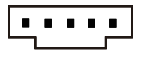

Złącze główkowe LED RGB (4-pinowe RGB\_LED1) (sprawdź s.1, Nr 24)

 $+12V$  G R  $1$  O O O O  $\circ$ 

To złącze obsługuje system SPI Trusted Platform Module (TPM), który może bezpiecznie przechowywać klucze, certyfikaty cyfrowe, hasła i dane. System TPM pomaga także w zwiększeniu zabezpieczenia sieci, ochronie cyfrowych danych osobowych i zapewnieniu integralności platformy.

Podłącz do tego złącza dodatkową kartę Thunderbolt™ (AIC) przez kabel GPIO. \*Należy zainstalować kartę Thunderbolt™ AIC do PCIE3 (gniazdo domyślne).

To złącze główkowe RGB jest używane do podłączenia przedłużacza LED RGB, który umożliwia użytkownikom wybór spośród różnych efektów światła LED.

**Ostrzeżenie: Nigdy nie należy instalować kabla LED RGB w nieprawidłowym kierunku; w przeciwnym razie kabel może zostać uszkodzony.**

\*Dalsze instrukcje dotyczące tego złącza główkowego należy sprawdzić na stronie 38.

Adresowalne złącza główkowe LED (3-pinowe ADDR\_LED1) (sprawdź s.1, Nr 25)

(3-pinowe ADDR\_LED2) (sprawdź s.1, Nr 8) (3-pinowe ADDR\_LED3) (sprawdź s.1, Nr 7)

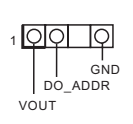

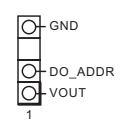

To złącze główkowe LED jest używane do podłączenia adresowalnego przedłużacza LED, który umożliwia użytkownikom wybór spośród różnych efektów światła LED.

**Ostrzeżenie: Nigdy nie należy instalować adresowalnego kabla LED w nieprawidłowym kierunku; w przeciwnym razie kabel może zostać uszkodzony.** \*Dalsze instrukcje dotyczące tego złącza główkowego należy sprawdzić na stronie 39.

## 1.5 Inteligentny przycisk

Ta płyta główna ma jeden inteligentny przycisk: Przycisk flashowania BIOS umożliwia użytkownikom flashowanie BIOS.

Przycisk flashowania BIOS (BIOS\_FB1) (patrz p.3, Nr. 9)

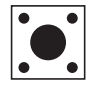

Przełącznik flashowania BIOS umożliwia użytkownikom flashowanie BIOS.

Funkcja flashowania BIOS ASRock umożliwia użytkownikom aktualizację BIOS bez włączania zasilania systemu, nawet bez procesora.

> *Przed użyciem funkcji flashowania BIOS, należy wstrzymać działanie BitLockera i szyfrowanie lub zabezpieczenie bazujące na TPM. Upewnij się, że klucz przywracania został już zapisany oraz, że została wykonana jego kopia zapasowa. Po utraceniu klucza przywracania, przy aktywnym szyfrowaniu, dane będą nadal zaszyfrowane, a system nie uruchomi się do systemu operacyjnego. Zaleca się wyłączenie fTPM, przed aktualizacją BIOS. W przeciwnym razie, może wystąpić nieprzewidywalna awaria.*

Aby używać funkcję flashowania BIOS przez USB, należy wykonać podane poniżej czynności.

- 1. Pobierz najnowszy plik BIOS ze strony internetowej ASRock: http://www.asrock.com.
- 2. Skopiuj plik BIOS do napędu flash USB. Upewnij się, że system plików napędu flash USB to FAT32.
- 3. Rozpakuj plik BIOS z pliku zip.
- 4. Zmień nazwę pliku na "**creative.rom**" i zapisz go w głównym katalogu X: Napęd flash USB.
- 5. Podłącz 24-pinowe złącze zasilania do płyty głównej. Następnie włącz przełącznik zasilacza prądu zmiennego.

\*Nie jest konieczne włączanie zasilania systemu.

- 6. Następnie podłącz napęd USB do portu USB flashowania BIOS.
- 7. Naciśnij przełącznik flashowania BIOS na około trzy sekundy. Następnie zacznie migać dioda LED.
- 8. Zaczekaj na zatrzymanie migania diody LED, co wskazuje zakończenie flashowania BIOS. Jeśli dioda LED zacznie świecić stałym, zielonym światłem, oznacza to, że flashowanie BIOS nie działa prawidłowo. Należy pamiętać, aby podłączyć napęd USB do portu USB flashowania BIOS. Jeśli dioda LED nie świeci w ogóle, należy odłączyć zasilanie od systemu i wyjąć/odłączyć na kilka minut baterię CMOS od płyty głównej. Podłącz ponownie zasilanie oraz baterię i spróbuj ponownie.

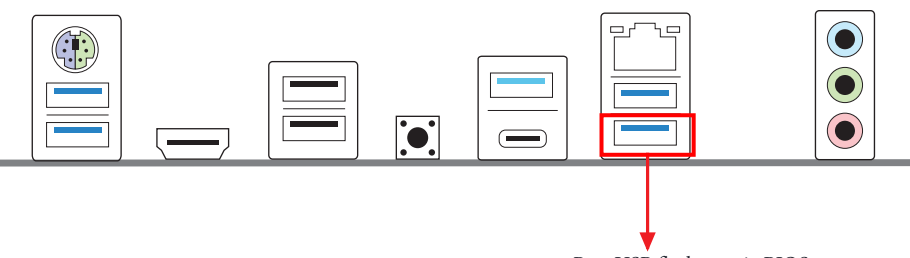

Port USB flashowania BIOS

# **1** 개요

Œ

ASRock Z690 Phantom Gaming 4 마더보드를 구입해 주셔서 감사합니다. 이 마더보드는 ASRock 의 일관되고 엄격한 품질관리 하에 생산되어 신뢰성이 우수합니다 . 품질과 내구성에 대한 ASRock의 기준에 부합하는 우수한 성능과 견고한 설계를 제공합니다.

> 마더보드 규격과 BIOS 소프트웨어를 업데이트할 수도 있기 때문에, 이 문서의 내용은 예고 없이 변경될 수 있습니다. 이 설명서가 변경될 경우, 업데이트된 버전은ASRock의 웹사이트에서 추가 통지 없이 제공됩니다 . 이 마더보드와 관련하여 기술적 지원이 필요한 경우 , 당사의 웹사이트를 방문하여 사용 중인 모델에 대한 구체적 정보를 구하십시오. ASRock의 웹사이트에서는 최신 VGA 카드와 CPU 지원 목록도 찾을 수 있습니다 . ASRock 웹사이트 http://www.asrock.com.

### 1.1 포장 내용물

- ASRock Z690 Phantom Gaming 4 마더보드 (ATX 폼 팩터 )
- ASRock Z690 Phantom Gaming 4 간편 설치 안내서
- ASRock Z690 Phantom Gaming 4 지원 CD
- 시리얼 ATA (SATA) 데이터 케이블 2 개 ( 선택 품목 )
- M.2 소켓용 나사 4 개 ( 선택 품목 )
- I/O 패널 실드 1 개

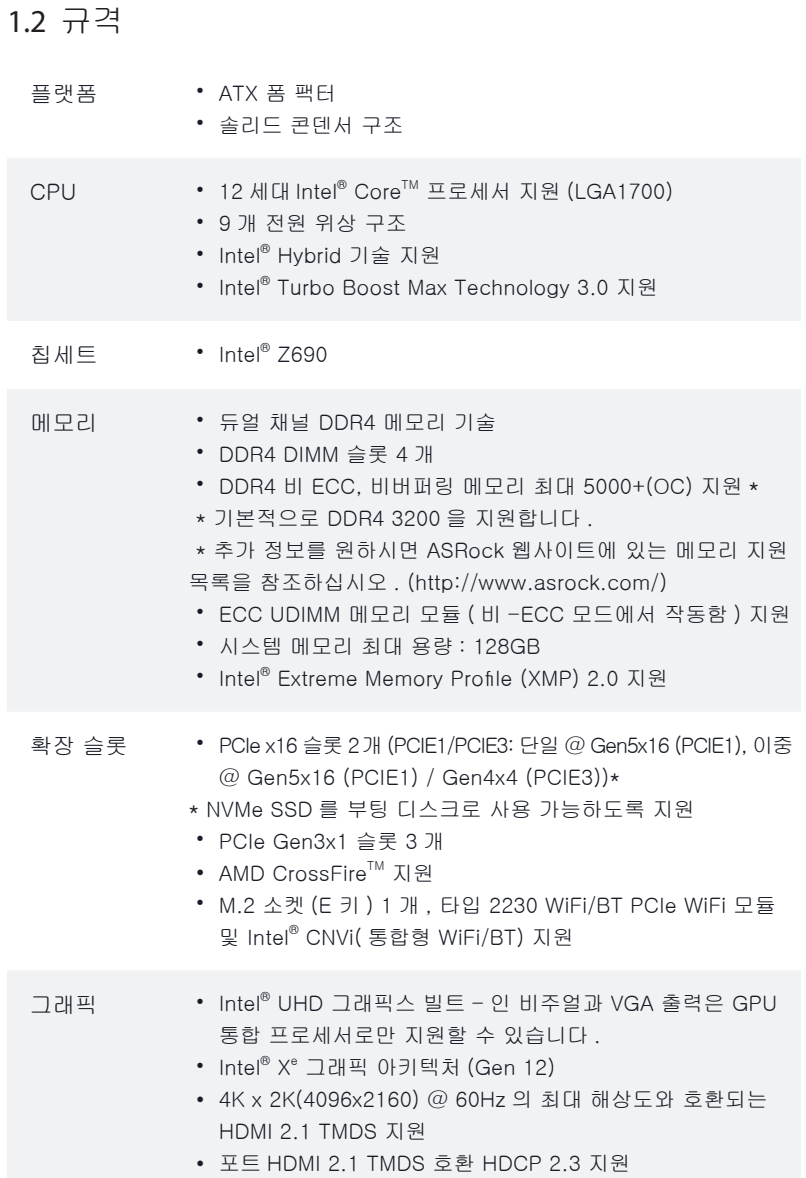

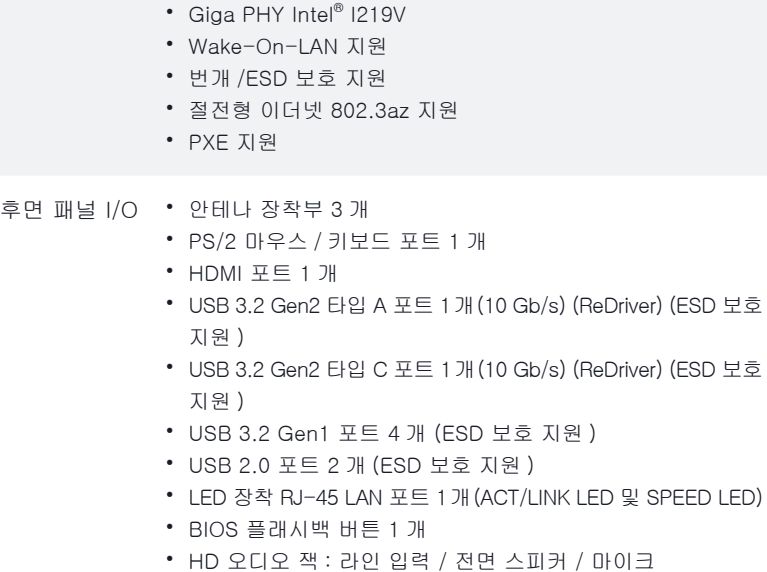

오디오 • 7.1 CH HD 오디오 (Realtek ALC897 오디오 코덱 )

• 서비 보호 지원 • Nahimic 오디오

LAN • Gigabit LAN 10/100/1000 Mb/s

- 저장 장치 SATA3 6.0 Gb/s 커넥터 4 개
	- 하이퍼 M.2 소켓 1 개 (M2\_1, Key M), 타입 2260/2280 PCIe Gen4x4(64Gb/s) 모드를 지원 \*
	- 하이퍼 M.2 소켓 1개(M2\_2, Key M), 타입 2242/2260/2280 PCIe Gen 4x4(64Gb/s) 모드를 지원 \*
	- 하이퍼 M.2 소켓 1개(M2\_3, Key M), 타입 2260/2280/22110 SATA3 6.0 Gb/s 및 PCIe Gen 4x4(64Gb/s) 모드를 지원 \*
	- \* Intel® Optane™ 기술 지원
	- \* Intel® Volume Management Device(VMD) 지원
	- \* NVMe SSD 를 부팅 디스크로 사용 가능하도록 지원
	- \* ASRock U.2 키트 지원

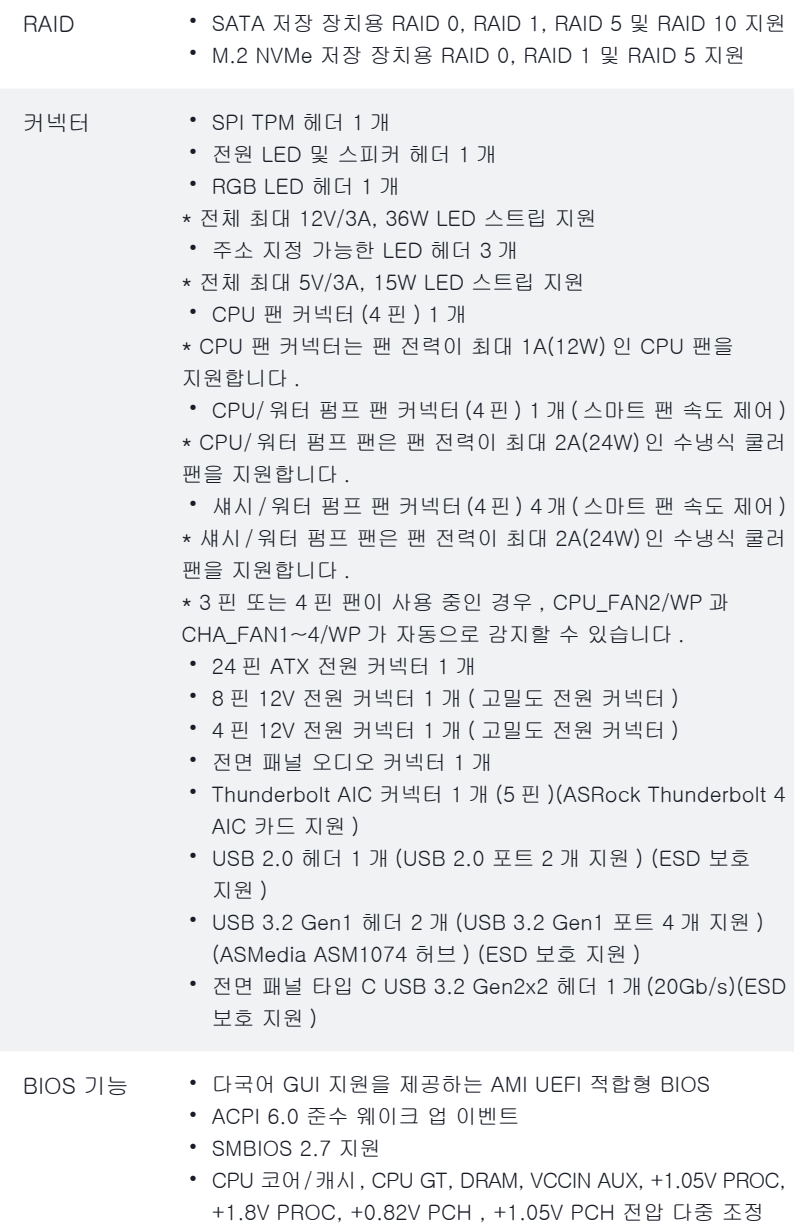

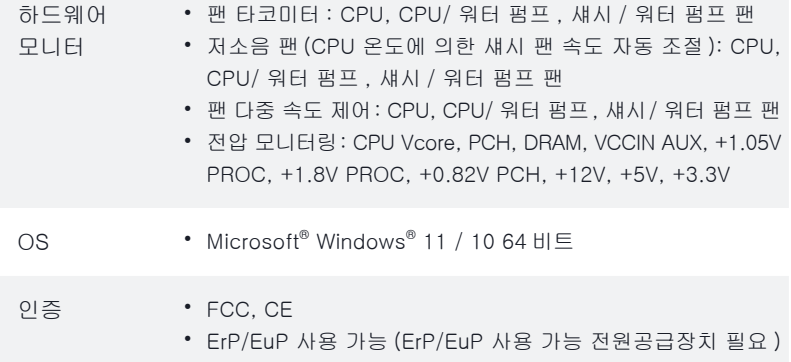

\* 자세한 제품 정보에 대해서는 당사 웹사이트를 참조하십시오 : http://www.asrock.com

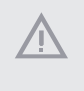

BIOS 설정을 조정하거나 Untied Overclocking Technology를 적용하거나 타업체의 오버클로킹 도구를 사용하는 것을 포함하는 오버클로킹에는 어느 정도의 위험이 따른다는 것을 유념하십시오. 오버클로킹은 시스템 안정성에 영향을 주거나 심지어 시스템의 구성 요소와 장치에 손상을 입힐 수도 있습니다. 오버클로킹은 사용자 스스로 위험과 비용을 감수하고 해야 합니다 . 당사는 오버클로킹에 의해 발생할 수 있는 손상에 대해서 책임이 없습니다 .

### 1.3 점퍼 설정

그림은 점퍼를 어떻게 설정하는지 보여줍니다. 점퍼 캡을 핀에 씌우면 점퍼가 "단락" 됩니다 . 점퍼 캡을 핀에 씌우지 않으면 점퍼가 "단선"됩니다 .

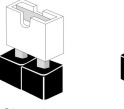

Short

Open

Clear CMOS 점퍼 (CLRMOS1) (1 페이지 , 22 번 항목 참조 )

രര 2 핀 점퍼

CLRMOS1 을 사용하여 CMOS 에 저장된 데이터를 지울 수 있습니다 . 시스템 파라미터를 지우고 기본 설정으로 초기화하려면 컴퓨터를 끄고 전원 코드를 전원공급장치에서 빼십시오. 15초 동안 기다린 후 점퍼 캡을 사용하여 CLRMOS1의 핀들을 5초 동안 단락시키십시오. 그러나 BIOS 업데이트 직후에는 CMOS 를 삭제하지 마십시오. BIOS 업데이트를 완료한 직후 CMOS를 지워야 할 경우, 우선 시스템을 부팅한 후 바이오스 업데이트를 종료한 다음 CMOS 지우기 작업을 해야 합니다. CMOS 배터리를 제거할 경우에만 암호, 날짜, 시간, 사용자 기본 프로파일이 지워집니다. CMOS 를 지운 후 반드시 점퍼 캡을 제거하십시오 .

### 1.4 온보드 헤더 및 커넥터

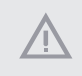

 $(+)$ 

온보드 헤더와 커넥터는 점퍼가 아닙니다. 점퍼 캡을 온보드 헤더와 커넥터에 씌우지 마십시오 . 점퍼 캡을 온보드 헤더와 커넥터에 씌우면 마더보드가 영구적으로 손상됩니다 .

시스템 패널 헤더 (9 핀 PANEL1) (1 페이지 , 19 번 항목 참조 )

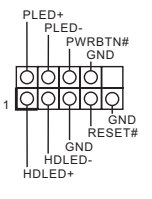

섀시의 전원 버튼 , 리셋 버튼 , 시스템 상태 표시등을 아래의 핀 할당에 따라 이 헤더에 연결합니다. 케이블을 연결하기 전에 양극 핀과 음극 핀을 기록합니다 .

PWRBTN( 전원 버튼 ): 섀시 전면 패널의 전원 버튼에 연결합니다. 전원 버튼을 이용해 시스템을 끄는 방법을 구성할 수 있습니다 .

RESET( 리셋 버튼 ): 섀시 전면 패널의 리셋 버튼에 연결합니다 . 컴퓨터가 정지하고 정상적 재시작을 수행하지 못할 경우 리셋 버튼을 눌러 컴퓨터를 재시작합니다 .

PLED( 시스템 전원 LED): 섀시 전면 패널의 전원 상태 표시등에 연결합니다 . 시스템이 작동하고 있을 때는 LED 가 켜져 있습니다 . 시스템이 S1/S3 대기 상태에 있을 때는 LED 가 계속 깜박입니다. 시스템이 S4 대기 상태 또는 전원 꺼짐(S5) 상태에 있을 때는 LED가 꺼져 있습니다 .

HDLED( 하드 드라이브 동작 LED): 섀시 전면 패널의 하드 드라이브 동작 LED에 연결합니다. 하드 드라이브가 데이터를 읽거나 쓰고 있을 때 LED 가 켜져 있습니다 .

전면 패널 디자인은 섀시별로 다를 수 있습니다. 전면 패널 모듈은 주로 전원 버튼, 리셋 버튼, 전원 LED, 하드 드라이브 동작 LED, 스피커 등으로 구성되어 있습니다. 섀시 전면 패널 모듈을 이 헤더에 연결할 때 와이어 할당과 핀 할당이 정확히 일치하는지 확인합니다 .

전원 LED 및 스피커 헤더 (7 핀 SPK\_PLED1) (1 페이지 , 20 번 항목 참조 )

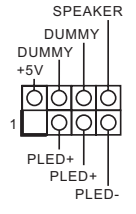

섀시 전원 LED와 섀시 스피커를 이 헤더에 연결하십시오 .

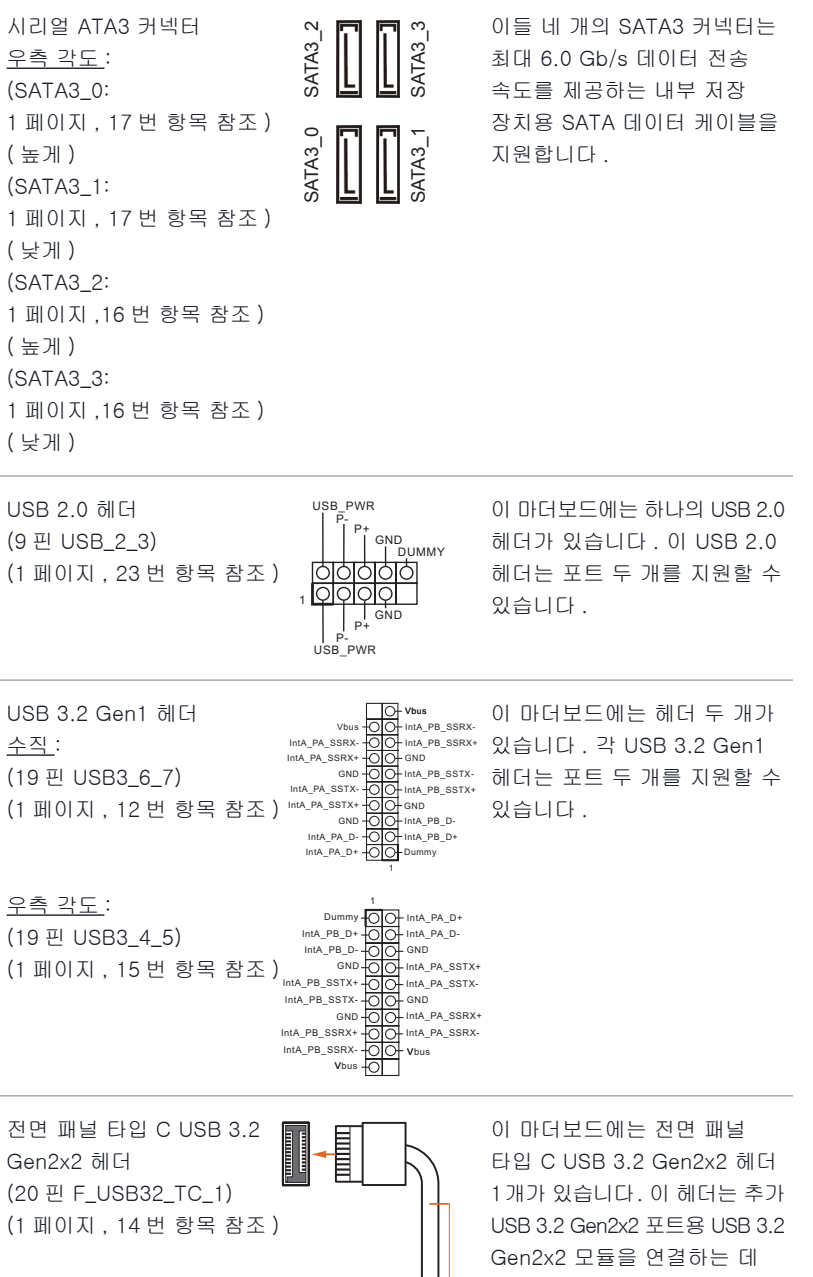

USB Type-C Cable

사용됩니다 .

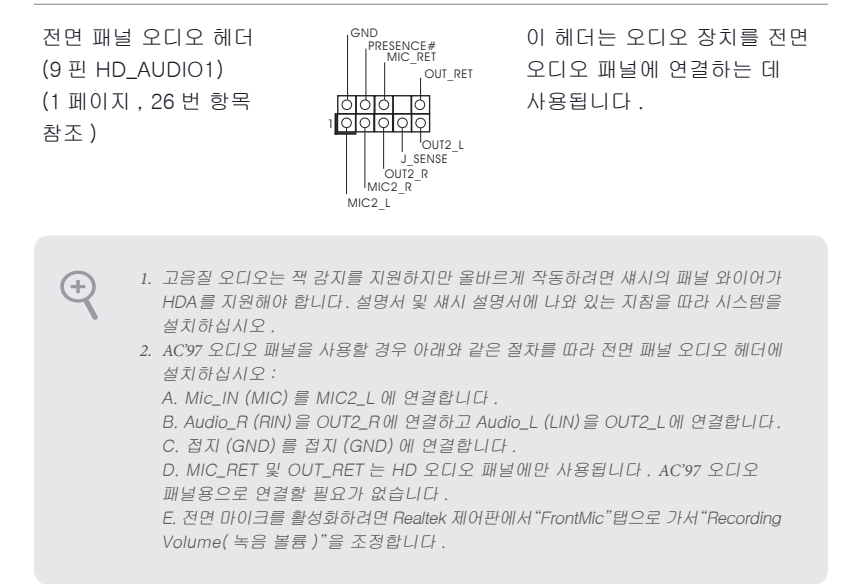

섀시 / 워터 펌프 팬 커넥터  $(4 \overline{P}$  CHA FAN1/WP) (1 페이지 , 13 번 항목 참조 )  $(4 \overline{P}$  CHA FAN2/WP) (1 페이지 , 28 번 항목 참조 ) (4 핀 CHA\_FAN3/WP) (1 페이지 , 10 번 항목 참조 ) (4 핀 CHA\_FAN4/WP) (1 페이지 , 18 번 항목 참조 )

GND FAN\_VOLTAGE CHA\_FAN\_SPEED FAN\_SPEED\_CONTROL  $3 \quad 2$ 

이 마더보드에는 4 핀 수냉식 섀시 팬 커넥터 4개가 탑재되어 있습니다. 3핀 섀시 수냉식 쿨러 팬을 연결하려는 경우 핀 1-3에 연결하십시오 .

CPU 팬 커넥터 (4 핀 CPU\_FAN1) (1 페이지 , 3 번 항목 참조 )

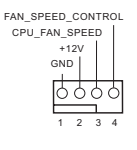

이 마더보드에는 4 핀 CPU 팬 (저소음 팬) 커넥터가 탑재되어 있습니다 . 3 핀 CPU 팬을 연결하려는 경우 핀 1-3 에 연결하십시오 .

CPU/ 워터 펌프 팬 커넥터 (4 핀 CPU\_FAN2/WP) (1 페이지 , 6 번 항목 참조 )

ATX 전원 커넥터 (24 핀 ATXPWR1) (1 페이지 , 11 번 항목

참조 )

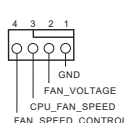

 $12 \quad \boxed{11}$ 

亞出出 ōĒ 岀 **24**

**13**

 **1**

이 마더보드에는 4 핀 수냉식 CPU 팬 커넥터가 탑재되어 있습니다. 3핀 CPU 수냉식 쿨러 팬을 연결하려는 경우 핀 1-3에 연결하십시오 .

이 마더보드에는 24핀 ATX 전원 커넥터가 탑재되어 있습니다 . 20 핀 ATX 전원공급장치를 사용하려면 핀 1과 핀 13을 따라 연결하십시오 .

ATX 12V 전원 커넥터 (8 핀 ATX12V1) (1 페이지 , 1 번 항목 참조 )

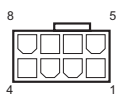

이 마더보드에는 8 핀 ATX 12V 전원 커넥터가 탑재되어 있습니다 . 4 핀 ATX 전원공급장치를 사용하려면 핀 1과 핀 5을 따라 연결하십시오.

\* 경고 : 연결된 전원 케이블이 그래픽 카드가 아닌 CPU용인지 확인하십시오 . PCIe 전원 케이블을 이 커넥터에 꽂지 마십시오 .

ATX 12V 전원 커넥터 (4 핀 ATX12V2) (1 페이지 , 2 번 항목 참조 )

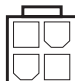

ATX 12V 전원공급장치를 이 커넥터에 연결하십시오 .

\* 전원 공급장치 플러그는 한 방향으로만 이 커넥터에 끼울 수 있습니다 .

\*ATX 12V 4 핀 케이블을 ATX12V2에 연결하는 것은 선택 사항입니다 .

\* 고급 오버클로킹을 위해 이 커넥터를 ATX12V1 와 함께 사용할 것을 권장합니다 .
SPI TPM 헤더 (13 핀 SPI\_TPM\_J1) (1 페이지 , 21 번 항목 참조 )

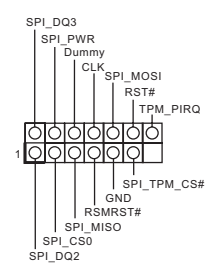

. . . . .

이 커넥터는 키, 디지털 인증서, 암호 및 데이터를 안전하게 보관할 수 있는 SPI TPM(Trusted Platform Module) 시스템을 지원합니다 . TPM 시스템은 네트워크 보안을 강화하고 , 디지털 신원을 보호하며 플랫폼 무결성을 유지합니다 .

Thunderbolt™ 확장 카드(AIC)를 GPIO 케이블로 이 커넥터에

\*Thunderbolt™ AIC 카드를 PCIE3( 기본 슬롯 ) 에 설치하십시오 .

연결하십시오 .

Thunderbolt AIC 커넥터 (5 핀 TB1) (1 페이지 , 27 번 항목 참조 )

RGB LED 헤더  $(4$  µ RGB LED1) (1 페이지 , 24 번 항목 참조 )

+12V G R B 1 외이이이 이 RGB 헤더는 다양한 LED 조명 효과를 선택할 수 있는 RGB LED 연장 케이블을 연결하는 데 사용됩니다 . 주의: RGB LED 케이블을 잘못된 방향으로 설치하지 마십시오 . 그럴 않을 경우 케이블이 손상될 수 있습니다 . \* 이 헤더에 대한 추가 지침은

38 페이지를 참조하십시오 .

주소 지정 가능한 LED 헤더 (3 핀 ADDR\_LED1) (1 페이지 , 25 번 항목 참조 )

(3 핀 ADDR\_LED2) (1 페이지 , 8 번 항목 참조 ) (3 핀 ADDR\_LED3) (1 페이지 , 7 번 항목 참조 )

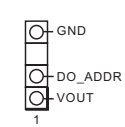

VOUT DO\_ADDR GND

1 वाव

ाव

이 헤더는 사용자가 다양한 LED 조명 효과에서 선택할 수 있는 주소 지정 가능한 LED 연장 케이블을 연결하는 데 사용됩니다 . 주의 : 주소 지정 가능한 LED 케이블을 잘못된 방향으로 설치하지 마십시오 . 그럴 경우 케이블이 손상될 수 있습니다 . \* 이 헤더에 대한 추가 지침은 39 페이지를 참조하십시오 .

## 1.5 스마트 버튼

마더보드에는 하나의 스마트 버튼을 있습니다 . BIOS 플래시백 버튼은 BIOS 를 플래시할 수 있습니다 .

BIOS 플래시백 버튼 (BIOS\_FB1) (3 페이지의 , 9 번 항목 참조 )

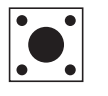

BIOS 플래시백 스위치는 BIOS를 플래시할 수 있습니다 .

ASRock BIOS 플래시백 기능을 사용하면 시스템 전원을 켜지 않고, 심지어 CPUY 없이도 BIOS를 업데이트할 수 있습니다 .

BIOS Flashback 기능을 사용하기 전에 BitLocker 및 TPM에 의존하는 모든 암호화 또는 보안을 중단하십시오. 복구 키가 이미 저장되고 백업되었는지 확인하십시오. 암호화가 활성화된 동안 복구 키가 누락될 경우 데이터는 계속 암호화된 상태로 유지되고 시스템이 운영 체제로 다시 부팅하지 않습니다. BIOS를 업데이트하기 전에 fTPM을 비활성화할 것을 권장합니다. 그렇지 않으면 예기치 않은 장애가 발생할 수 있습니다 .

USB BIOS 플래시백 기능을 사용하려면 아래 단계를 따르십시오 .

- 1. ASRock의 다음 웹사이트에서 최신 BIOS 파일을 다운로드합니다: http://www.asrock.com.
- 2. BIOS 파일을 USB 플래시 드라이브에 복사합니다 . 사용 중인 USB 플래시 드라이브의 파일 시스템이 FAT32 여야 합니다 .
- 3. BIOS 파일의 압축을 풉니다 .
- 4. 파일 이름을 "**creative.rom**"으로 바꾸고 이를 다음과 같은 X의 루트 디렉토리에 저장합니다. USB 플래시 드라이브 .
- 5. 24핀 전원 커넥터를 마더보드에 연결합니다. 그런 다음 전원 공급장치의 AC 스위치를 켭니다. \* 시스템 전원을 켜지 않아도 됩니다 .
- 6. 이제 USB 드라이브를 USB BIOS 플래시백 포트에 연결합니다 .
- 7. BIOS 플래시백 스위치를 약 3 초 동안 누릅니다 . 그러면 LED 가 깜박이기 시작합니다 .
- 8. LED 가 깜박임을 멈출 때까지 , 즉 BIOS 플래싱이 완료될 때까지 기다립니다 . LED 표시등이 녹색으로 계속 켜져 있으면 이는 BIOS 플래시백이 제대로 작동하고 있지 않음을 의미합니다 . USB 드라이브를 USB BIOS 플래시백 포트에 연결해야 합니다 . LED 조명이 켜지지 않을 경우 시스템의 전원을 해제한 후 몇 분간 마더보드에서 CMOS 배터리를 제거 / 연결 해제하십시오 . 전원과 배터리를 재연결한 후 다시 시도하십시오 .

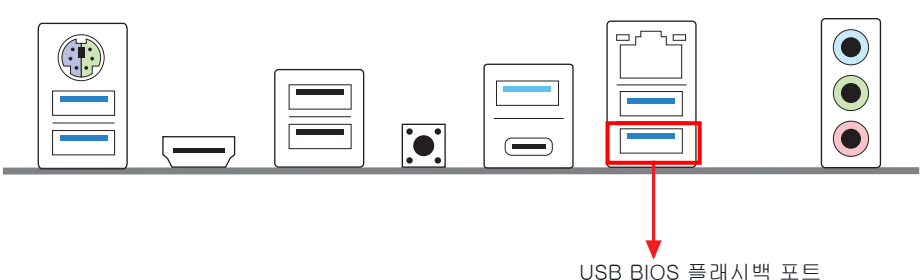

# 1 はじめに

Œ

ASRock Z690 Phantom Gaming 4 マザーボードをお買い上げ頂きありがとうございます。 ASRock の製品は一貫した厳格な品質管理の下で製造されております。優れた品質と耐 久性を兼ね備えつつ、優れたパフォーマンスを提供致します。

> マザーボードの仕様と BIOSソフトウェアは更新されることがあるため、このマニュアル の内容は予告なしに変更することがあります。このマニュアルの内容に変更があった場 合には、更新されたバージョンは、予告なく ASRock のウェブサイトから入手できるように なります。このマザーボードに関する技術的なサポートが必要な場合には、ご使用のモ デルについての詳細情報を、当社のウェブサイトで参照ください。ASRock のウェブサイト では、最新の VGA カードおよび CPU サポート一覧もご覧になれます。ASRock ウェブサイ ト http://www.asrock.com.

# 1.1 パッケージの内容

- ASRock Z690 Phantom Gaming 4 マザーボード(ATX フォームファクター)
- ASRock Z690 Phantom Gaming 4 クイックインストールガイド
- ASRock Z690 Phantom Gaming 4 サポート CD
- 2 x シリアル ATA (SATA) データケーブル(オプション)
- 4 x M.2 ソケット用ねじ(オプション)
- 1 x I/O パネルシールド

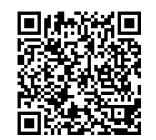

ユーザーマニュアル

 $\overline{a}$ 

# 1.2 仕様

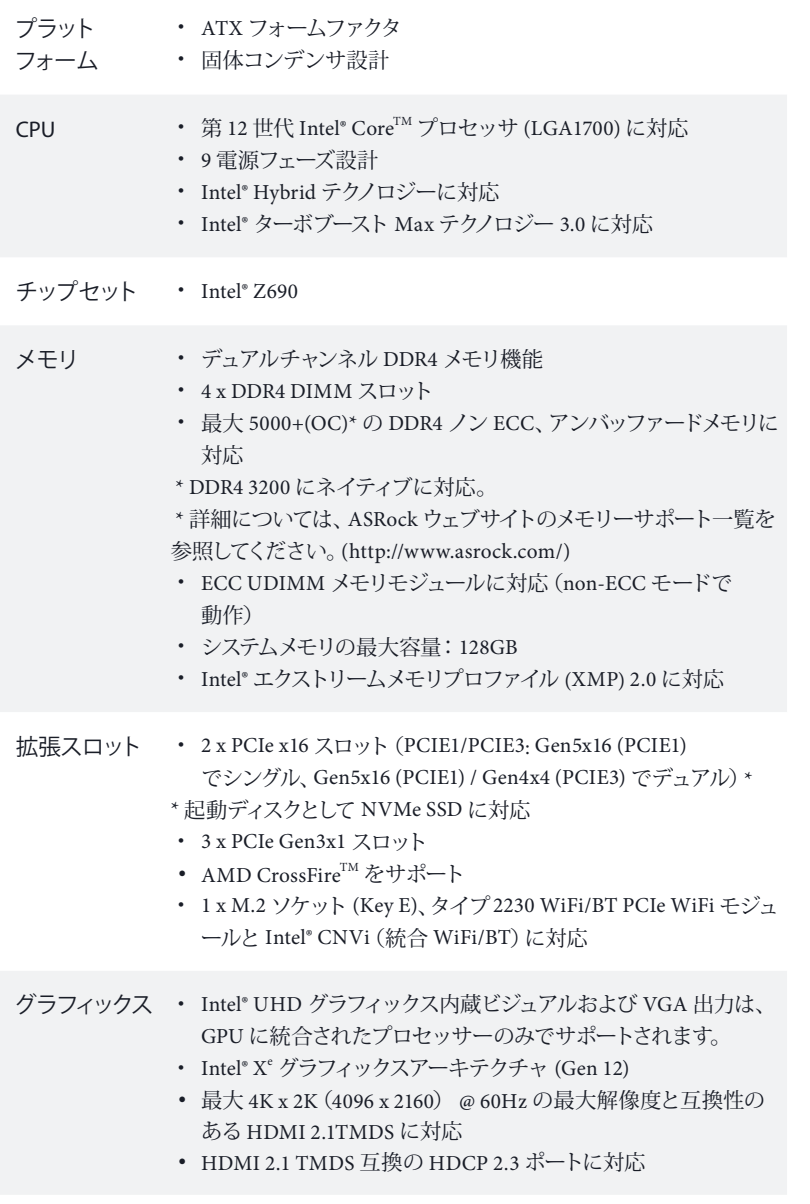

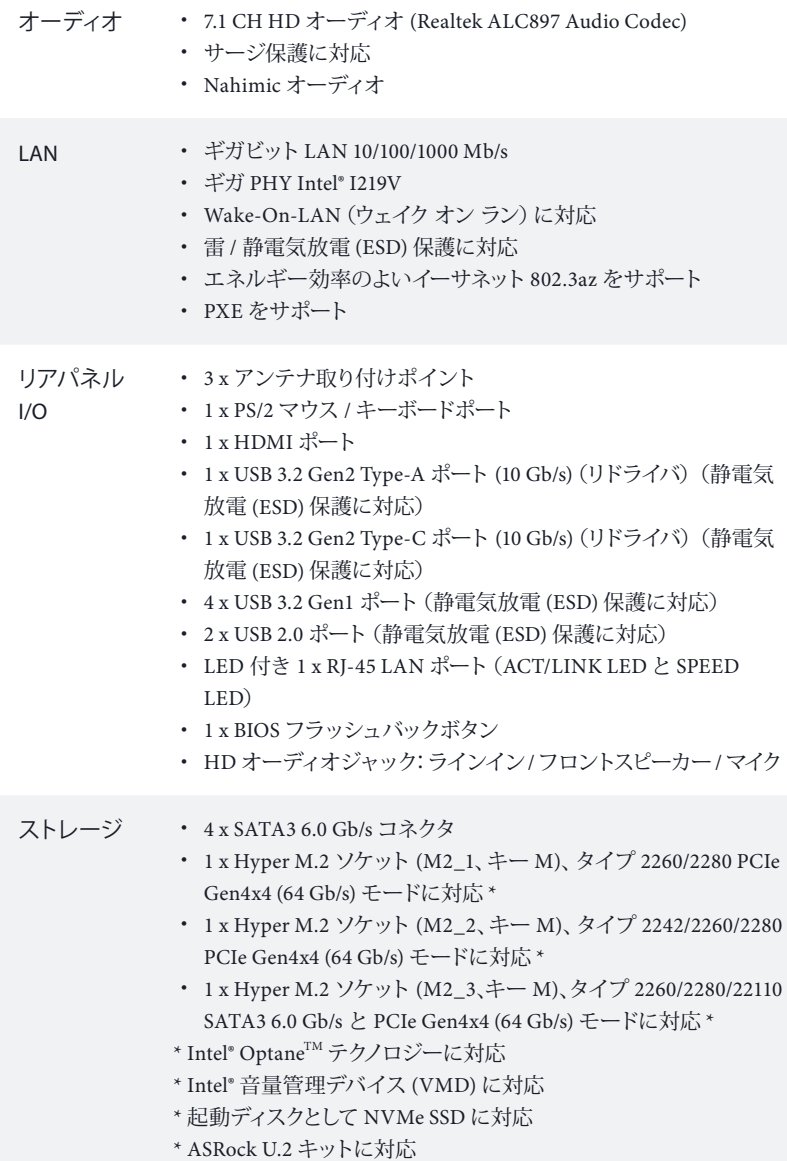

日本語

RAID • SATA ストレージデバイスの場合、RAID 0、RAID 1、RAID 5 お よび RAID 10 に対応

- M.2 NvMe ストレージデバイス用に RAID 0、RAID 1 および RAID 5 をサポート
- コネクタ 1 x SPI TPM ヘッダー
	- 1 x 電源 LED とスピーカーヘッダー
	- 1 x RGB LED ヘッダー
	- \* 合計 12V/3A、36W までの LED ストリップに対応
	- 3 x アドレサブル LED ヘッダー
	- \* 合計 5V/3A、15W までの LED ストリップに対応
	- 1 x CPU ファンコネクタ (4 ピン)
	- \* CPU ファンコネクタは最大 1A (12W) の電力の CPU ファンに対応 します。
	- 1 x CPU/ ウォーターポンプファンコネクタ (4 ピン) (スマートフ ァン速度制御)
	- \* CPU/ ウォーターポンプファンは最大 2A (24W) の出力のウォータ ークーラーに対応します。
	- 4 x シャーシ / ウォーターポンプファンコネクタ (4 ピン) (スマ ートファン速度制御)
	- \* シャーシ / ウォーターポンプファンは最大 2A (24W) の出力のウ ォータークーラーに対応します。

\* CPU\_FAN2/WP および CHA\_FAN1~4/WP は 3 ピンまたは 4 ピ ンファンが使用されているかどうかを自動検出できます。

- 1 x 24 ピン ATX 電源コネクタ
- 1 x 8 ピン 12V 電源コネクタ(高密度電源コネクタ)
- 1 x 4 ピン 12V 電源コネクタ(高密度電源コネクタ)
- 1 x 前面パネルオーディオコネクタ
- 1 x Thunderbolt AIC コネクタ (5 ピン) (Thunderbolt 4 AIC カ ー ドのみポートに対応)
- 1 x USB 2.0 ヘッダー(2 つの USB 2.0 ポートに対応)(静電気放 電 (ESD) 保護に対応)
- 2 x USB 3.2 Gen1 ヘッダー (4 つの USB 3.2 Gen1 ポートに対応) (ASMedia ASM1074 ハブ)(静電気放電 (ESD) 保護に対応)
- 1 x フロントパネルタイプ C USB 3.2 Gen2x2 ヘッダー (20 Gb/s) (静電気放電 (ESD) 保護に対応)

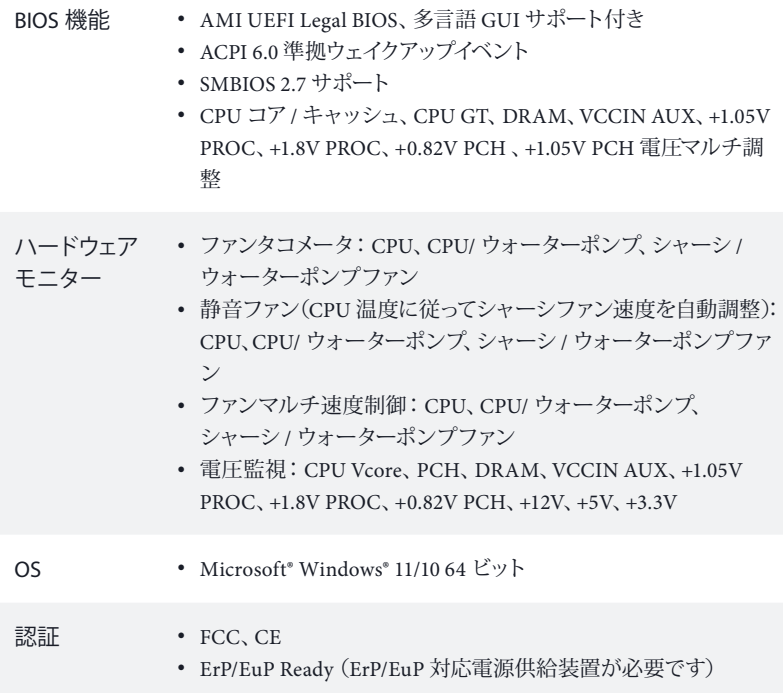

 *\** 商品詳細については、当社ウェブサイトをご覧ください。*http://www.asrock.com*

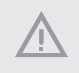

BIOS設定の調整、アンタイドオーバークロックテクノロジーの適用、サードパーティのオー バークロックツールの使用などを含む、オーバークロックには、一定のリスクを伴います のでご注意ください。オーバークロックするとシステムが不安定になったり、システムの コンポーネントやデバイスが破損することがあります。ご自分の責任で行ってください。 弊社では、オーバークロックによる破損の責任は負いかねますのでご了承ください。

### 1.3 ジャンパー設定

このイラストは、ジャンパーの設定方法を示しています。ジャンパーキャップがピンに被 さっていると、ジャンパーは「ショート」です。ジャンパーキャップがピンに被さっていな い場合には、ジャンパーは「オープン」です。

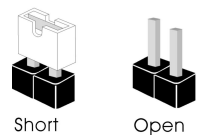

CMOSクリアジャンパー (CLRMOS1) (p.1、No. 22 参照)

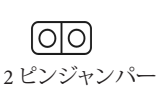

CLRMOS1 を使って CMOS 内のデータをクリアできます。クリアして、デフォルト設 定にシステムパラメーターをリセットするには、コンピューターの電源を切り、電源か ら電源コードを抜いてください。15 秒間待ってから、ジャンパーキャップを使用して CLRMOS1 上のピンを 5 秒間ショートさせます。ただし、BIOS をアップデートした直後 に、CMOS をクリアしないでください。BIOS をアップデート後、CMOS をクリアする必 要があれば、最初にシステムを起動し、それから CMOS クリアアクションを行う前に シャットダウンしてください。パスワード、日付、時間、ユーザーのデフォルトプロファ イルは、CMOS の電池を取り外した場合にのみ、消去されることにご注意ください。 CMOS をクリアした後で、ジャンパーキャップを必ず取り外してください。

## 1.4 オンボードのヘッダーとコネクタ

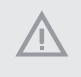

Ŧ

オンボードヘッダーとコネクタはジャンパーではありません。これらヘッダーとコネクタ にはジャンパーキャップを被せないでください。ヘッダーおよびコネクタにジャンパー キャップを被せると、マザーボードに物理損傷が起こることがあります。

システムパネルヘッダー  $(9 \angle 2$  PANEL1) (p.1、No. 19 参照)

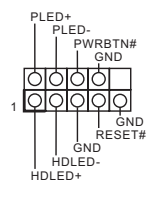

電源ボタンを接続し、ボタンを リセットし、下記のピン割り当て に従って、シャーシのシステムス テータス表示ランプをこのヘッ ダーにセットします。ケーブルを 接続するときには、ピンの+と- に気をつけてください。

PWRBTN (電源ボタン):

シャーシ前面パネルの電源ボタンに接続してください。電源ボタンを使用して、システム をオフにする方法を設定できます。

RESET (リセットボタン):

シャーシ前面パネルのリセットボタンに接続してください。コンピューターがフリーズし たり、通常の再起動を実行できない場合には、リセットボタンを押して、コンピューター を再起動します。

PLED (システム電源 LED):

シャーシ前面パネルの電源ステータスインジケーターに接続してください。システム稼 働中は、LED が点灯します。システムが S1/S3 スリープ状態の場合には、LED は点滅を続 けます。システムが S4スリープ状態または電源オフ (S5) のときには、LEDはオフです。

HDLED (ハードドライブアクティビティ LED): シャーシ前面パネルのハードドライブアクティビティ LED に接続してください。ハードド ライブのデータを読み取りまたは書き込み中に、LED はオンになります。

前面パネルデザインは、シャーシによって異なることがあります。前面パネルモジュール は、主に電源ボタン、リセットボタン、電源 LED、ハードドライブアクティビティLED、スピー カーなどから構成されます。シャーシの前面パネルモジュールとこのヘッダーを接続す る場合には、配線の割り当てと、ピンの割り当てが正しく合致していることを確かめてく ださい。

電源 LED とスピーカー ヘッダー  $(7 \text{E} \vee \text{SPK} \text{ PLED1})$ (p.1、No. 20 参照)

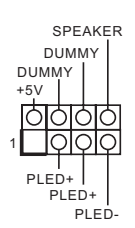

シャーシ電源 LED とシャーシス ピーカーをこのヘッダーに接続 してください。

シリアル ATA3 コネクタ 直角 :  $(SATA30)$ : p.1、No. 17 参照)(上側)  $(SATA3 1:$ p.1、No. 17 参照)(下側)  $(SATA32:$ p.1、No. 16 参照)(上側) (SATA3\_3: p.1、No. 16 参照)(下側)

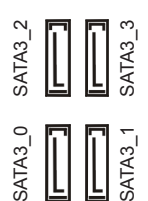

これら 4 つの SATA3 コネクター は、最高 6.0 Gb/s のデータ転送 速度で内部ストレージデバイス 用の SATA データケーブルをサ ポートします。

USB 2.0 ヘッダー  $(9 \t{V} \t{V}$  USB 2.3) (p.1、No. 23 参照)

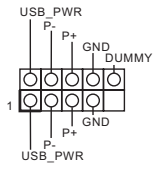

このマザーボードには 1 つの USB 2.0 ヘッダーが装備されてい ます。この USB 2.0 ヘッダーは 2 つのポートをサポートできます。

USB 3.2 Gen1 ヘッダー 垂直 : (19 ピン USB3\_6\_7) (p.1、No. 12 参照)

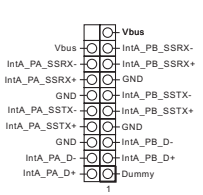

このマザーボードには 2 つの ヘッダーが装備されています。各 USB 3.2 Gen1 ヘッダーは、2 つの ポートをサポートできます。

直角 : (19 ピン USB3\_4\_5) (p.1、No. 15 参照)

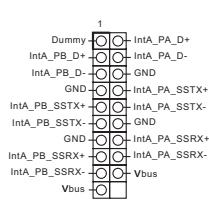

フロントパネルタイプ C USB 3.2 Gen2x2 ヘッダー (20 ピン F\_USB32\_TC\_1) (p.1、No. 14 参照)

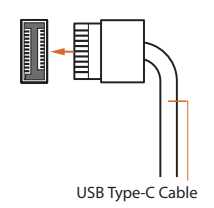

このマザーボード上には、1 つの フロントパネルタイプ C USB 3.2 Gen2x2 ヘッダーがあります。こ のヘッダーは、追加 USB 3.2 Gen2x2 ポート用に USB 3.2 Gen2x2 モジュールを接続するた めに使用されます。

#### フロントパネルオーディ オヘッダー  $(9 \angle$  HD\_AUDIO1) (p.1、No. 26 参照)

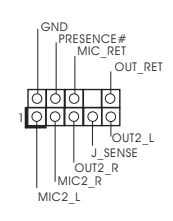

このヘッダーは、フロントオー ディオパネルにオーディオデバ イスを接続するためのもので す。

Œ

- *1.* ハイディフィニションオーディオはジャックセンシングをサポートしていますが、正しく 機能するためには、シャーシのパネルワイヤーが HDA をサポートしていることが必要で す。お使いのシステムを取り付けるには、当社のマニュアルおよびシャーシのマニュア ルの指示に従ってください。
- *2.* AC'97オーディオパネルを使用する場合には、次のステップで、前面パネルオーディオ ヘッダーに取り付けてください。
	- A. Mic\_IN (MIC) を MIC2 L に接続します。
	- B. Audio\_R (RIN)を OUT2\_R に、Audio\_L (LIN)を OUT2\_L に接続します。
	- C. アース (GND) をアース (GND) に接続します。
	- D. MIC\_RETと OUT\_RET は、HD オーディオパネル専用です。AC'97オーディオパネルで はこれらを接続する必要はありません。
	- E. フロントマイクを有効にするには、Realtekコントロールパネルの「FrontMic」タブで、 「録音音量」を調整してください。
- シャーシ / ウォーターポ ンプファンコネクタ  $(4 \angle^2$  CHA\_FAN1/WP) (p.1、No. 13 参照)  $(4 \angle^2$  CHA\_FAN2/WP) (p.1、No. 28 参照)  $(4 \angle^2$  CHA\_FAN3/WP) (p.1、No. 10 参照)  $(4 \text{E} \vee \text{CHA FAN4/WP})$ (p.1、No. 18 参照)

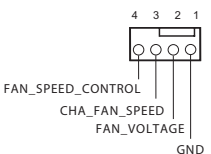

このマザーボードには 4 つの 4 ピン水冷却シャーシがコネクタ 用に装備されています。3 ピンの シャーシ水冷却ファンを接続す る場合には、ピン 1-3 に接続して ください。

CPU ファンコネクタ  $(4 \angle 2$  CPU\_FAN1) (p.1、No. 3 参照)

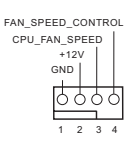

このマザーボードは 4 ピン CPU ファン(静音ファン)コネクタが 装備されています。3 ピンの CPU ファンを接続する場合には、ピン 1-3 に接続してください。

CPU/ ウォーターポンプ このマザーボードは 4 ピン水冷 4 3 2 1 却 CPU ファンコネクタが装備さ ファンコネクタ **GND**  $(4 \text{E} \vee \text{CPU FAN2/WP})$ れています。3 ピンの CPU 水冷 .<br>FAN\_VOLTAGE CPU\_F AN\_SPEED (p.1、No. 6 参照) 却ファンを接続する場合には、ピ SPEED\_CONTROL ン 1-3 に接続してください。 ATX 電源コネクタ H このマザーボードは 24ピンATX 12  $24$ (24 ピン ATXPWR1) Ë 電源コネクタが装備されていま 丽晶 (p.1、No. 11 参照) す。20 ピンの ATX 電源を使用 するには、ピン 1と 13 に合わせ ŏĒ て接続してください。 出 1 13 ATX 12V 電源コネクタ このマザーボードは 8 ピン 8 5(8 ピン ATX12V1) ATX12V 電源コネクタが装備さ (p.1、No. 1 参照) れています。4 ピンの ATX 電源 4 1 を使用するには、ピン 1と 5 に 合わせて接続してください。 \* 警告:接続されている電源 ケーブルが、グラフィックスカー ド用ではなく、CPU 用であるこ とを確認してください。PCIe 電 源ケーブルをこのコネクターに 接続しないでください。 ATX 12V 電源コネクタ ATX 12V 電源をこのコネクタに (4 ピン ATX12V2) 接続してください。 (p.1、No. 2 参照) \* 電源供給プラグはこのコネクタ に1方向にしか差し込むことが できません。 \* ATX12V2 への ATX 12V 4 ピン ケーブルの接続はオプションで す。 \* 高度なオーバークロックを 行うには、このコネクターを

ATX12V1 と一緒に使用すること

をお勧めします。

SPI TPM ヘッダー  $(13 \text{E} \vee \text{SPI}$  TPM J1) (p.1、No. 21 参照)

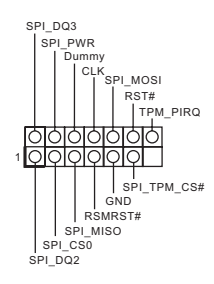

. . . . .

+12V G R B

1

underbolt AIC コネクタ (5 ピン TB1) (p.1、No. 27 参照)

RGB LED ヘッダー  $(4 \angle^2$  RGB LED1) (p.1、No. 24 参照)

このコネクタは SPI トラステッド・ プラットフォーム・モジュール (TPM) システムに対応するので、 鍵、デジタル証明書、パスワード、 データを安全に保管できます。 TPM システムはまた、ネットワー クセキュリティを高め、デジタル 証明書を保護し、プラットフォー ムの完全性を保証します。

GPIO ケーブルを使って、 Thunderbolt ™ アドインカード (AIC) をこのコネクタに接続して ください。 \* PCIE3 (デフォルトスロット)に Thunderbolt ™ AIC カードを取り 付けてください。

この RGB ヘッダーは RGB LED 延長ケーブルの接続に使用され、 これによりユーザーはさまざま な LED 証明効果から選択するこ とができます。 注意:RGB LED ケーブルは間 違った方向に取り付けないでく ださい。間違った方向に取り付け るとケーブルが破損することが あります。 \* このヘッダーに関する詳細指示 については、38 ページをご参照 ください。

アドレサブル LED ヘッダー  $(3 \text{E} \vee \text{ADDR} \text{LED1})$ (p.1、No. 25 参照)

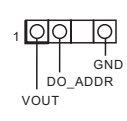

 $(3 \text{E} \vee \text{ADDR} \text{LED2})$ (p.1、No. 8 参照)  $(3 \text{E} \vee \text{ADDR} \text{LED3})$ (p.1、No. 7 参照)

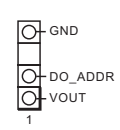

このヘッダーを使用して、アドレ サブル LED 延長ケーブルを接続 すれば、ユーザーは、さまざまな LED ライティング効果から選択 できます。

注意:アドレサブル LED ケーブ ルは間違った方向に取り付けな いでください。間違った方向に取 り付けると、ケーブルが破損する ことがあります。

\* このヘッダーに関する詳細指示 については、39 ページをご参照 ください。

#### 1.5 スマートボタン

マザーボードにはスマートボタンが 1 つ装備されています:BIOS フラッシュバックボタ ンにより、BIOS をフラッシュすることができます。

BIOS フラッシュバックボタン (BIOS\_FB1) (p.3、No. 9 参照)

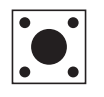

BIOS フラッシュバックスイッチ により、BIOS をフラッシュするこ とができます。

ASRock BIOS Flashback 機能を使用すれば、システムの電源を投入せずに、CPU がなくてもなくても BIOS を更新できます。

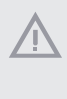

BIOS Flashback 機能を使用する前に、BitLocker と TPM が依存する暗号化またはセキュ リティを一時停止してください。リカバリーキーがすでに保存されバックアップされていること を確認してください。暗号化がアクティブであるとき、リカバリーキーが欠落している場合、デー タは暗号化されたままになり、システムはオペレーティングシステムで起動しません。BIOS を 更新する前に fTPM を無効にすることを推奨します。そうしないと、予期せぬ障害が発生する 可能性があります。

次の手順に従って USB BIOS Flashback 機能を使用します。

- 1. ASRock のウェブサイトから最新の BIOS ファイルをダウンロードします:http://www.asrock.com.
- 2. BIOS ファイルを USB フラッシュドライブにコピーします。USB フラッシュドライブのファイルシス テムが FAT32 であることを確認してください。
- 3. BIOS ファイルを圧縮ファイルから抽出します。
- 4. ファイル名を「creative.rom」に変更して、X: USB フラッシュドライブのルートディレクトリに保存 します。
- 5. 24 ピン電源コネクタをマザーボードに接続します。次に、電源供給装置の AC スイッチをオンに します。
	- \* システムの電源を投入する必要はありません。
- 6. 次に、USB ドライブを USB BIOS Flashback ポートに接続します。
- 7. BIOS Flashback スイッチを約 3 秒間押し続けます。LED が点滅し始めます。
- 8. LED が点滅しなくなるまで待ちます。BIOS のフラッシングが完了すると LED が点滅しなくなりま す。

\* LED ライトが緑色に点灯する場合は、BIOS Flashback が正しく動作していないことを意味しま す。USB ドライブが USB BIOS Flashback ポートに接続されていることを確認してください。

\*\* LED がまったく点灯しない場合は、システムの電源を切り、マザーボードから CMOS バッテリー を数分間取り外します。電源とバッテリーを再接続して、再試行してください。

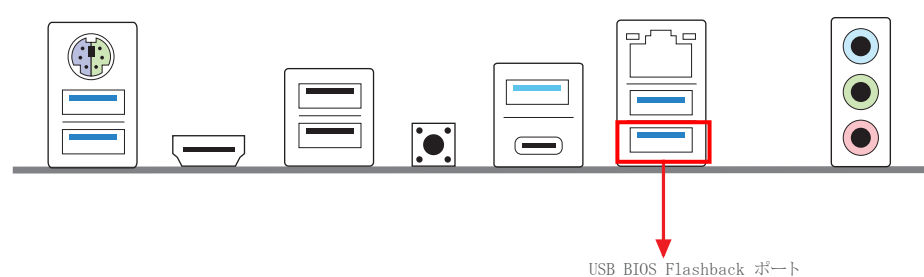

# 1 简介

Œ

#### 感谢您购买华擎 Z690 Phantom Gaming 4 主板,这是按照华擎一贯严格质量控制标准 生产的性能可靠的主板。它提供符合华擎质量和耐久性承诺的精良设计和卓越性能。

由于主板规格和 BIOS 软件可能已更新,因此,本文档的内容可能会随时更改,恕不 另行通知。如果本文档有任何修改, 则更新的版本将发布在华擎网站上, 我们不会另 外进行通知。如果您需要与此主板相关的技术支持,请访问我们的网站以具体了解所 用型号的信息。您也可以在华擎网站上找到最新 VGA 卡和 CPU 支持列表。华擎网站 http://www.asrock.com。

### 1.1 包装清单

- 华擎 Z690 Phantom Gaming 4 主板 (ATX 规格尺寸)
- 华擎 Z690 Phantom Gaming 4 快速安装指南
- 华擎 Z690 Phantom Gaming 4 支持光盘
- 2 x 串行 ATA (SATA) 数据线 (选购)
- 4 x 螺丝 (供 M.2 插座使用) (选购)
- 1 x I/O 面板

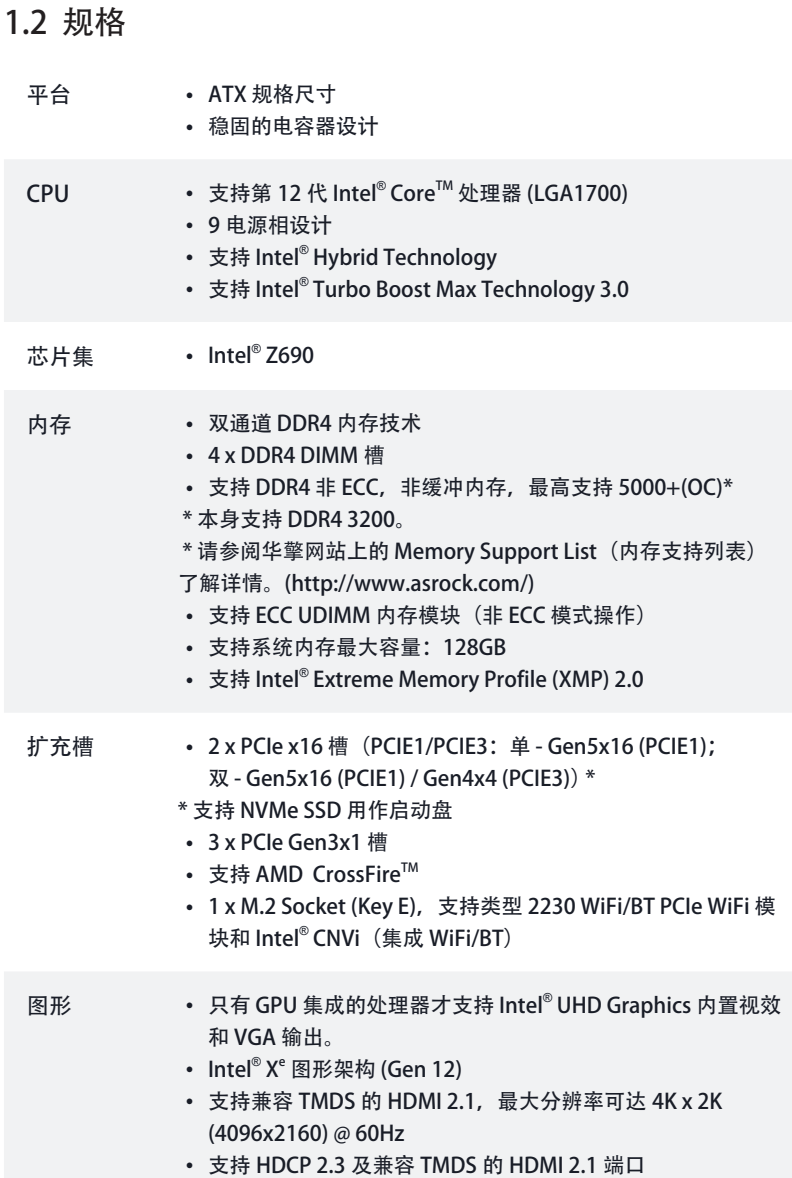

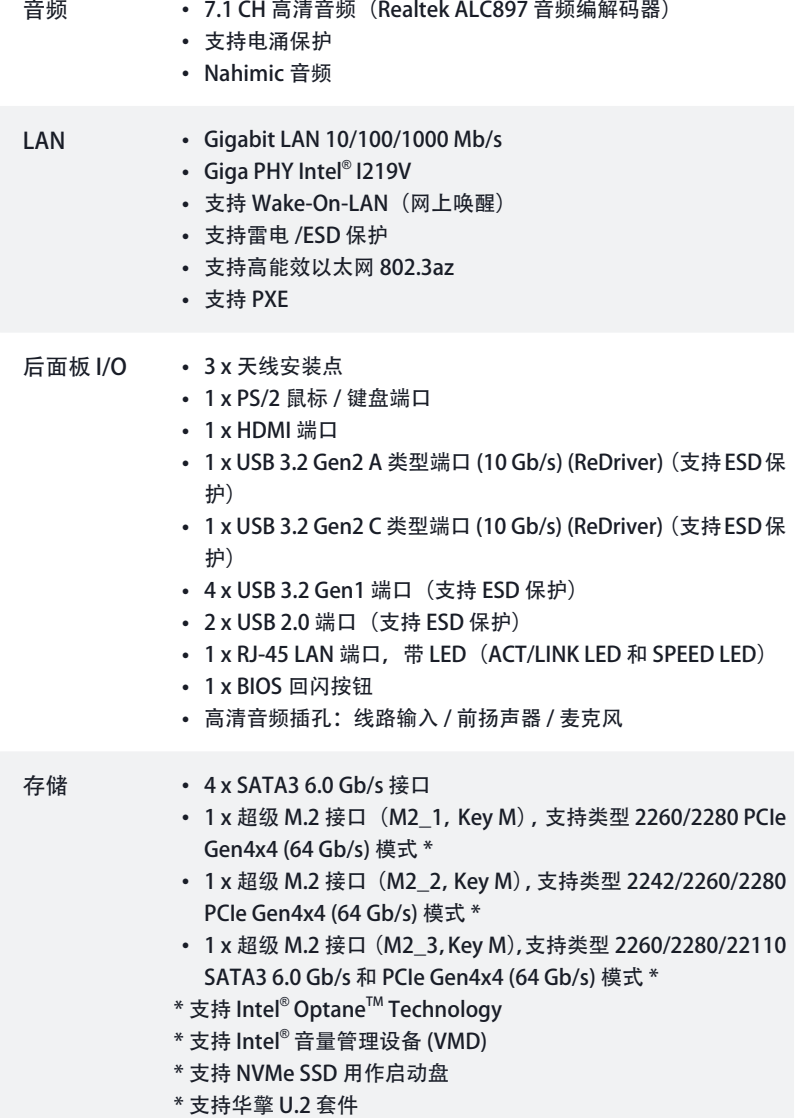

i.

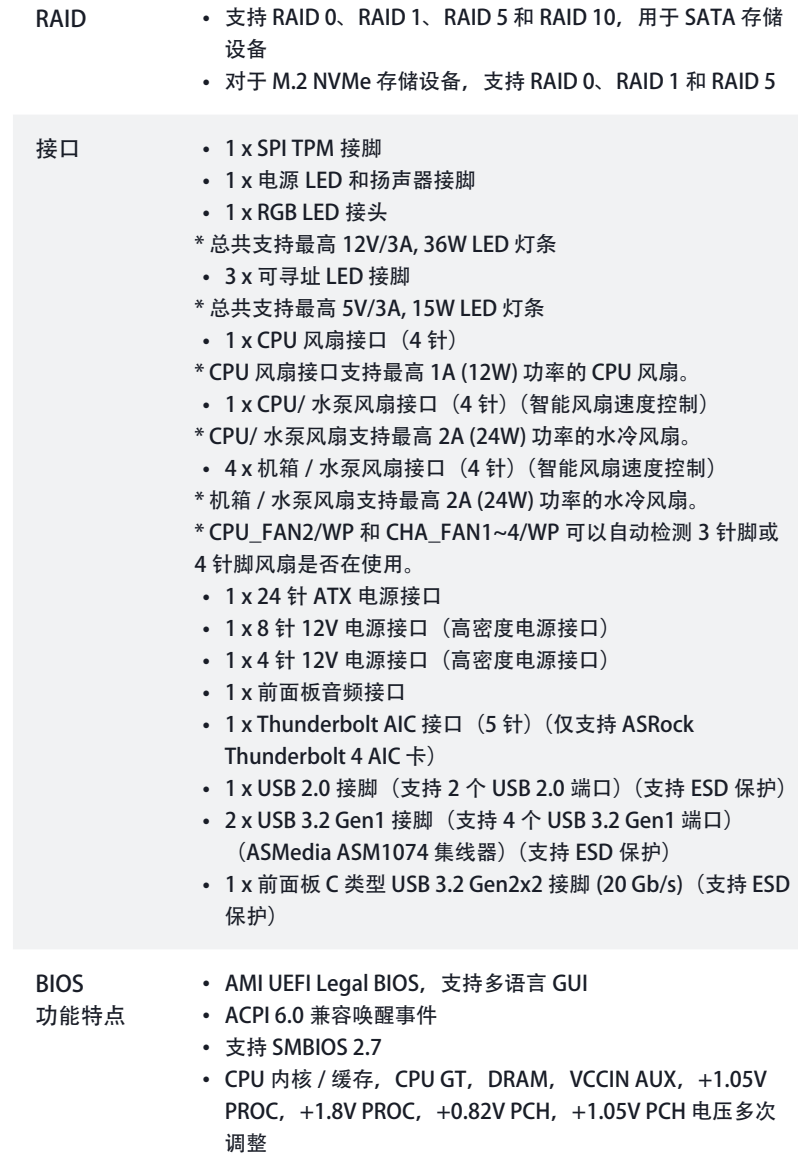

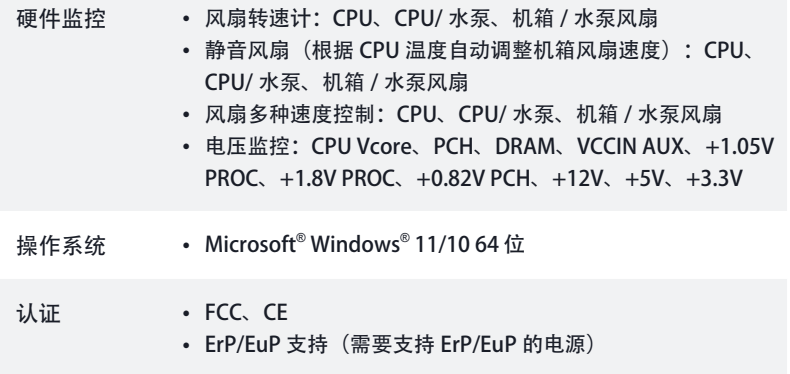

\* 有关详细产品信息,请访问我们的网站: http://www.asrock.com

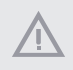

须认识到超频会有一定风险,包括调整 BIOS 设置,应用"自由超频技术",或使用 第三方超频工具。超频可能会影响到系统的稳定性,甚至对系统的组件和设备造成 损坏。执行这项工作您应自担风险和费用。我们对由于超频而造成的损坏概不负责。

#### 1.3 跳线设置

此图显示如何设置跳线。将跳线帽装到这些针脚上时,跳线"短接"。如果这些针脚 上没有装跳线帽,跳线"开路"。

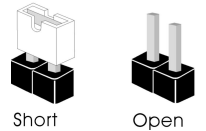

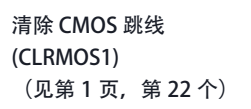

ത്ത 2 针跳线

CLRMOS1 允许您清除 CMOS 中的数据。要清除和重置系统参数到默认设置,请关 闭计算机, 从电源上拔下电源线插头。等候 15 秒后, 使用跳线帽将 CLRMOS1 上的 针脚短接 5 秒。但是, 请勿在更新 BIOS 后立即清除 CMOS。如果您需要在刚完成 BIOS 更新后清除 CMOS, 则必须先启动系统, 并在关闭后再执行清除 CMOS 操作。 请注意,密码、日期、时间和用户默认配置文件只在卸下 CMOS 电池后才会被清除。 请记住在清除 CMOS 后取下跳线帽。

簡体中文

## 1.4 板载接脚和接口

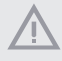

Ŧ

板载接脚和接口不是跳线。不要将跳线帽装到这些接脚和接口上。将跳线帽装到这 些接脚和接口上将会对主板造成永久性损坏。

#### 系统面板接头 (9 针 PANEL1) (见第1页,第19个)

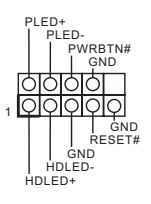

按照下面的针脚分配,将机箱 上的电源按钮、重置按钮和系 统状态指示灯连接到此接脚。 在连接线缆前请记下正负针脚。

PWRBTN(电源按钮): 连接到机箱前面板上的电源按钮。您可以配置使用电源按钮关闭系统的方式。

RESET(重置按钮): 连接到机箱前面板上的重置按钮。如果计算机死机,无法执行正常重新启动,按重 置按钮重新启动计算机。

PLED (系统电源 LED): 连接到机箱前面板上的电源状态指示灯。系统操作操作时,此 LED 亮起。系统处在 S1/S3 睡眠状态时, 此 LED 闪烁。 系统处在 S4 睡眠状态或关机 (S5) 时, 此 LED 熄灭。

HDLED (硬盘活动 LED): 连接到机箱前面板上的硬盘活动 LED 指示灯。硬盘正在读取或写入数据时, 此 LED 亮起。

前面板设计根据机箱不同而有所差异。前面板模块主要包括电源按钮、重置按钮、 电源 LED、硬盘活动 LED 指示灯、扬声器等。将机箱前面板模块连接到此接脚时, 确保连线分配和针脚分配正确匹配。

电源 LED 和扬声器接脚 (7 针 SPK\_PLED1) (见第1页, 第20个)

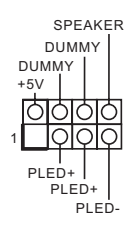

#### 请将机箱电源 LED 和机箱扬声 器连接到此接脚。

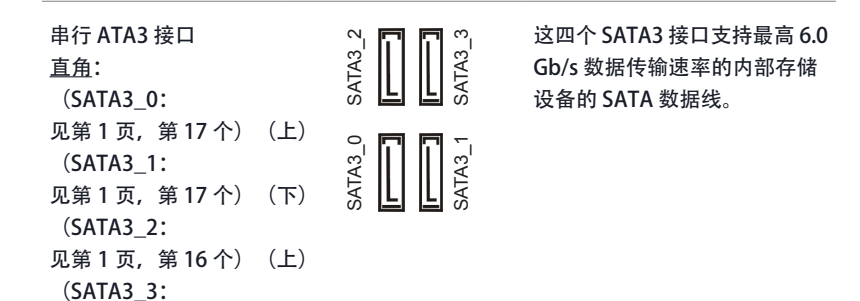

USB 2.0 接头 (9 针 USB\_2\_3) (见第1页, 第23个)

见第1页, 第16个) (下)

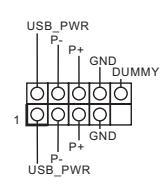

此主板上有一个 USB 2.0 接脚。 此 USB 2.0 接脚支持两个端口。

USB 3.2 Gen1 接脚 垂直: (19 针 USB3\_6\_7) (见第1页, 第12个)

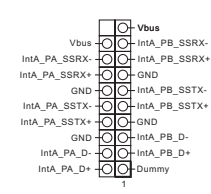

此主板上有 2 个接脚。每个 USB 3.2 Gen1 接脚可以支持两个 端口。

直角: (19 针 USB3\_4\_5) (见第1页,第15个)

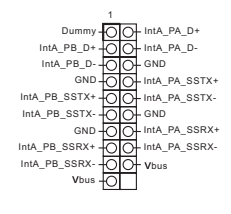

USB Type-C Cable

此主板上有一个前面板 C 类型 USB 3.2 Gen2x2 接脚。此接脚用 于连接 USB 3.2 Gen2x2 模块以 获得附加 USB 3.2 Gen2x2 端口。

前面板 C 类型 USB 3.2 Gen2x2 接脚 (20 针 F\_USB32\_TC\_1) (见第1页, 第14个)

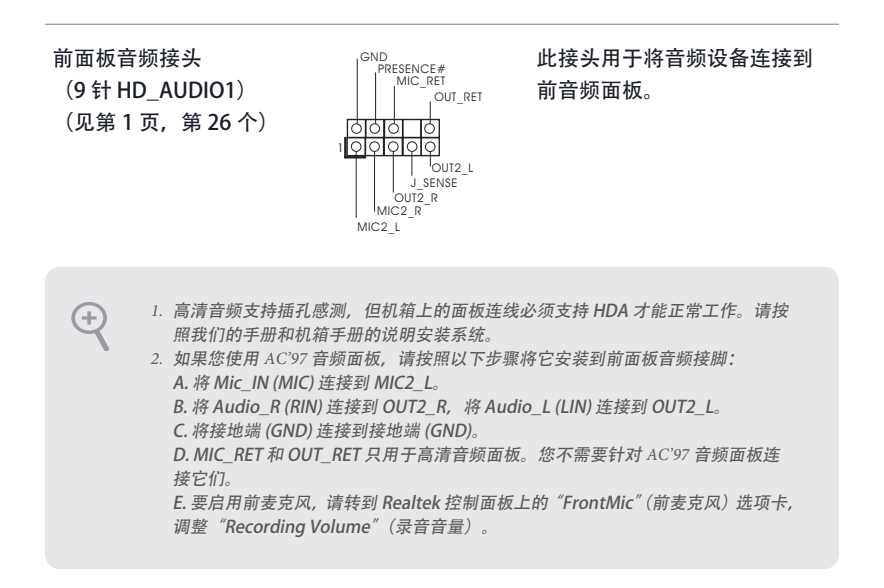

机箱 / 水泵风扇接口 (4 针 CHA\_FAN1/WP) (见第1页, 第13个) (4 针 CHA\_FAN2/WP) (见第1页, 第28个) (4 针 CHA\_FAN3/WP) (见第1页, 第10个) (4 针 CHA\_FAN4/WP)  $(Q<sub>2</sub>$ 第1页, 第18个)

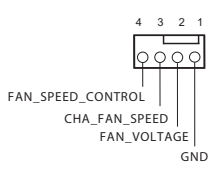

此主板提供四个 4 针水冷机箱 风扇接口。如果您打算连接 3 针机箱水冷风扇,请将它连接 到针脚 1-3。

CPU 风扇接口

 $(4 <sup>1</sup> + CPU FAN1)$ (见第1页, 第3个)

+12V GND CPU\_FAN\_SPEED FAN\_SPEED\_CONTROL 1 2 3 4

此主板提供 4 针 CPU 风扇(静 音风扇)接口。如果您打算连 接 3 针 CPU 风扇,请将它连接 到针脚 1-3。

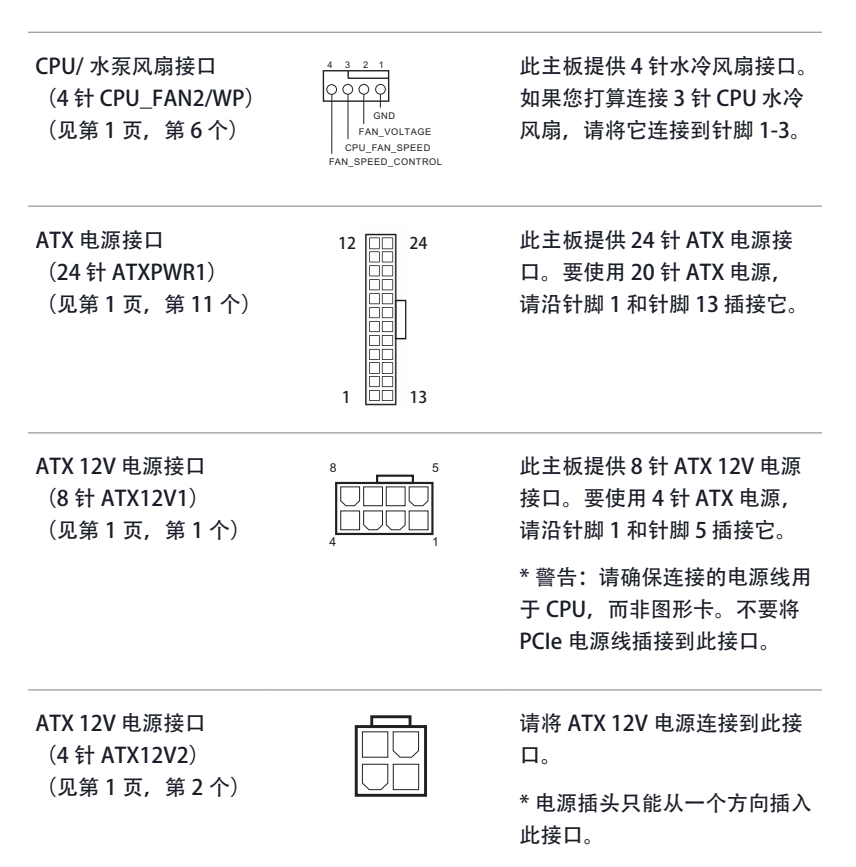

\* 也可以将 ATX 12V 4 针线连接 至 ATX12V2。

\* 对于高级超频,我们建议将此 插口与 ATX12V1 搭配使用。

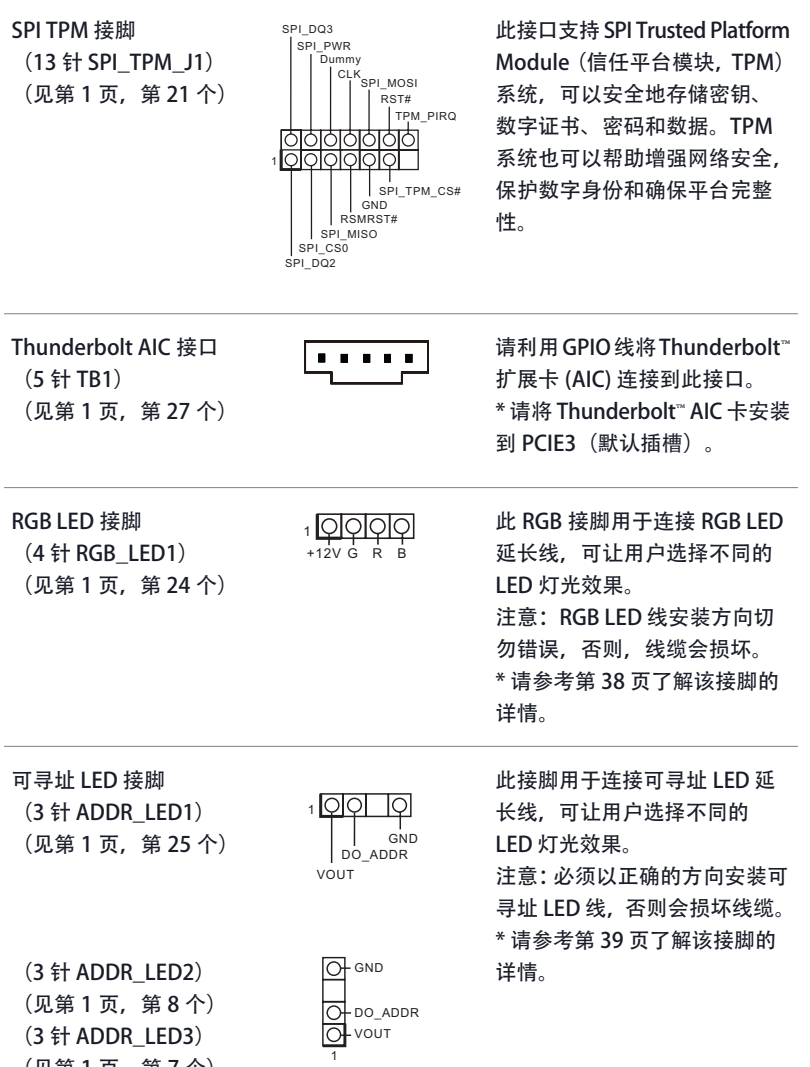

(见第1页,第7个)

簡体中文

#### 1.5 智能按钮

主板配有一个智能按钮: BIOS 回闪按钮, 允许用户刷新 BIOS。

BIOS 回闪按钮 (BIOS\_FB1)

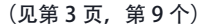

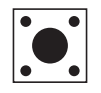

BIOS 回闪开关允许用户刷新 BIOS。

借助 ASRock BIOS 回闪功能,无需为系统通电、甚至无需使用 CPU 即可更新 BIOS。

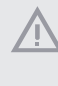

使用 BIOS 回闪功能之前, 请暂停 BitLocker 以及任何依赖于 TPM 的加密或安全机制。 确保已存储并备份恢复密钥。如果加密处于活动状态时恢复密钥缺失,数据将保持加密, 但系统不会引导到操作系统中。建议在更新 BIOS 之前禁用 fTPM,否则可能发生不可预 测的故障。

要使用 USB BIOS 回闪功能, 请按照下面的步骤执行操作。

- 1. 从 ASRock 网站下载最新 BIOS 文件:http://www.asrock.com。
- 2. 将 BIOS 文件复制到 USB 闪存盘。确保 USB 闪存盘的文件系统为 FAT32。
- 3. 从压缩文件中解压出 BIOS 文件。
- 4. 将文件重命名为"creative.rom", 并将其保存到 X 的根目录下: USB 闪存盘。
- 5. 将 24 针电源接头插入主板。然后打开电源交流开关。 \*不需要为系统通电。
- 6. 然后将 USB 驱动插入 USB BIOS 回闪端口。
- 7. 按住 BIOS 回闪开关三秒钟左右。然后 LED 开始闪烁。
- 8. 等待 LED 停止闪烁, 说明此事 BIOS 闪存已完成。
	- \*如果 LED 指示灯变为绿色常亮状态,说明 BIOS 回闪未正确执行。请务必将 USB 驱动器插入 USB BIOS 回闪端口。
	- \*\*如果 LED 未亮起,请断开系统电源连接,然后将 CMOS 电池从主板中取出 / 断开电池连接, 并等待几分钟。重新连接电源和电池并重试。

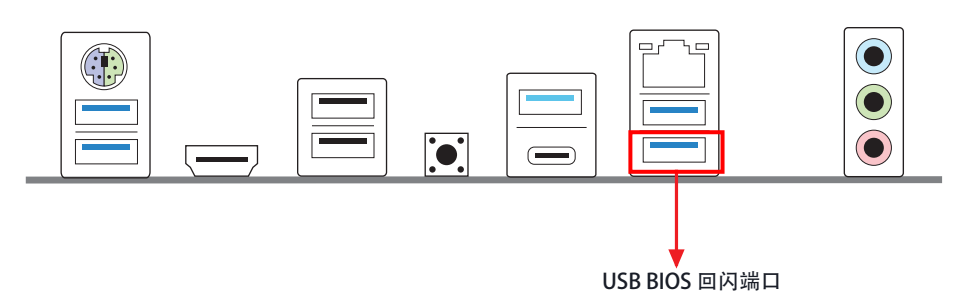

#### 电子信息产品污染控制标示

依据中国发布的「电子信息产品污染控制管理办法」及 SJ/T 11364-2006「电子信息产 品污染控制标示要求」, 电子信息产品应进行标示, 藉以向消费者揭露产品中含有的 有毒有害物质或元素不致发生外泄或突变从而对环境造成污染或对人身、财产造成严 重损害的期限。依上述规定,您可于本产品之印刷电路板上看见图一之标示。图一中 之数字为产品之环保使用期限。由此可知此主板之环保使用期限为 10 年。

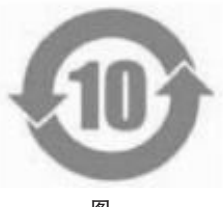

图一

#### 有毒有害物质或元素的名称及含量说明

若您欲了解此产品的有毒有害物质或元素的名称及含量说明,请参照以下表格及说 明。

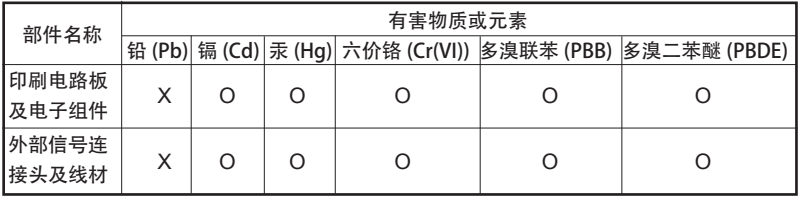

O: 表示该有毒有害物质在该部件所有均质材料中的含量均在 SJ/T 11363-2006 标准规定 的限量要求以下。

X: 表示该有毒有害物质至少在该部件的某一均质材料中的含量超出 SJ/T 11363-2006 标准 规定的限量要求,然该部件仍符合欧盟指令 2002/95/EC 的规范。

备注 : 此产品所标示之环保使用年限,系指在一般正常使用状况下。

# 1 簡介

感謝您購買華擎 Z690 Phantom Gaming 4 主機板,本主機板經華擎嚴格品管製作, 是一套讓人信賴的可靠產品。本產品採耐用設計所展現的優異效能,完全符合華擎對 品質及耐用度的承諾。

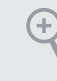

由於主機板規格及 BIOS 軟體可能會更新,所以本文件內容如有變更,恕不另行通知。 如本文件有任何修改,可至華擎網站逕行取得更新版本,不另外通知。若您需要與本 主機板相關的技術支援,請上我們的網站瞭解有關您使用機型的特定資訊。您也可以 在華擎網站找到最新的 VGA 卡及 CPU 支援清單。華擎網站 http://www.asrock.com。

## 1.1 包裝內容

- 華擎 Z690 Phantom Gaming 4 主機板 (ATX 尺寸)
- 華擎 Z690 Phantom Gaming 4 快速安裝指南
- 華擎 Z690 Phantom Gaming 4 支援光碟
- 2 x Serial ATA (SATA) 資料纜線 (選用)
- 4 x 螺絲(適用於 M.2 插座)(選用)
- 1 x I/O 面板外罩

# 1.2 規格

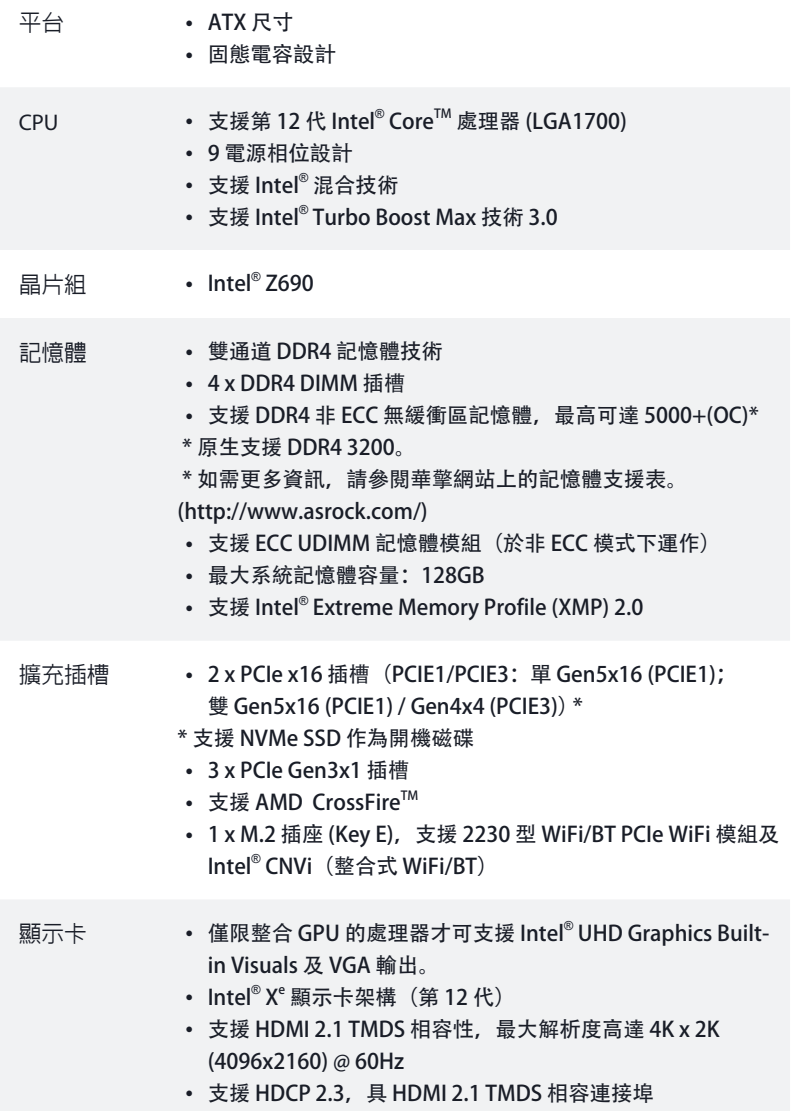

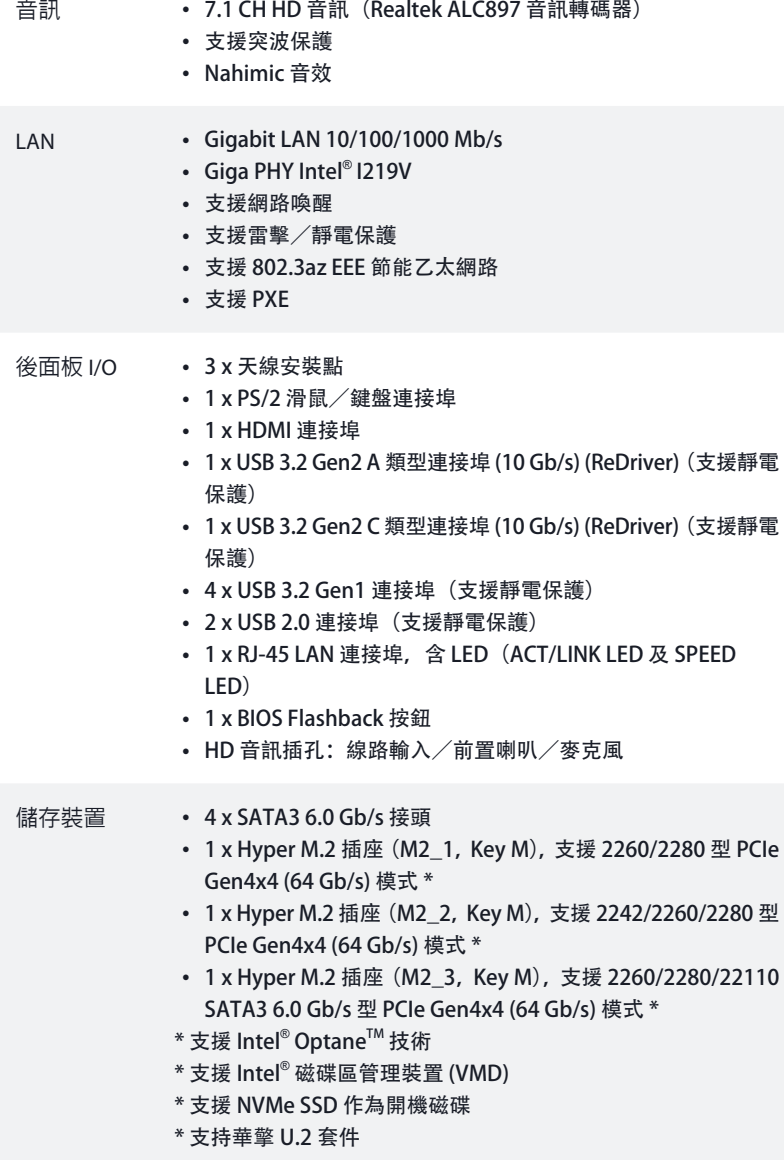

172

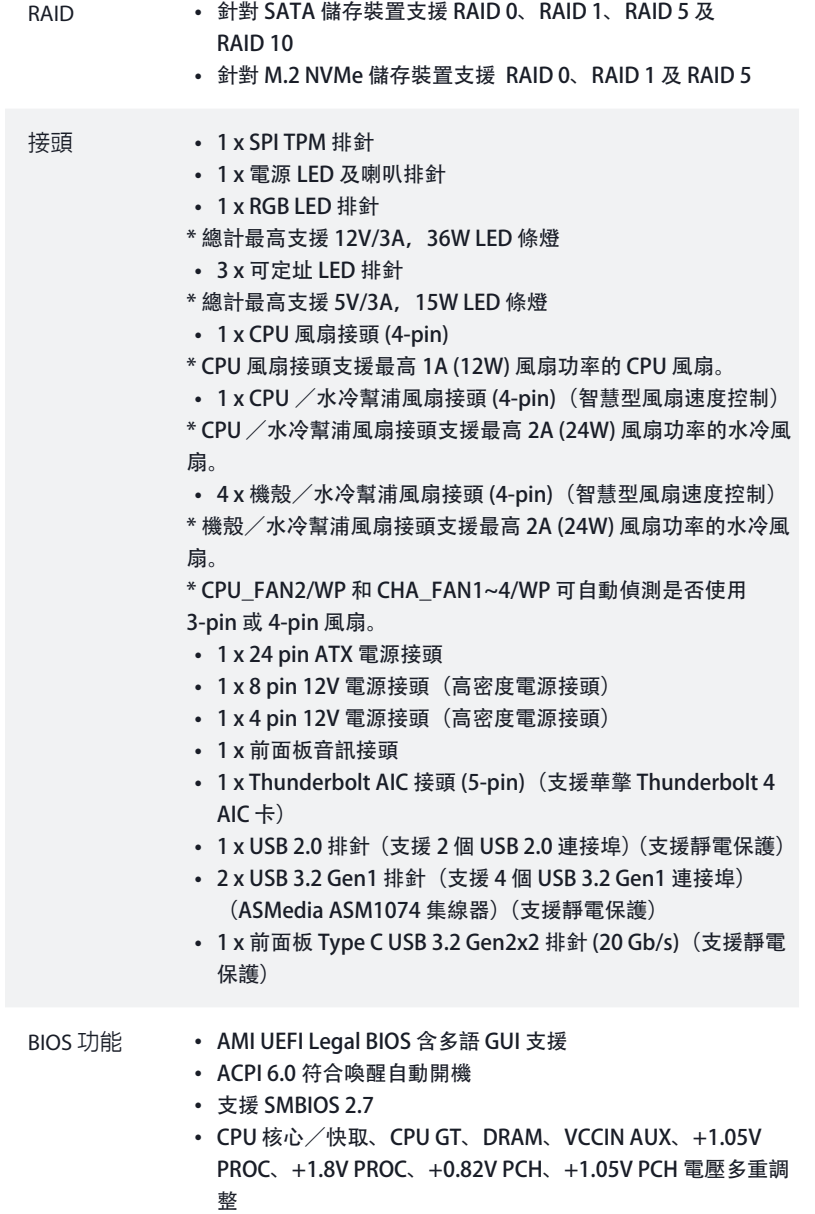

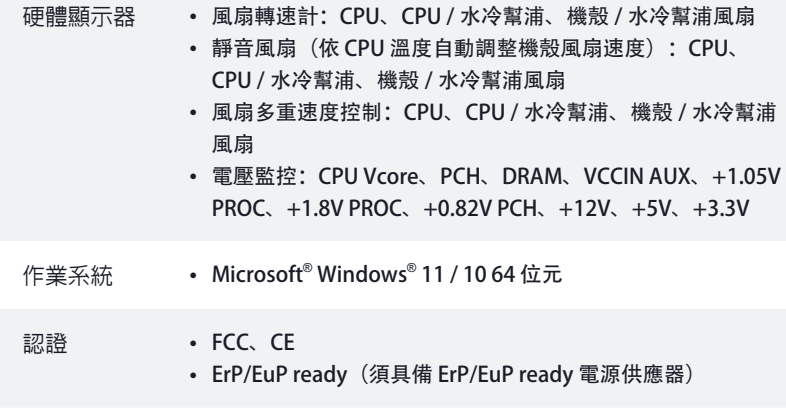

\* 如需產品詳細資訊,請上我們的網站: http://www.asrock.com

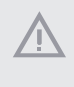

請務必理解,超頻可能產生某種程度的風險,其中包括調整 BIOS 中的設定、採用自 由超頻技術或使用協力廠商的超頻工具。超頻可能會影響您系統的穩定性,或者甚 至會對您系統的元件及裝置造成傷害。您應自行負擔超頻風險及成本。我們對於因 超頻所造成的可能損害概不負責。

#### 1.3 跳線設定

圖例顯示設定跳線的方式。當跳線帽套在針腳上時,該跳線為「短路」。若沒有跳線 帽套在針腳上,該跳線為「開啟」。

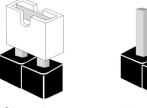

Short

Open

清除 CMOS 跳線 (CLRMOS1) (請參閱第 1 頁,編號 22)

ािठो 2-pin 跳線

您可利用 CLRMOS1 清除 CMOS 中的資料。若要清除及重設系統參數為預設設定, 請先關閉電腦電源,再拔下電源供應器的電源線。在等待15秒後,請使用跳線帽 讓 CLRMOS1 上的 pin 短路約 5 秒。不過, 請不要在更新 BIOS 後立即清除 CMOS。 若您需在更新 BIOS 後立即清除 CMOS, 則必須先重新啟動系統, 然後於進行清除 CMOS 動作前關機。請注意,只有在取出 CMOS 電池時才會清除密碼、日期、時間 及使用者預設設定檔。請牢記,務必在清除 CMOS 後取下跳線蓋。

#### 1.4 板載排針及接頭

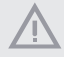

Œ

板載排針及接頭都不是跳線。請勿將跳線帽套在這些排針及接頭上。將跳線帽套在 排針及接頭上,將造成主機板永久性的受損。

系統面板排針 (9-pin PANEL1) (請參閱第 1 頁,編號 19)

PWRBTN(電源按鈕):

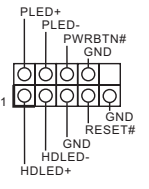

請依照以下的針腳排列將機殼上 的電源按鈕、重設按鈕及系統狀 態指示燈連接至此排針。在連接 纜線之前請注意正負針腳。

連接至機殼前面板上的電源按鈕。您可設定使用電源按鈕關閉系統電源的方式。 RESET(重設按鈕): 接至機殼前面板上的重設按鈕。若電腦當機且無法執行正常重新啟動,按下重設按 鈕即可重新啟動電腦。 PLED(系統電源 LED): 連接至機殼前面板上的電源狀態指示燈。系統正在運作時,此 LED 會亮起。系統進 入 S1/S3 睡眠狀態時, LED 會持續閃爍。系統進入 S4 睡眠狀態或關機 (S5) 時, LED 會熄滅。

HDLED(硬碟活動 LED): 連接至機殼前面板上的硬碟活動 LED。硬碟正在讀取或寫入資料時,LED 會亮起。

各機殼的前面板設計各有不同。前面板模組主要是由電源按鈕、重設按鈕、電源 LED、硬碟活動 LED、喇叭及其他裝置組成。將機殼前面板模組連接至此排針時, 請確定佈線及針腳指派皆正確相符。

電源 LED 及喇叭排針 (7-pin SPK\_PLED1) (請參閱第 1 頁,編號 20)

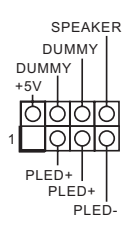

請將機殼電源 LED 及機殼喇叭 連接至此排針。

繁體中文

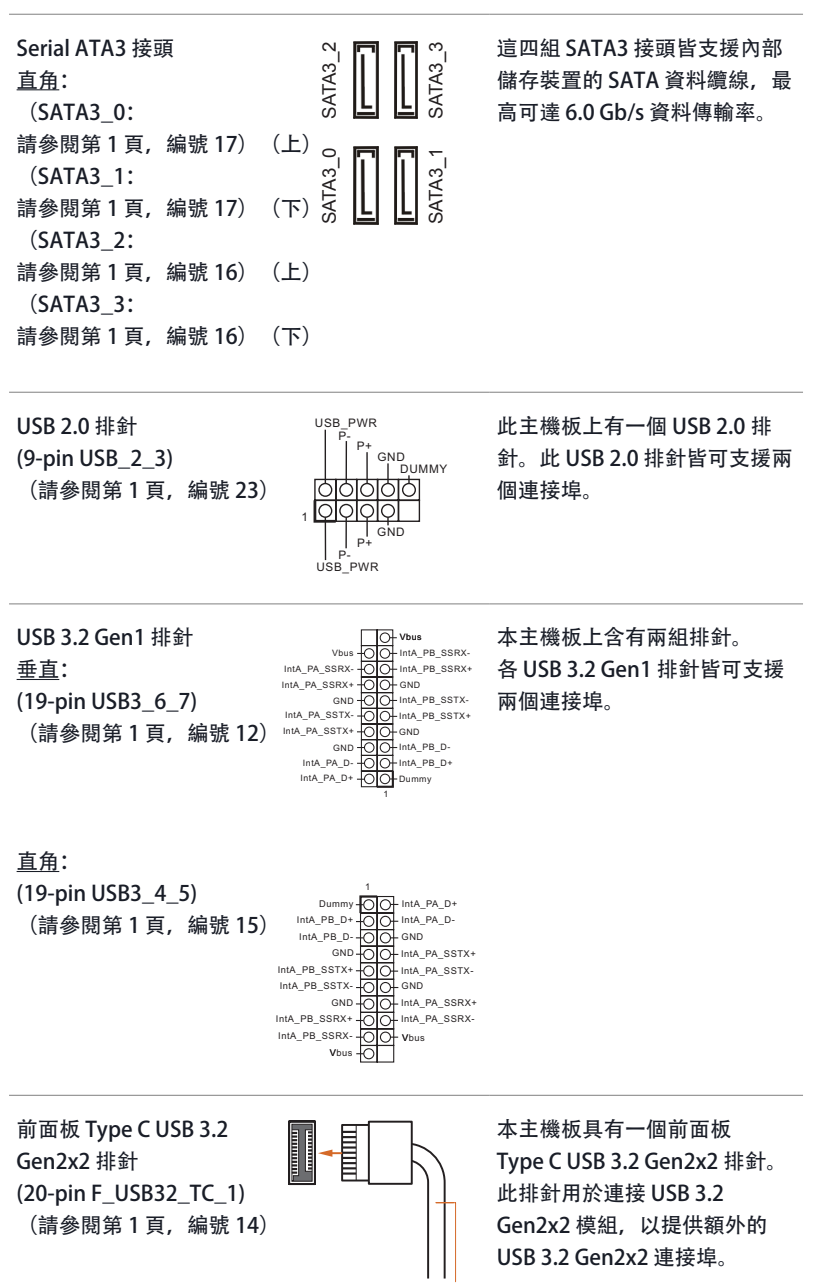

USB Type-C Cable
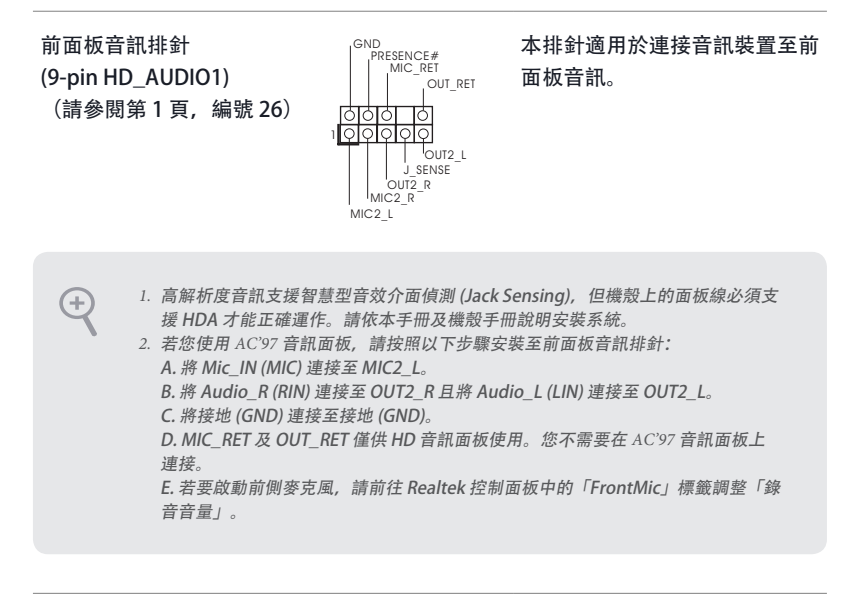

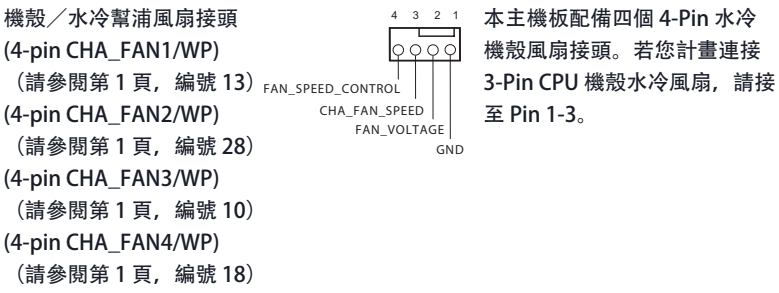

CPU 風扇接頭 (4-pin CPU\_FAN1) (請參閱第 1 頁,編號 3)

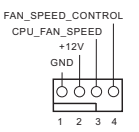

本主機板配備 4-Pin CPU 風扇 (靜音風扇)接頭。若您計畫連 接 3-Pin CPU 風扇,請接至 Pin 1-3。

本主機板配備 4-Pin 水冷 CPU CPU /水冷幫浦風扇接頭 4 3 2 1 風扇接頭。若您計畫連接 3-Pin (4-pin CPU\_FAN2/WP) | GND<br>FAN\_VOLTAGE (請參閱第 1 頁,編號 6) CPU 水冷風扇,請接至 Pin 1-3。 **UL FAN SPEED** | CPU\_FAN\_SPEED<br>FAN\_SPEED\_CONTROL ATX 電源接頭 本主機板配備一組 24-pin ATX 12 四 24 56 (24-pin ATXPWR1) 電源接頭。若要使用 20-pin 弫 (請參閱第 1 頁,編號 11) ATX 電源供應器,請插入 Pin 1 Ï 及 Pin 13。 H 1 13 ATX 12V 電源接頭 本主機板配備一組 8-pin ATX 8 5(8-pin ATX12V1) 12V 電源接頭。若要使用 4-pin (請參閱第 1 頁,編號 1) ATX 電源供應器,請插入 Pin 1 4 1 及 Pin 5。 \* 警告:請確定已連接 CPU 的 電源線,而非顯示卡的電源線。 請勿將 PCIe 電源線插入此接 頭。 ATX 12V 電源接頭 請將 ATX 12V 電源接至此接頭。 (4-pin ATX12V2) \* 電源插頭僅能以單一方向插入 (請參閱第 1 頁,編號 2) 此連接器。 \* 將 ATX 12V 4-pin 纜線連接至 ATX12V2 屬於選擇性。 \* 就進階超頻而言,建議將此接 頭與 ATX12V1 搭配使用。

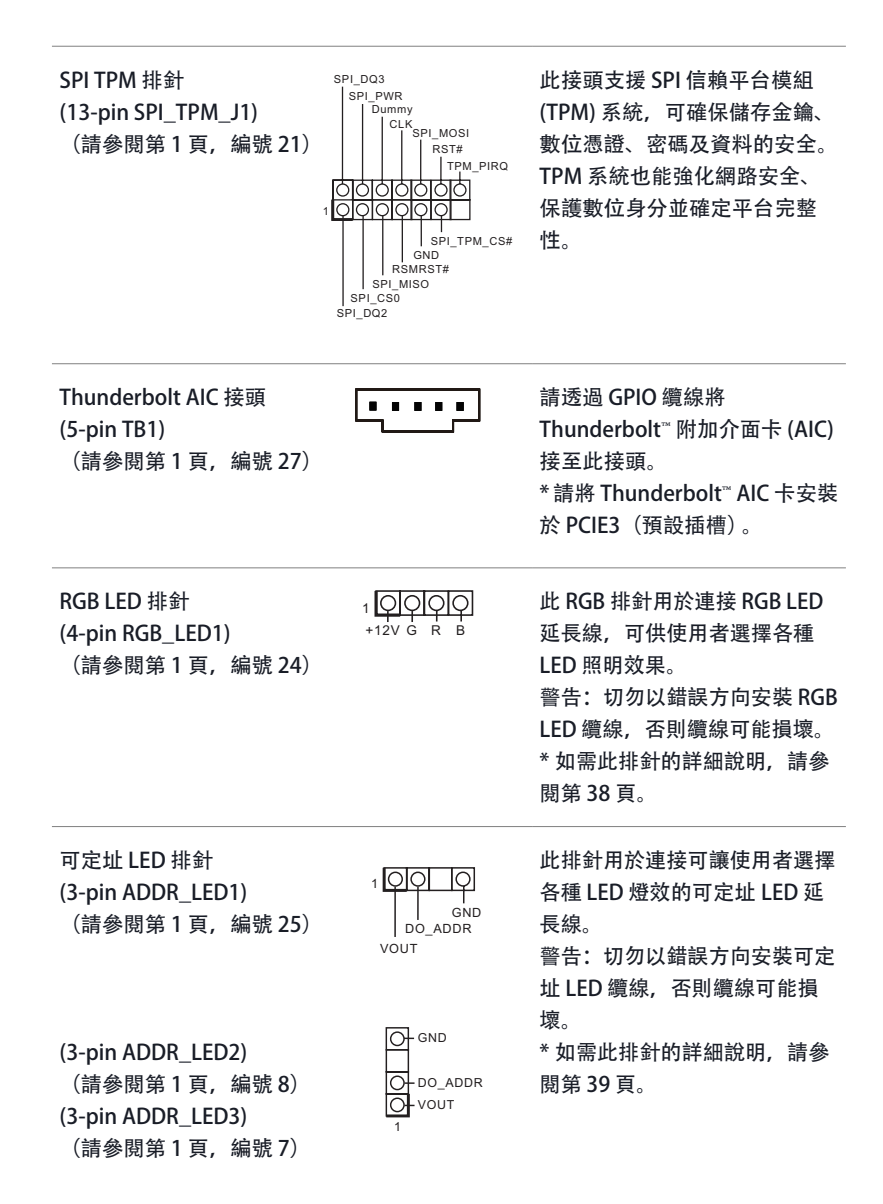

# 1.5 智慧按鈕

主機板具有智慧按鈕:BIOS Flashback 按鈕,可讓使用者更新 BIOS。

BIOS Flashback 按鈕

(BIOS\_FB1)

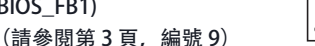

BIOS Flashback 開關可讓使用者 更新 BIOS。

ASRock BIOS Flashback 功能可讓您不用關閉系統就能更新 BIOS, 甚至無 CPU 也行。

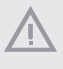

使用 BIOS Flashback 功能之前,請暫停 BitLocker 及任何仰賴 TPM 的加密或安全性。請確 保已儲存並備份復原金鑰。如果加密啟用時缺少復原金鑰,資料將保持加密狀態,系統不 會啟動進入作業系統。建議在更新 BIOS 之前停用 fTPM。否則,可能發生無法預測的失敗。

若要使用 USB BIOS Flashback 功能,請依照下列步驟進行。

- 1. 從 ASRock 網站下載最新的 BIOS 檔案:http://www.asrock.com。
- 2. 將 BIOS 檔案複製到您的 USB 隨身碟。請確定 USB 隨身碟的檔案系統是 FAT32。
- 3. 從 zip 檔案解壓縮 BIOS 檔案。
- 4. 請將檔名改成「creative.rom」, 然後儲存至 X: USB 隨身碟的根目錄下。
- 5. 將 24 pin 電源插頭插入主機板。然後開啟電源供應器的 AC 開關。 \*無需將系統開機。
- 6. 接著將 USB 隨身碟插入 USB BIOS Flashback 連接埠。
- 7. 按住 BIOS Flashback 開關約三秒。接著 LED 會開始閃爍。
- 8. 等到 LED 停止閃爍, 表示 BIOS 刷新已經完成。
	- \*如果 LED 燈亮起綠燈,表示 BIOS Flashback 沒有正常運作。請確定您將 USB 隨身碟插入 USB BIOS Flashback 連接埠。
	- \*\*如果 LED 完全不亮,請中斷系統電源並將 CMOS 電池從主機板上拆下/中斷連接幾分鐘。 重新連接電源和電池並再試一次。

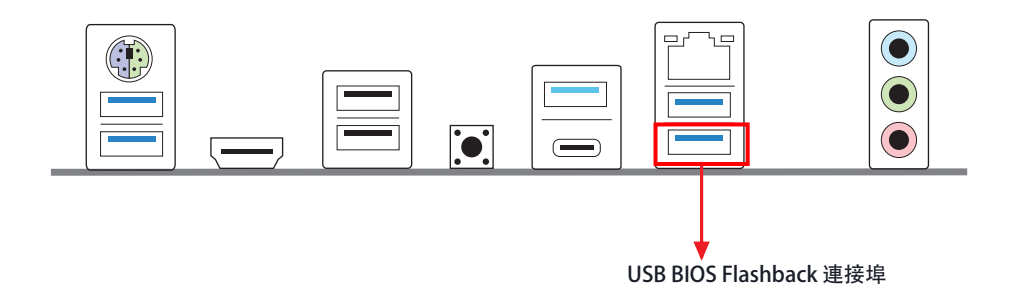

# Spesifikasi

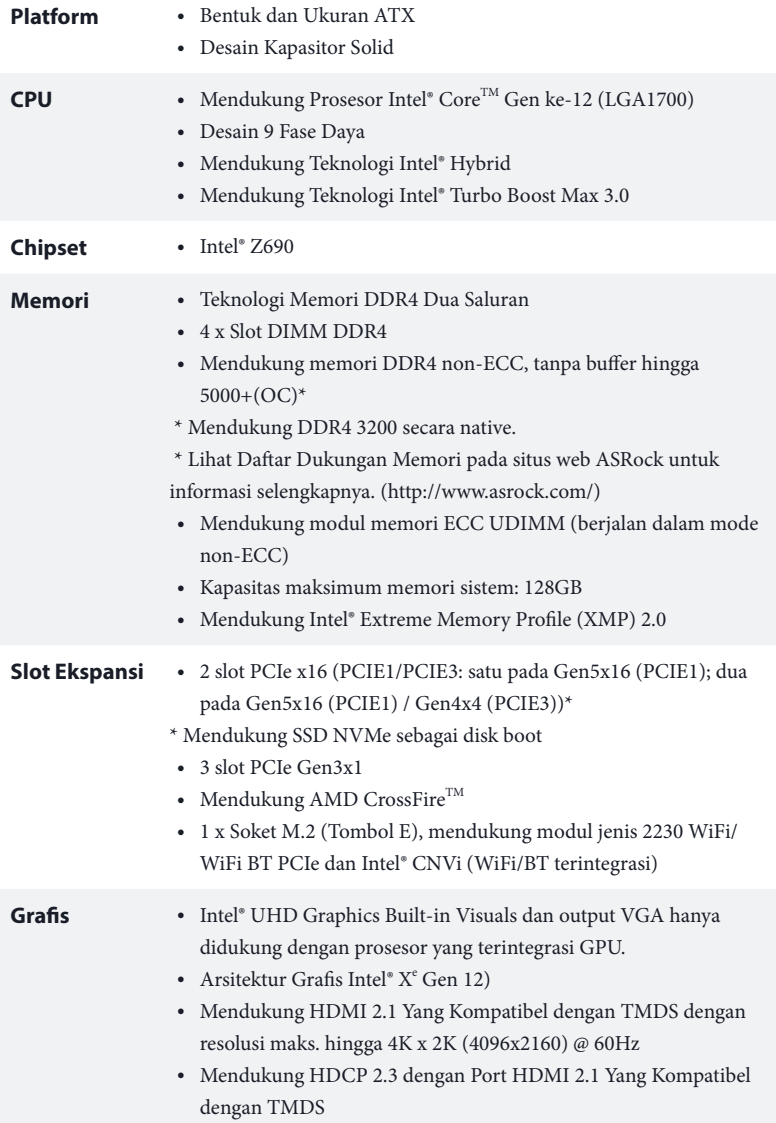

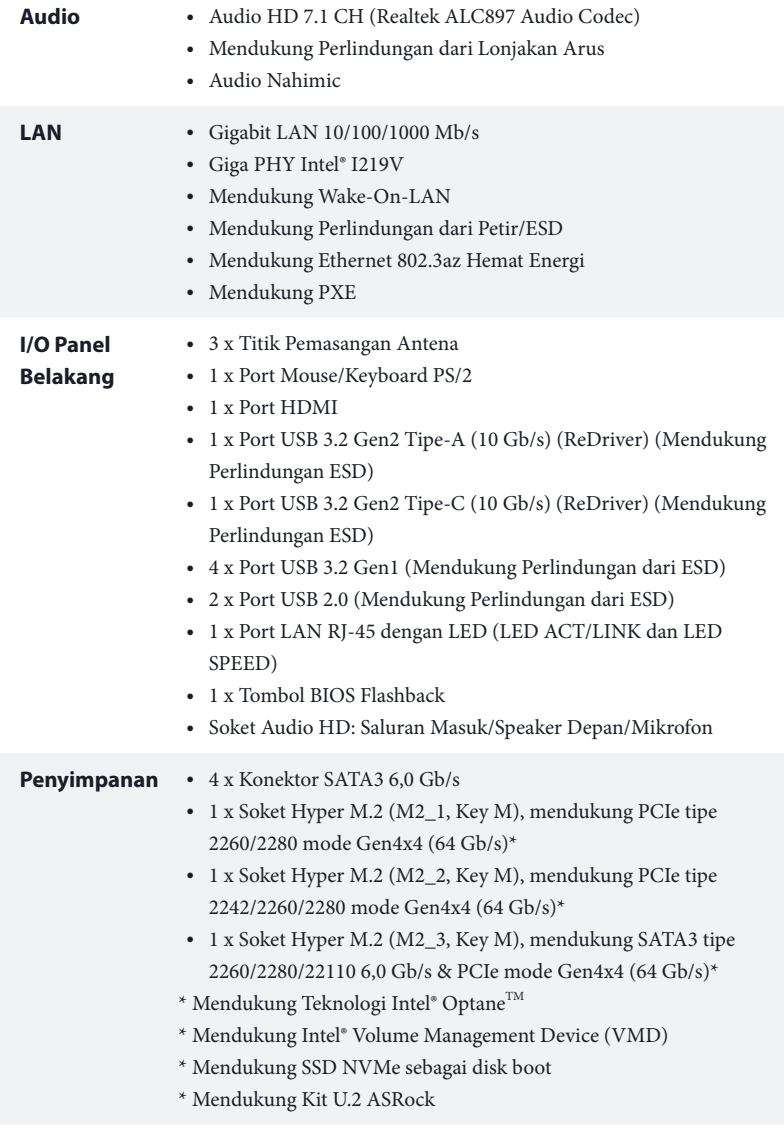

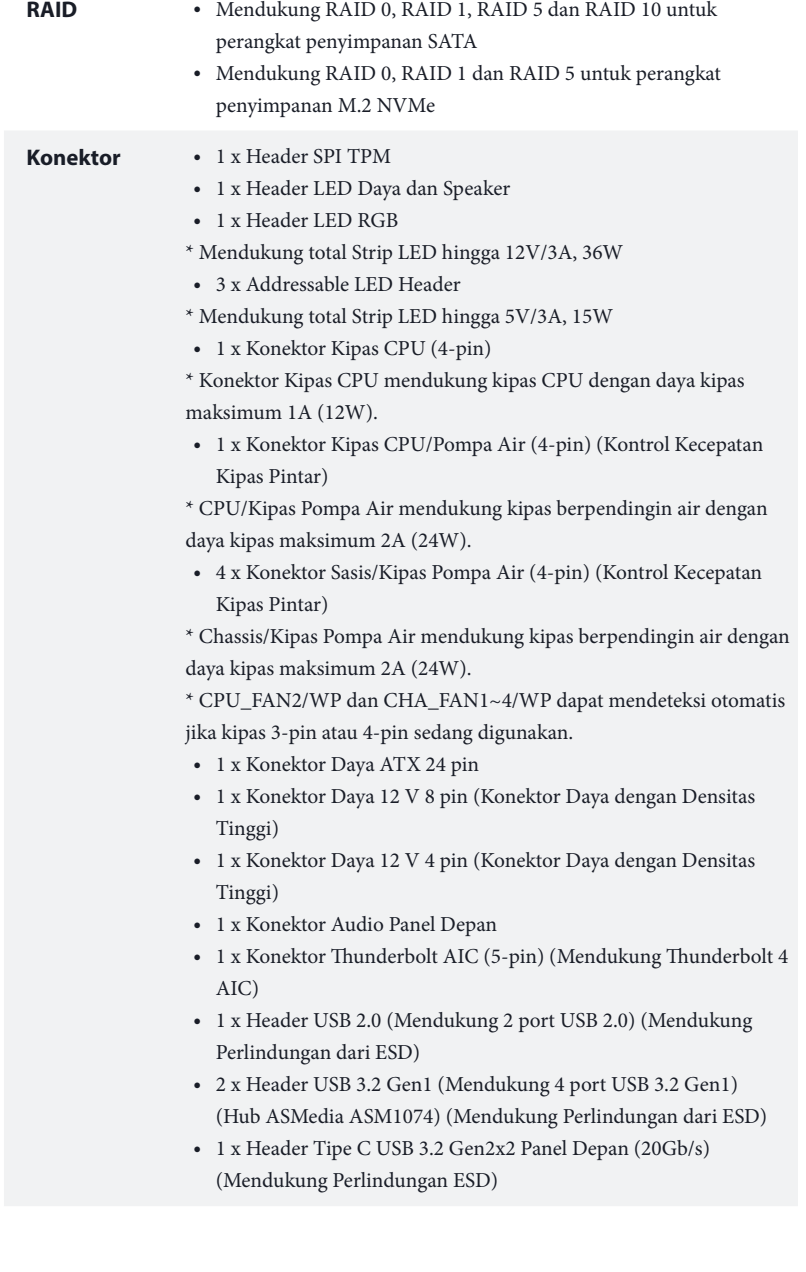

Bahasa Indonesia

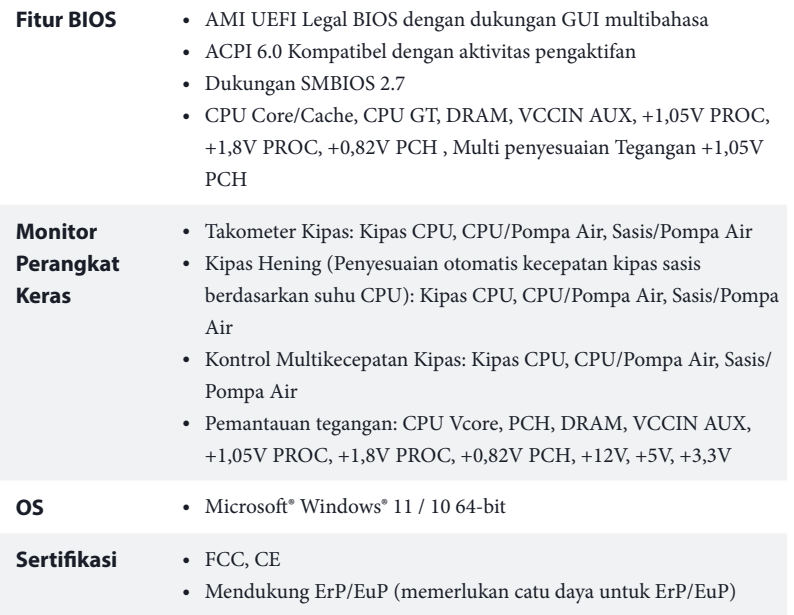

 *\* Untuk informasi rinci tentang produk, kunjungi situs web kami: http://www.asrock.com*

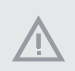

*Perlu diketahui, overclocking memiliki risiko tertentu, termasuk menyesuaikan pengaturan pada BIOS, menerapkan Teknologi Untied Overclocking, atau menggunakan alat bantu overclocking pihak ketiga. Overclocking dapat mempengaruhi stabilitas sistem, atau bahkan mengakibatkan kerusakan komponen dan perangkat sistem. Risiko dan biaya apa pun menjadi tanggungan Anda. Kami tidak bertanggung jawab atas kemungkinan kerusakan karena overclocking.*

# **Contact Information**

If you need to contact ASRock or want to know more about ASRock, you're welcome to visit ASRock's website at http://www.asrock.com; or you may contact your dealer for further information. For technical questions, please submit a support request form at http://www.asrock.com/support/tsd.asp

# **ASRock Incorporation**

2F., No.37, Sec. 2, Jhongyang S. Rd., Beitou District,

Taipei City 112, Taiwan (R.O.C.)

# **ASRock EUROPE B.V.**

Bijsterhuizen 11-11

6546 AR Nijmegen

The Netherlands

Phone: +31-24-345-44-33

Fax: +31-24-345-44-38

# **ASRock America, Inc.**

13848 Magnolia Ave, Chino, CA91710

U.S.A.

Phone: +1-909-590-8308

Fax: +1-909-590-1026

# **DECLARATION OF CONFORMITY**

Per FCC Part 2 Section 2.1077(a)

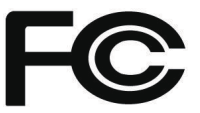

**Responsible Party Name:** ASRock Incorporation

**Address:** 13848 Magnolia Ave, Chino, CA91710 

+1-909-590-8308/+1-909-590-1026 **Phone/Fax No:**

hereby declares that the product

**Product Name : Motherboard** 

**Model Number : Z690 Phantom Gaming 4**

Conforms to the following specifications:

FCC Part15, Subpart B, Unintentional Radiators

# **Supplementary Information:**

This device complies with part 15 of the FCC Rules. Operation is subject to the following two conditions: (1) This device may not cause harmful interference, and (2) this device must accept any interference received, including interference that may cause undesired operation.

Representative Person's Name: **James**

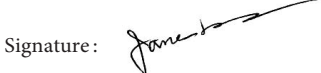

Date : **May 12, 2017**

# EU Declaration of Conformity **ASROCK**

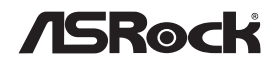

For the following equipment:

#### **Motherboard**

(Product Name)

## **Z690 Phantom Gaming 4 / ASRock**

(Model Designation / Trade Name)

# **ASRock Incorporation**

(Manufacturer Name)

**2F., No.37, Sec. 2, Jhongyang S. Rd., Beitou District, Taipei City 112, Taiwan (R.O.C.)**

(Manufacturer Address)

### **EMC Directive - 2014/30/EU**

■ EN 55032:2015/A11:2020 ■ EN 61000-3-2:2014 ■ EN 61000-3-3:2013

■ EN 55024:2010/A1:2015 □ EN 55035:2017/A11:2020 ■ EN 61000-4-2:2009 ■ EN 61000-4-3:2006/A1:2008/A2:2010 ■ EN 61000-4-4:2012 ■ EN 61000-4-5:2014/A1:2017 ■ EN 61000-4-6:2014/AC:2015 ■ EN 61000-4-8:2010 ■ EN 61000-4-11:2004/A1:2017

#### **Low Voltage Directive - 2014/35/EU**

□ EN 62368-1:2014 □ EN 62368-1:2014/A11:2017

## **RoHS Directive - 2011/65/EU**

■ (EU) 2015/863 □ EN 50581:2012

## **ASRock EUROPE B.V.**

(Company Name)

## **Bijsterhuizen 1111 6546 AR Nijmegen The Netherlands**

(Company Address)

Person responsible for making this declaration:

Jason Chan

(Name, Surname)

**A.V.P** (Position / Title)

**September 17, 2021** (Date)

P/N: 15G062315000AK V1.0